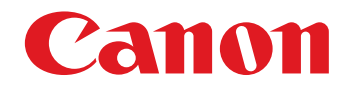

## imageFORMULA

# **DR-7090C**

## **User Manual**

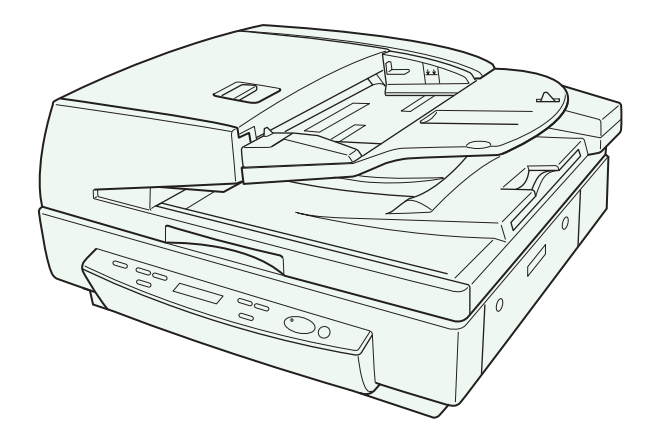

Please read this manual before using the scanner. After you finish reading this manual, keep it in a safe place for future reference.

#### **FCC REGULATIONS (For 120 V model)**

Document Scanner, Model M11067 This device complies with Part 15 of the FCC Rules. Operation is subject to the following two conditions: (1) This device may not cause harmful interference, and (2) this device must accept any interference received, including interference that may cause undesired operation.

**Note:** This equipment has been tested and found to comply with the limits for a Class B digital device, pursuant to Part 15 of the FCC Rules. These limits are designed to provide reasonable protection against harmful interference in a residential installation. This equipment generates, uses, and can radiate radio frequency energy and, if not installed and used in accordance with the instructions, may cause harmful interference to radio communications. However, there is no guarantee that interference will not occur in a particular installation. If this equipment does cause harmful interference to radio or television reception, which can be determined by turning the equipment off and on, the user is encouraged to try to correct the interference by one or more of the following measures:

- Reorient or relocate the receiving antenna.
- Increase the separation between the equipment and receiver.
- Connect the equipment into an outlet on a circuit different from that to which the receiver is connected.
- Consult the dealer or an experienced radio/TV technician for help.

Use of shielded cable is required to comply with class B limits in Subpart B of Part 15 of FCC Rules.

Do not make any changes or modifications to the equipment unless otherwise specified in the manual. If such changes or modifications should be made, you could be required to stop operation of the equipment.

Canon U.S.A. Inc.

One Canon Plaza, Lake Success NY 11042, U.S.A. Tel. No. (516)328-5000

#### **RADIO INTERFERENCE REGULATIONS (For 120 V models)**

This digital apparatus does not exceed the Class B limits for radio noise emissions from digital apparatus as set out in the interference-causing equipment standard entitled "Digital Apparatus", ICES-003 of the Industry Canada.

#### **RÈGLEMENT SUR LE BROUILLAGE RADIOÉLECTRIQUE (For 120 V models)**

Cet appareil numérique respecte les limites de bruits radioélectriques applicables aux appareils numériques de Classe B prescrites dans la norme sur le matériel brouilleur: "Appareils Numériques", NMB-003 édictée par l'Industrie Canada.

#### **International ENERGY STAR® Office Equipment Program**

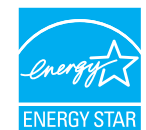

As an ENERGY STAR® Partner, Canon Electronics Inc. has determined that this machine meets the ENERGY STAR® Program guidelines for energy efficiency. The International ENERGY STAR® Office

Equipment Program is an international program that promotes energy saving through the use of computers and other office equipment. The program backs the development and dissemination of products with functions that effectively reduce energy consumption. It is an open system in which business proprietors can participate voluntarily. The targeted products are office equipment, such as computers, monitors, printers, fax, machine, copiers, and scanners. The standards and logos are uniform among participating nations.

#### **European Union (and EEA) only.**

This symbol indicates that this product is not to be disposed of with your household waste, according to the WEEE Directive (2002/96/EC) and your national law. This product should be handed over to a designated collection point, e.g., on an authorized one-for-one basis when you buy a new similar product or to an authorized collection site for recycling waste electrical and electronic equipment (EEE). Improper handling of this type of waste could have a possible negative impact on the environment and human health due to potentially hazardous substances that are generally associated with EEE. At the same time, your cooperation in the correct disposal of this product will contribute to the effective usage of natural resources. For more information about where you can drop off your waste equipment for recycling, please contact your local city office, waste authority, approved WEEE scheme or your household waste disposal service. For more information regarding return and recycling of WEEE products, please visit www.canon-europe.com/environment.

(EEA: Norway, Iceland and Liechtenstein)

#### **Für EMVG**

Dieses Produkt ist zum Gebrauch im Wohnbereich, Geschäfts-und Gewerbebereich sowie in Kleinbetrieben vorgesehen.

#### **Für 3. GPSGV**

"Maschinenlärminformations-Verordnung 3. GPSGV: Der höchste Schalldruckpegel beträgt 70 dB(A) oder weniger gemäß EN ISO 7779"

#### **Model Names**

The following names may be provided for the safety regulations in each sales region of the Document Scanner. DR-7090C: Model M11067

#### **Trademarks**

- Canon and the Canon logo are registered trademarks of Canon Inc. in the United States and may also be trademarks or registered trademarks in other countries.
- imageFORMULA is a registered trademark of Canon Electronics Inc.
- Microsoft and Windows are either registered trademarks or trademarks of Microsoft Corporation in the United States and other countries.
- Adobe, Acrobat, and Adobe Reader are registered trademarks or trademarks of Adobe Systems Incorporated in the United States and other countries.
- ISIS<sup>TM</sup> and MultiStream<sup>TM</sup> are trademarks of EMC Corporation in the United States.
- Other product and company names herein are, or may be, the trademarks of their respective owners.

#### **Copyright**

Copyright 2008 by CANON ELECTRONICS INC. All rights reserved.

No part of this publication may be reproduced or transmitted in any form or by any means, electronic or mechanical, including photocopying and recording, or by any information storage or retrieval system without the prior written permission of CANON ELECTRONICS INC.

#### **Disclaimers**

The information in this document is subject to change without notice.

CANON ELECTRONICS INC. MAKES NO WARRANTY OF ANY KIND WITH REGARD TO THIS MATERIAL, EITHER EXPRESS OR IMPLIED, EXPECT AS PROVIDED HERE IN, INCLUDING WITHOUT LIMITATION, THEREOF, WARRANTIES AS TO MARKETABILITY, MERCHANTABILITY, FITNESS FOR A PARTICULAR PURPOSE OF USE OR NON-INFRINGEMENT. CANON ELECTRONICS INC. SHALL NOT BE LIABLE FOR ANY DIRECT, INCIDENTAL, OR CONSEQUENTIAL DAMAGES OF ANY NATURE, OR LOSSES OR EXPENSES RESULTING FROM THE USE OF THIS MATERIAL.

#### <span id="page-3-0"></span>*Introduction*

Thank you for purchasing the Canon imageFORMULA DR-7090C Document Scanner. Please read this and the following manuals thoroughly before using the scanner to become acquainted with its capabilities and make the most of its many functions. After reading the manuals, store them in a safe place for future reference.

#### <span id="page-3-1"></span>**Manuals for the Scanner**

The documentation for the scanner consists of the *Easy Start Guide* and the *Reference Guide* (supplied with the scanner), the *User Manual* (this manual), and the *CapturePerfect3.0 Operation Guide*, which are provided in electronic form and registered in the menu during software installation.

#### **Easy Start Guide**

This manual describes the procedures for setting up the scanner for use. Please follow the procedures in the *Easy Start Guide* to set up the scanner.

#### **Reference Guide**

This manual consists of the basic scanner operating instructions extracted from the *User Manual*.

## **User Manual (This Manual)**

This manual consists of two sections: Hardware and Software.

The Hardware section provides general information about the scanner operational settings, maintenance, and troubleshooting.

The Software section describes how to use the ISIS/ TWAIN driver with the scanner, and how to set up job registration tools.

#### **CapturePerfect 3.0 Operation Guide (Electronic Manual)**

This is the operation guide for CapturePerfect 3.0, the Canon document scanner application program.

#### **Hint**

• The User Manual and the CapturePerfect 3.0 document files are installed in the following locations during software installation.

#### **User Manual**

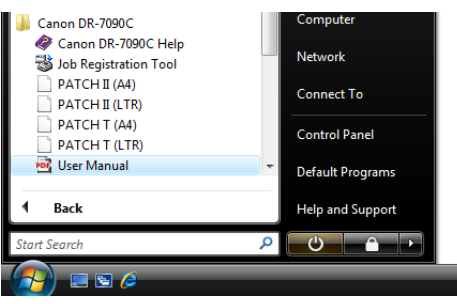

#### **CapturePerfect 3.0 Operation Guide**

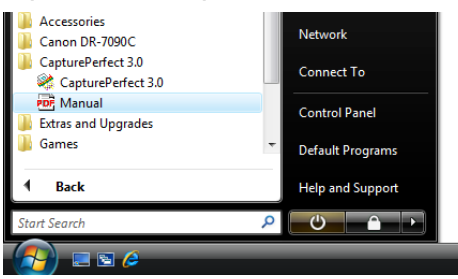

• Electronic versions of all manuals are available for viewing from the Setup CD. [\(See p. 2-5.\)](#page-26-0)

#### <span id="page-4-0"></span>**Symbols Used in This Manual**

The following symbols are used in this manual to explain procedures, restrictions, handling precautions, and instructions that should be observed for safety.

## **WARNING**

Indicates a warning concerning operations that may lead to death or injury to persons if not performed correctly. To use the scanner safely, always pay attention to these warnings.

## **A** CAUTION

Indicates a caution concerning operations that may lead to injury to persons, or damage to property if not performed correctly. To use the scanner safely, always pay attention to these cautions.

## **IMPORTANT**

Indicates operational requirements and restrictions. Be sure to read these items carefully to operate the scanner correctly, and avoid damage to the scanner.

#### **Hint**

Indicates a clarification of an operation, or contains additional explanations for a procedure. Reading these notes is highly recommended.

#### <span id="page-4-1"></span>**How This Manual is Organized**

This manual consists of the following chapters.

#### ■ **Hardware**

**[Chapter 1 Before You Start Using the Scanner](#page-8-0)** Provides an overview of the DR-7090C

**[Chapter 2 Setup](#page-22-0)** Describes the DR-7090C operating environment and how to connect to a PC

**[Chapter 3 Basic Operation](#page-32-0)** Describes the basic uses of the DR-7090C

**[Chapter 4 User Modes](#page-56-0)** Describes the User Mode and other functions

**[Chapter 5 Maintenance](#page-59-0)** Describes routine cleaning and roller replacement

**[Chapter 6 Practical Examples](#page-71-0)** Describes displayed messages and troubleshooting solutions

**[Chapter 7 Appendix](#page-83-0)** Provides a list of specifications and support information

#### ■ **Software**

**[Chapter 8 ISIS/TWAIN Driver Settings](#page-91-0)** Describes the settings for the ISIS/TWAIN driver

**[Chapter 9 Job Registration Tool Settings](#page-109-0)** Describes the settings for the Job Registration Tool

**[Chapter 10 Practical Examples](#page-120-0)**

Provides information for reference when making software settings

## **User Manual**

## **Hardware**

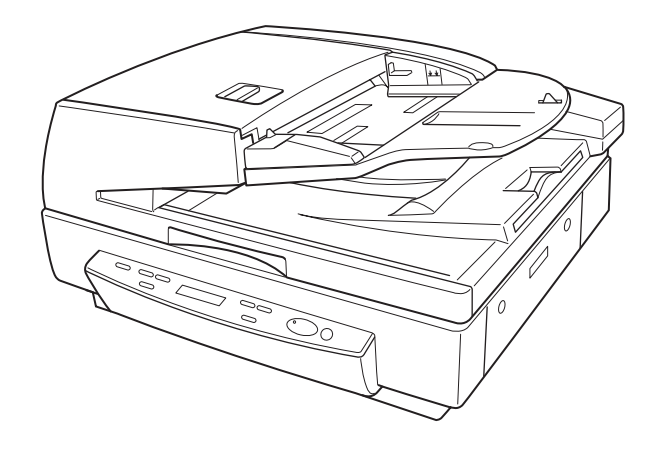

Please read this manual before using the scanner. After you finish reading this manual, keep it in a safe place for future reference.

#### **Table of Contents**

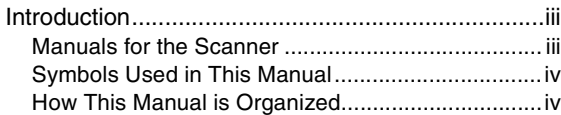

#### **[Chapter 1 Before You Start Using the Scanner](#page-8-1)**

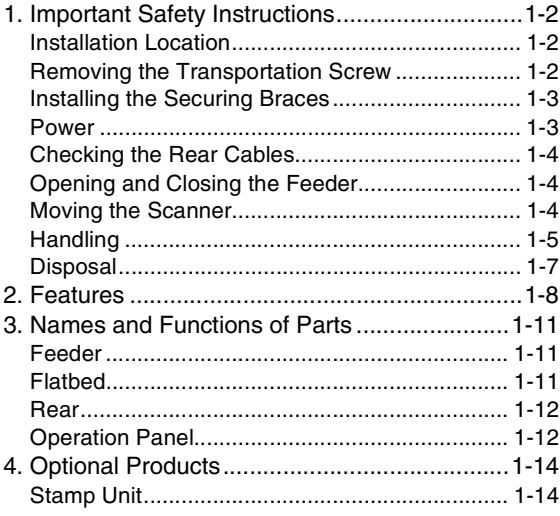

#### **[Chapter 2 Setup](#page-22-1)**

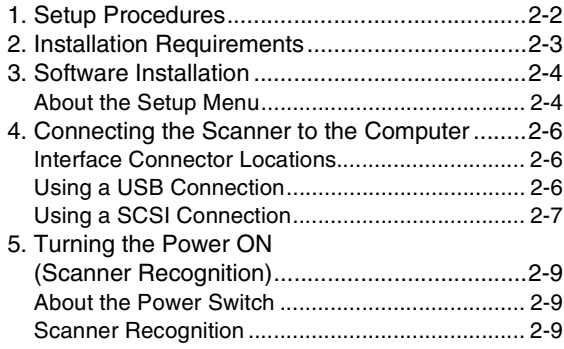

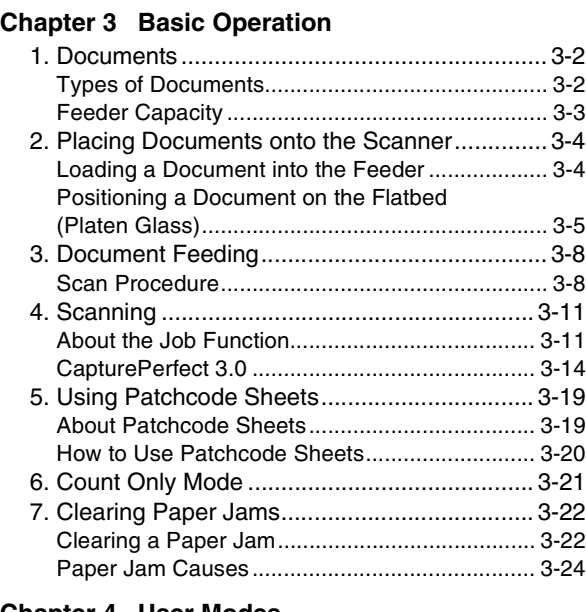

#### **[Chapter 4 User Modes](#page-56-1)**

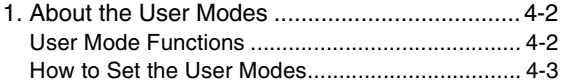

#### **[Chapter 5 Maintenance](#page-59-1)**

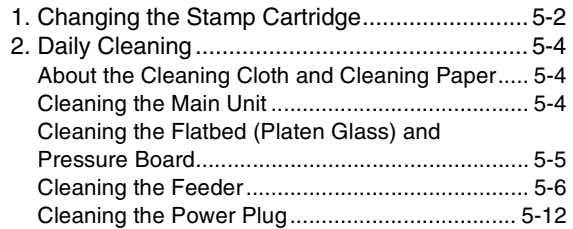

#### **[Chapter 6 Practical Examples](#page-71-1)**

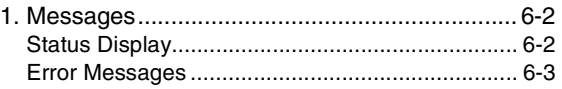

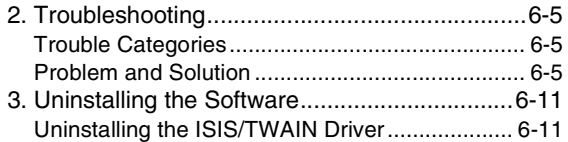

#### **[Chapter 7 Appendix](#page-83-1)**

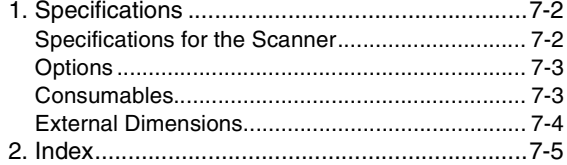

## <span id="page-8-1"></span><span id="page-8-0"></span>**Chapter 1 Before You Start Using the Scanner**

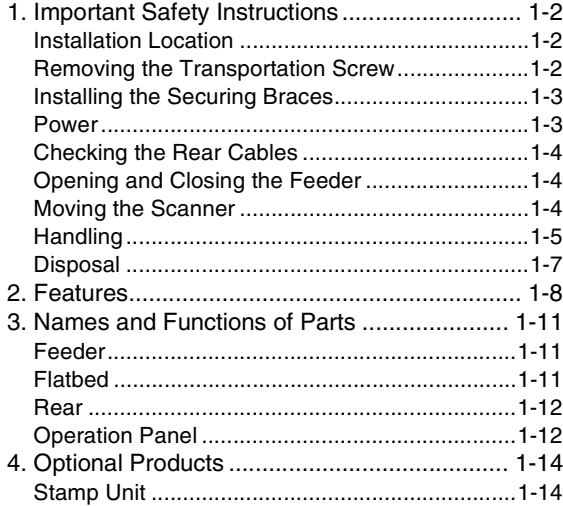

## <span id="page-9-0"></span>*1. Important Safety Instructions*

To ensure the safe operation of this scanner, be sure to read the safety warnings and precautions described below.

#### <span id="page-9-1"></span>**Installation Location**

The performance of this scanner is affected by the environment in which it is installed. Make sure that the location where the scanner is installed meets the following environmental requirements.

● Provide adequate space around the scanner for operation, maintenance, and ventilation.

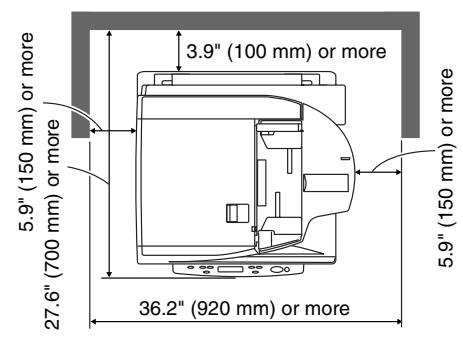

- Avoid installing the machine in direct sunlight. If this is unavoidable, use curtains to shade the scanner.
- Avoid locations with excessive dust or cigarette smoke. Dust and smoke can have negative effects on the inner parts of the scanner.
- Avoid warm or humid locations, such as in the vicinity of a water faucet, water heater, or humidifier, and avoid locations where the fumes from ammonia, paint thinner, or other volatile chemicals may be present.
- Avoid locations that are subject to vibration.

● Avoid exposing the scanner to rapid changes in temperature. If the room in which the scanner is installed is cold but rapidly heated, water droplets (condensation) may form inside the scanner. This may result in a noticeable degradation in scanning quality.

The following conditions are recommended for optimal scanning quality:

Room temperature: 15 °C to 30 °C (59 °F to 86 °F)

Humidity: 25% to 80% RH

● Avoid installing the scanner near equipment that generates a magnetic field (e.g. speakers, televisions, or radios).

#### <span id="page-9-2"></span>**Removing the Transportation Screw**

Three transportation screws are preinstalled at the factory to secure the scanner's optical unit and protect it from damage caused by vibration and shock during shipment. Make sure to remove these screws before using the scanner.

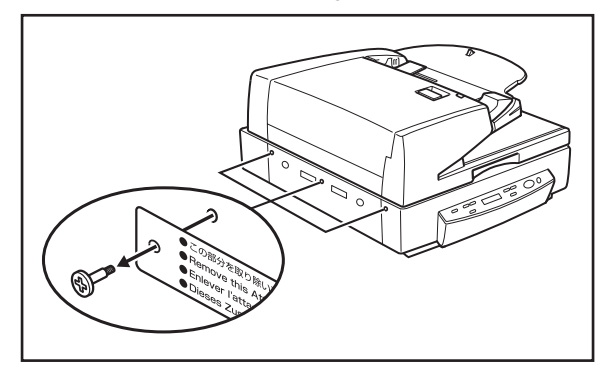

## **CAUTION**

- If you turn the scanner ON without removing the transportation screws, error code E2020001 appears. Turn the power OFF, and remove the transportation screws and tag.
- As the transportation screws are necessary when transporting the scanner, do not throw them away. Make sure to store them for later use.

#### <span id="page-10-0"></span>**Installing the Securing Braces**

The securing braces prevent the scanner from tipping backward when the feeder is open. Make sure to install the securing braces before using the scanner.

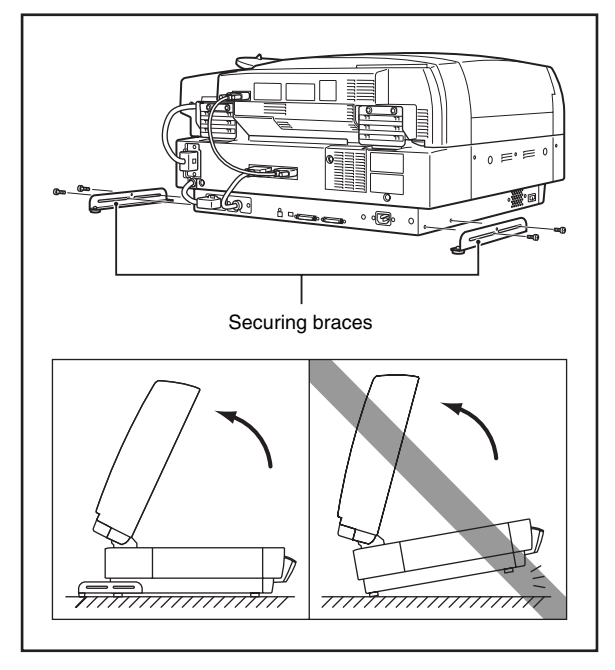

#### <span id="page-10-1"></span>**Power**

- Connect only to a power outlet of the rated voltage and power supply frequency (either 120 V, 60 Hz or 220-240 V, 50/60 Hz, depending on your region).
- Do not use the scanner with a power supply that is not rated for the specified voltage. Doing so might cause fire or electric shock.
- Do not connect other electrical equipment to the same power outlet to which the scanner is connected. Also, when using an extension cord, make sure that the extension cord is rated for the current requirements of the scanner.
- The power cord may become damaged if it is often stepped on or if heavy objects are placed on it. Continued use of a damaged power cord can lead to an accident, such as a fire or electrical shock.
- Never bundle the power cord or wrap the cord around an object, such as a table leg.
- Do not pull directly on the power cord. When disconnecting the power cord, grasp the plug and remove it from the outlet.
- Keep the area around the power plug clear of objects so that the power cord can be disconnected easily in an emergency.
- If you have any questions regarding the power supply, contact your local authorized Canon dealer or service representative for further information.

#### <span id="page-11-0"></span>**Checking the Rear Cables**

Before connecting to the computer, make sure that cable connectors  $\alpha$  to  $\epsilon$  are properly connected at the rear of the scanner.

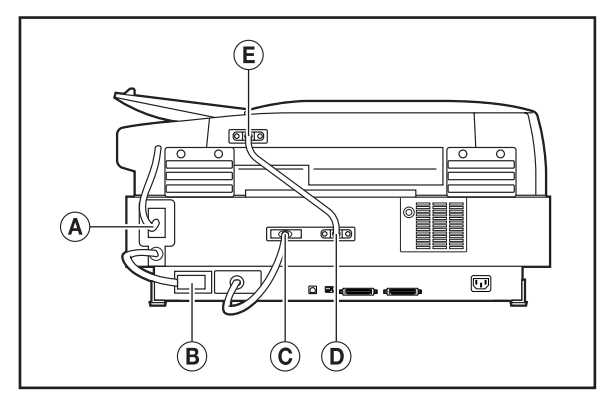

#### <span id="page-11-1"></span>**Opening and Closing the Feeder**

● Open the feeder carefully and slowly, taking care to avoid letting the feeder fall over backwards.

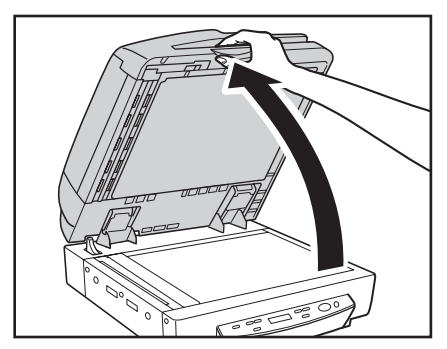

● Close the feeder carefully and slowly, taking care to avoid pinching your fingers.

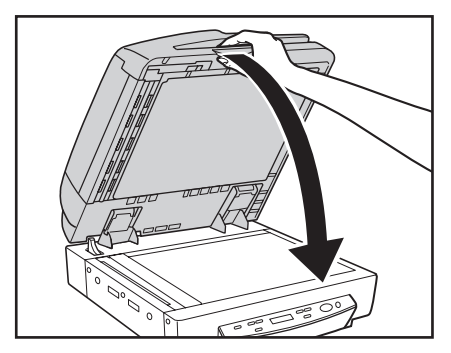

● To prevent the scanner from tipping backward when the feeder is open, install the securing braces. [\(See p. 1-3.\)](#page-10-0)

#### <span id="page-11-2"></span>**Moving the Scanner**

● The scanner weights about 41 kg (90.4 lb). To lift or move the scanner, always use two people, one on each side. Never attempt to lift the scanner by yourself. You could drop the scanner or pinch your fingers, resulting in personal injury or damage to the scanner. Remember to be extra careful when moving it.

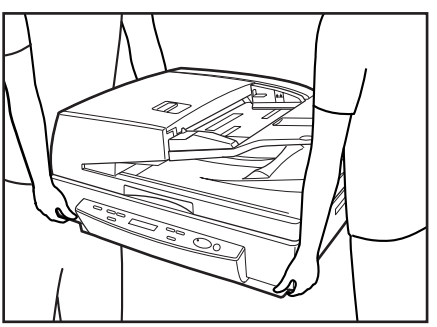

● Make sure to disconnect the interface cable and power cord when moving the scanner. If the scanner is carried with these items connected, the plugs and connectors may be damaged or cause the scanner to fall and result in personal injury or damage to the scanner.

#### ■ **Installing the Transportation Screws**

When moving the scanner, you must secure the optical unit using the three transportation screws that you removed. Use the following procedure to return the optical unit to its default position and install the transportation screws.

- 1. Connect the power cord.
- 2. Turn the power switch ON while holding down the Enter and New File keys. [\(See p. 1-12.\)](#page-19-1)

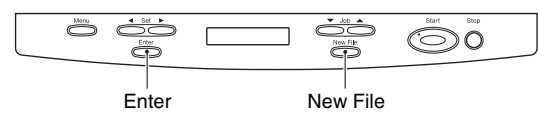

3. Continue to hold down the Enter and New File keys until "Power Off" appears on the display panel, and then turn the power switch OFF.

Powe r Of f

4. Secure the optical unit by installing the three transportation screws.

#### <span id="page-12-0"></span>**Handling**

#### **WARNING**

Note the following precautions whenever using the scanner. Failure to do so may result in a fire or electric shock.

- Never place alcohol, benzene, paint thinners, or other flammable substances near the scanner.
- Do not cut, damage, or modify the power cord. Do not place heavy objects on the power cord, and do not pull or excessively bend the power cord.
- Never connect the power cord when your hands are wet.
- Do not connect the scanner to a multiplug power strip.
- Do not knot or coil the power cord, as this may result in a fire or electric shock. When connecting the power cord, make sure that the power plug is securely and completely inserted into the power outlet.
- To use a reel-type extension cord, unwind all of the cord from the reel. Long-term operation with the cord wound on the reel may cause the cord to overheat and could cause a fire.
- Do not use power cords other than the power cord provided with this scanner.
- Never try to take the scanner apart or modify it in any way, as this is dangerous and may lead to a fire or electric shock.
- Do not use flammable aerosol sprays products near the scanner.
- When cleaning the scanner, turn the power switch OFF and disconnect the power cord from the power supply.
- Some parts can only be cleaned when the power is turned ON. In these cases, be careful to avoid electric shock.
- Clean the scanner using a slightly dampened cloth which has been well wrung out. Never use alcohol, benzene, paint thinner, or any other flammable substances.
- If the scanner makes strange noises, or gives off smoke, heat, or strange odors, or the scanner does not function or other abnormalities occur when you use the scanner, immediately turn the power switch OFF, and disconnect the power plug from the power outlet. Then, contact your local authorized Canon dealer or service representative for further information.
- Do not drop the scanner, or subject it to impact or strong shock. Should the scanner ever become damaged, immediately turn the power switch OFF, and disconnect the power plug from the power outlet. Then, contact your local authorized Canon dealer or service representative to have the unit serviced.
- Before moving the scanner, make sure to turn the power switch OFF, and disconnect the power plug from the power outlet.
- **Notice to Cardiac Pacemaker Users** This product emits low level magnetic flux. If you use a cardiac pacemaker and feel abnormalities, please be away from this product and consult your doctor.

## **CAUTION**

- Do not install the scanner on a surface that is unstable or tilted, or in an area subject to excessive vibrations, as this may cause the scanner to fall, resulting in personal injury or damage to the scanner.
- Do not block the ventilation openings. Doing so could case the scanner to overheat, creating a risk of fire.
- Keep all liquids, beverages, or any type of liquid, and clips, staples, necklaces, or other metal objects away from the scanner. If you accidentally spill liquid or drop a metal object into the scanner, turn OFF the power immediately and disconnect the power cord from the power outlet. Then, contact your local authorized Canon dealer or service representative to have the unit serviced.
- Do not locate the scanner in a humid or dusty location. Doing so may cause a fire or electric shock.
- Do not place objects on top of the scanner. Such objects may tip or fall over, resulting in personal injury.
- When unplugging the power cord, grasp it firmly by its plug. Do not pull directly on the power cord, as this may damage or expose the cord's internal wiring, resulting in a fire or electric shock.
- Leave sufficient space around the power plug so that it can be unplugged easily. If objects are placed around the power plug, you will be unable to unplug it in an emergency.
- Do not allow water or flammable substances (alcohol, paint thinner, benzene, etc.) to spill into the scanner, as this may result in a fire or electric shock.
- Turn OFF the power switch for safety when not using the scanner for a long period of time, such as overnight. Also, turn OFF the power switch, and disconnect the power cord from the power outlet for safety when the machine will not be used for an extended period of time, such as during consecutive holidays.
- Do not wear loose clothing or jewelry that may get caught in the scanner while you are using it. This may result in personal injury. Be extra careful of neckties and long hair. If anything becomes caught in the scanner, immediately disconnect the power cord to stop the scanner.
- Be careful when placing paper in the scanner and when removing jammed paper. It is possible to cut your hand on the edge of a sheet of paper.
- Do not open the feeder cover while the scanner is operating. Doing so might result in a malfunction or injury.
- Do not directly touch the pins and contacts on the scanner's connector with your hands. Doing so might result in a malfunction.
- Open the feeder carefully and slowly, taking care to avoid letting it fall over backwards. Failure to do so might result in a malfunction or personal injury.
- Close the feeder carefully and slowly, taking care to avoid pinching your hands. Failure to do so might result in a malfunction or personal injury.
- When scanning a thick book or similar item from the flatbed (platen glass), avoid pressing down hard on the feeder. Doing so might damage the glass and create the risk of a malfunction or personal injury.
- Never place any object other than documents to be scanned onto the scanner's flatbed (platen glass). Doing so might result in a malfunction or personal injury.

#### <span id="page-14-0"></span>**Disposal**

● When disposing of this scanner, make sure to follow all local ordinances and laws or consult with the retailer who sold you the scanner.

## <span id="page-15-0"></span>*2. Features*

The main features of the DR-7090C are described below.

#### **Scanner Features**

● High-speed scanning

The feeder supports scanning of LTR/A4-size documents at speeds up to 70 pages per minute.

● Single-pass duplex (two-side) scanning When scanning two-sided documents with the feeder, the front and back sides of the document are scanned simultaneously.

When the Long Document mode is set to ON in the user mode settings, two-sided documents are scanned one side at a time. [\(See "User Mode Functions" on p. 4-2.\)](#page-57-2)

#### ● Flatbed scanning

Flatbed scanning is also supported for thin paper, paper that does not feed properly, magazines, bound documents, and other documents that cannot be scanned using the feeder.

#### ● Feeding capacity of up to 100 pages

The paper feed tray allows you to load up to 100 sheets of standard copy paper at one time.

#### ● Variety of Scanning Modes

The scanner is equipped with six scanning modes: Black and White, Error Diffusion, Advanced Text Enhancement, Advanced Text Enhancement II, 256- Color Grayscale, and 24-Bit Color.

\* Advanced Text Enhancement can clarify scanned text by processing background or foreground colors.

#### ● Count-Only Mode

When operating the scanner as a stand-alone device, this mode counts the number of loaded document sheets. [\(See "Count Only Mode" on p. 3-21.\)](#page-52-1)

#### ● Long Document Mode

Document sheets up to 24.8" (630 mm) long can be scanned with Paper Size Detection. [\(See "User Mode](#page-57-2)  [Functions" on p. 4-2.\)](#page-57-2)

#### ● Job Function

Scanning conditions and the saving destination for image files are registered with the job, so you can scan using only control panel key operations. [\(See "About](#page-42-2)  [the Job Function" on p. 3-11.\)](#page-42-2)

#### ● User Mode

The User Mode functions can be employed to set the scanner for practically any condition. [\(See "About the](#page-57-3)  [User Modes" on p. 4-2.\)](#page-57-3)

#### **Detection Functions**

● Auto Paper Size Detection

The document page size is detected before scanning.

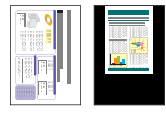

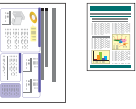

Fixed-Size Scanning **Auto-Size Detection** 

Scanning

● Text Orientation Detection

The text orientation on each page is detected, and the scanned image is rotated in 90-degree increments as necessary for normalization.

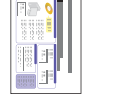

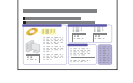

Landscape Document (Scanned Vertically)

Image After Text Orientation Detection

#### **IMPORTANT**

The text orientation detection functions may not perform properly depending on the document type.

#### **Image Processing**

● Deskew

The scanner straightens an image when it recognizes from the image that the document page was fed askew.

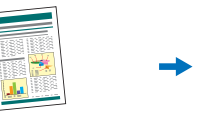

Skewed Image Deskewed Image

#### **IMPORTANT**

Deskew may not function properly when scanning only specified areas of a document page.

● Dropout and Color Enhancement Functions The scanner is equipped with drop-out and enhancement functions that enable you to specify one color (red, blue, or green) to be omitted (dropped out) or enhanced, respectively, while scanning.

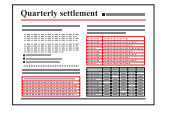

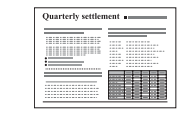

Color Document Image with Red Drop-Out set (red filtered)

#### ● Remove Binder Holes

Erases the shadows that appear on scanned images form binding holes on the original document.

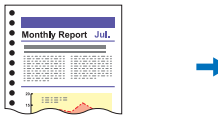

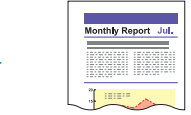

Image with Binding Holes Image with Binding Holes

Removed

#### ● Skip Blank Page

The scanner scans both sides of a document and skips saving the image of any side it determines to be a blank page.

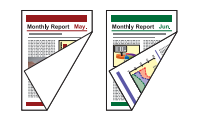

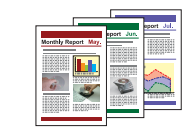

Two-Sided Documents with a Blank Side

Images with Blank Page Skipped

#### ● MultiStream Function

The scanner supports MultiStream, which, depending on the software application, can create two images with different scanning conditions from a single scan pass. However, this function is only available when using CapturePerfect 3.0 (supplied with the scanner) or another application program that supports the Multi-Stream function.

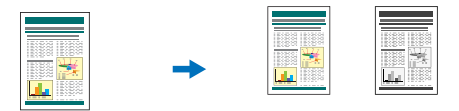

Document to be Scanned

(150 dpi, Color) (300 dpi, Black & White) Two Types of Output Image

#### ● Patchcode Support

Patch code sheets inserted between document pages can be detected for batch separation. [\(See "Using Patchcode](#page-50-2)  [Sheets" on p. 3-19.\)](#page-50-2)

#### **Options**

#### ● Stamping

This feature automatically marks the trailing edge of a scanned document page with a stamp to indicate that is has been scanned. [\(See "Optional Products" on](#page-21-0)  [p. 1-14.\)](#page-21-0)

## <span id="page-18-0"></span>*3. Names and Functions of Parts*

The names and functions of the DR-7090C parts are shown below.

#### <span id="page-18-1"></span>**Feeder**

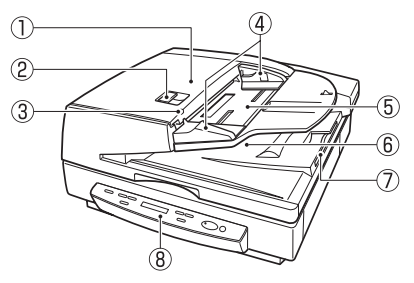

a Feeder Cover

Open this cover to clear document jams and clean the rollers. [\(See p. 3-22 and](#page-53-2) [p. 5-6.\)](#page-64-1)

2 Opening Lever

Operate this release lever when opening or closing the feeder cover.

3) Document Set Indicator

This indicator lights when there is a document in the document feeder tray. [\(See p. 3-4.\)](#page-35-2) When a paper jam occurs, this indicator flashes. [\(See p. 3-22.\)](#page-53-3)

4) Slide Guide

Adjust this guide to the marking on the document size label that indicates the applicable document size. [\(See](#page-35-3)  [p. 3-4.\)](#page-35-3)

- **6 Document Feeder Tray** Load documents to be scanned here. [\(See p. 3-4.\)](#page-35-2)
- **6 Document Eject Tray**

Scanned documents are ejected here. Open the document feeder tray to remove ejected documents. [\(See p. 3-5.\)](#page-36-1)

- $\Omega$  Eject Tray Extension
- 8 Operation Panel [\(See p. 1-12.\)](#page-19-1)

#### <span id="page-18-2"></span>**Flatbed**

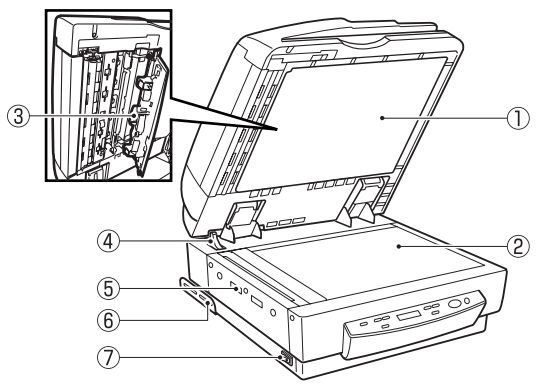

(1) Pressure Board (Black)

This board presses the document page against the glass during scanning. [\(See p. 3-5.\)](#page-36-2)

2 Flatbed (Platen Glass)

When placing the document onto the platen glass, align it with the arrow in the upper left corner of the glass. (See [p. 3-5.\)](#page-36-2)

3 Scanning Area Cleaning Tool

Use this when cleaning the scanning area inside the feeder. [\(See p. 5-9.\)](#page-67-0)

d Opening Sensor

This sensor detects whether the feeder is open or closed. [\(See p. 3-5.\)](#page-36-2)

- 5) Air Vents
- 6 Securing Brace

The securing braces prevent the scanner from tipping backward when the feeder is open. [\(See p. 1-3.\)](#page-10-0)

g Power Switch [\(See p. 2-9.\)](#page-30-3)

<span id="page-19-0"></span>**Rear**

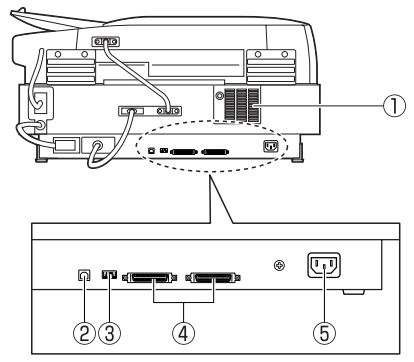

- 1 Air Vents
- 2 USB Connector

Connect a Hi-Speed USB 2.0 compatible USB cable here. [\(See p. 2-6.\)](#page-27-3)

3 DIP Switches

Configure these switches to specify the SCSI ID or terminator ON or OFF. [\(See p. 2-7.\)](#page-28-1)

d SCSI Connectors

Connect a SCSI cable (50-pin half pitch, pin type) here. [\(See p. 2-7.\)](#page-28-1)

(5) Power Cord Connector

Connect the provided power cord here.

## **A** CAUTION

- Never touch the cables at the rear of the scanner. Disconnection of these cables can cause a malfunction of the scanner.
- Take care to ensure that the vents never become blocked. Blocked vents can lead to heat build-up inside of the scanner and create the risk of fire.

#### <span id="page-19-1"></span>**Operation Panel**

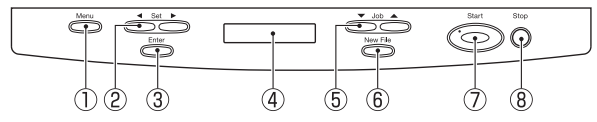

#### a Menu Key

Press this key to cycle the display through the various user modes, as shown below. [\(See "About the User Modes" on](#page-57-3)  [p. 4-2.\)](#page-57-3)

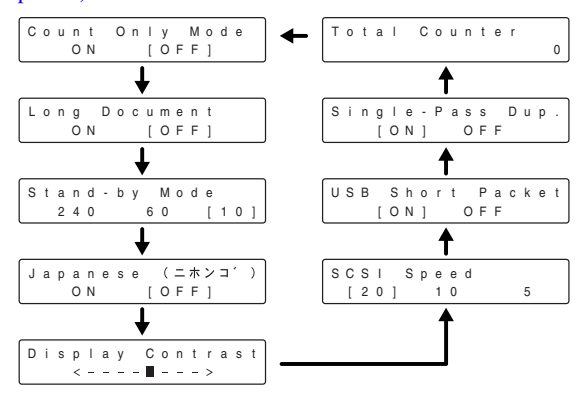

2 Set Keys

Use these keys to change the setting of the currently displayed user mode. [\(See p. 4-3.\)](#page-58-1)

3 Enter Key

Press this key to register the currently displayed user mode setting. [\(See p. 4-3.\)](#page-58-1)

d Display Panel

Displays the number of scanned pages, error codes, etc.

#### **5** Job Keys

Use these keys to scroll through registered job numbers (01 through 99) on the display panel. [\(See "About the Job](#page-42-2)  [Function" on p. 3-11.\)](#page-42-2) Pressing the Start key while a job number is displayed starts the scanning of the document and forwards the scanned image to the destination registered for the job.

#### **6 New File Key**

This key is active for applications that support batch separation. This key lights when pressed or in accordance with the application's batch separation settings. Scanning the next document while this key is lit causes the scanned image to be stored in a different file or folder than the previously scanned document.

#### g Start Key

The Start key lamp lights when the key is enabled by the Count Only Mode or the application's settings. Pressing the Start key while its lamp is lit causes scanning to start.

#### 8 Stop Key

Pressing this key stops an ongoing scanning operation. This key is also used to cancel a mode setting and clear an error indicator from the counter display area.

## <span id="page-21-0"></span>*4. Optional Products*

The following options can be purchased and used on the DR-7090C, if they are necessary. Contact your sales representative.

#### <span id="page-21-1"></span>**Stamp Unit**

The stamp unit affixes a stamp on document pages that are scanned using the feeder. The application can be used to turn stamping on or off.

The stamp is a circle that has a diameter of about 0.1" (3 mm), with a cross in the center. It is stamped on the scanned side of the document page, approximately 0.4" (10 mm) from the trailing edge of the document page.

#### **F** Hint

- The stamp pattern is fixed and cannot be changed.
- When scanning both sides of a document, the sides that are stamped will differ depending on the Single Pass Duplex setting of the scanner's user mode settings. When the Single Pass Duplex setting is ON, only the front side of the document is stamped. When the Single Pass Duplex setting is OFF, both sides of the document are stamped.
- The cross in the center of the stamp rotates during stamping.

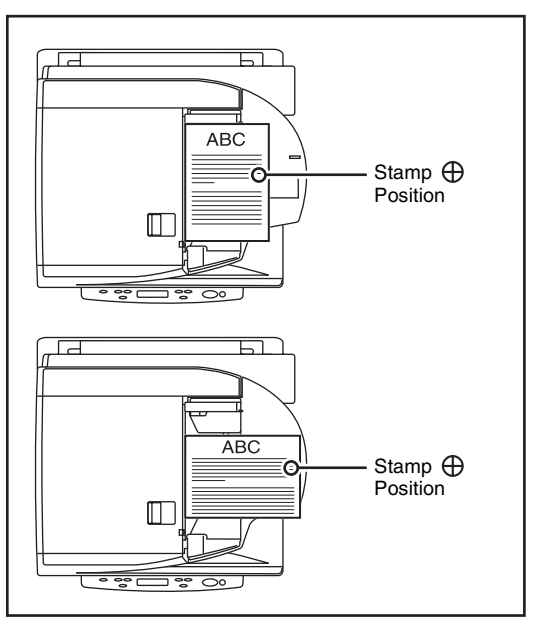

## <span id="page-22-1"></span><span id="page-22-0"></span>**Chapter 2 Setup**

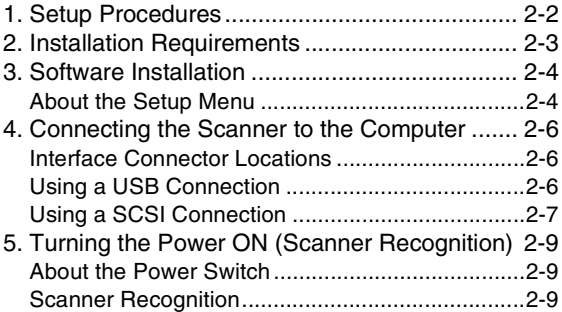

## <span id="page-23-0"></span>*1. Setup Procedures*

Perform the following setup procedures to prepare the scanner for use.

Step 1: Confirm the installation requirements. [\(See p. 2-3\)](#page-24-0)

Step 2: Install the Software. [\(See p. 2-4\)](#page-25-0)

Step 3: Connect the scanner to the computer. [\(See p. 2-6\)](#page-27-0)

Step 4: Turn the power ON (Scanner recognition). [\(See p. 2-9\)](#page-30-0)

### **IMPORTANT**

- Be sure to install the software before connecting the scanner to the computer.
- If you connect the scanner to the computer before installing the software, a wizard screen such as the one shown below will appear when you turn the scanner ON. In this case, click [Cancel] to close the wizard screen, and then turn the scanner OFF.
- Windows 2000

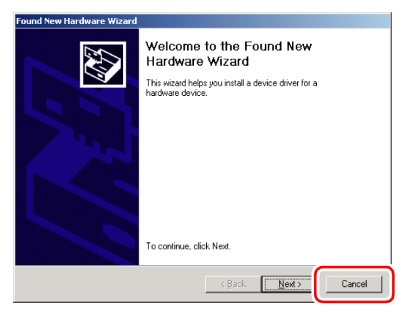

• Windows XP

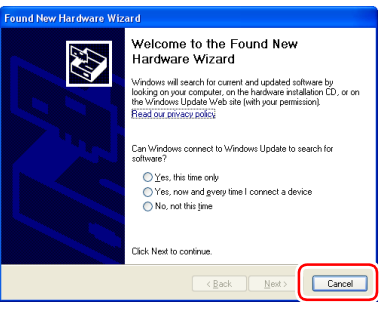

• Windows Vista

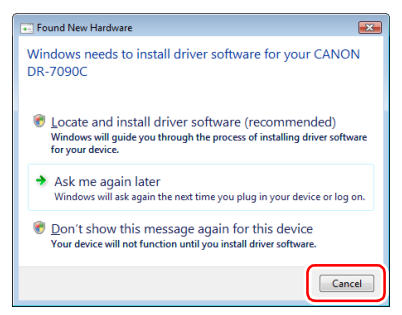

## <span id="page-24-0"></span>*2. Installation Requirements*

To use the DR-7090C, your computer must satisfy the following system requirements.

#### ■ **Operating System:**

- Microsoft Windows 2000 Professional SP4 or later
- Microsoft Windows XP Professional SP3 or later
- Microsoft Windows XP Home Edition SP3 or later
- Microsoft Windows XP Professional x64 Edition SP2 or later
- Microsoft Windows Vista Home basic, Home Premium, Business, Ultimate or Enterprise SP1 or later
- Microsoft Windows 7

#### **Hint**

Microsoft Windows Vista has 32- and 64-bit versions.

#### ■ **Computer Specifications:**

- CPU: Pentium 4, 3.2GHz or faster
- Memory: 1 GB or more
- Hard disk: 1 GB or more available space
- CD-ROM drive
- Interface: One standard Hi-Speed USB 2.0 port on the PC, or a SCSI expansion card
- Monitor: Resolution of  $1024 \times 768$  (XGA) or better recommended

#### ■ **Recommended SCSI Cards:**

SCSI cards made by Adaptec (for PCI bus)

- AHA-2930U
- AHA-2940AU
- ASC-19160

SCSI card made by Adaptec (for Card bus)

• APA-1480

#### ■ An ISIS-compatible application or a TWAIN**compatible application that is compatible with the above operating systems.**

## **IMPORTANT**

- If you do not know the requirements for your computer system, contact the store where you purchased the computer or the manufacturer of the computer for more information.
- Do not connect both a USB interface and a SCSI card at the same time.
- Note the following points when using the USB interface that was provided with your computer.
- The USB connection should be a Hi-Speed USB 2.0 interface.
- Scanning speeds are lower if your computer's standard USB interface is USB Full-Speed (equal to USB 1.1).
- Use the most recently available USB 2.0 driver provided by Microsoft. Contact your local authorized Canon dealer for more detailed information.
- Not all USB interfaces provided as standard with personal computers are guaranteed. Contact your local authorized Canon dealer for more detailed information.
- Use the USB cable that was originally bundled with the scanner or a Hi-Speed USB 2.0 compatible cable.
- Note the following when using a SCSI card.
- Make sure to follow the procedure in the manual for the SCSI card and the computer that you are using when installing a SCSI card in your computer.
- The overall length of the SCSI cable you can use is determined by the SCSI standards. Refer to the manual for the SCSI card you are using for more information.
- If the CPU, memory, interface card, and other specifications do not satisfy the installation requirements, the scanning speed may be greatly reduced and transmission may take a long time.
- Even if the computer satisfies the recommended specifications, the scanning speed may vary, depending on the scan settings.
- The ISIS/TWAIN Drivers provided with the scanner do not necessarily operate on all ISIS- or TWAIN-compatible applications. For details, contact your application software retailer.

## <span id="page-25-0"></span>*3. Software Installation*

This section describes how to install the software.

#### <span id="page-25-1"></span>**About the Setup Menu**

When you insert the included Setup disc into the computer's CD drive, the menu shown below should appear. If the menu does not appear, use Explorer to access the CD drive and execute the file "SETUP.EXE".

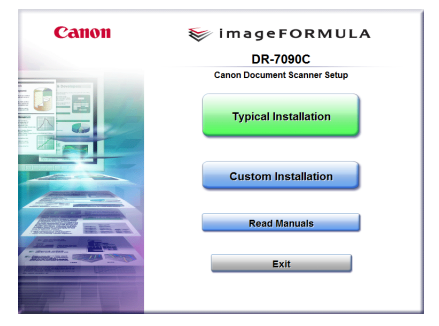

#### **IMPORTANT**

- As always when installing software, log in using an account with Administrator privileges.
- When using Windows Vista, the "User Account Control" dialog box may appear. In this case, enter your login user password for Administrator privileges, and click [OK].

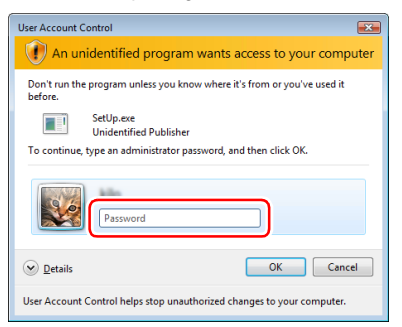

#### ■ **The Typical Installation Screen**

This screen appears when you click "Typical Installation" on the Menu screen. Click [Install] to install all of the listed software.

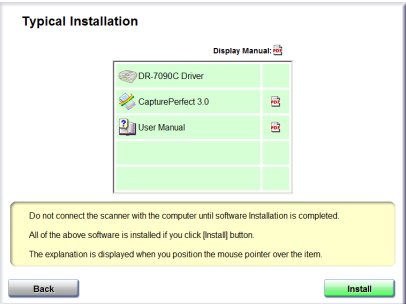

#### **P** Hint

See the *Easy Start Guide* for instructions on using the typical installation procedure.

#### ■ **The Custom Installation Screen**

This screen appears when you click "Custom Installation" on the Menu screen. Select the check boxes next to the software that you want to install.

Click [Install] to install the selected software.

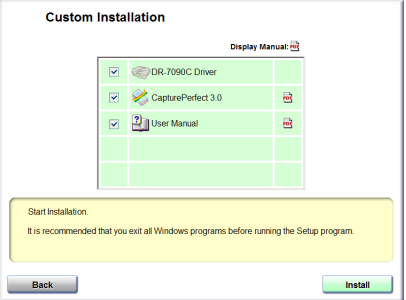

#### <span id="page-26-0"></span>■ **The Read Manual Screen**

From this screen you can select one of the supplied electronic manuals to read: the *Easy Start Guide* (a printed copy is also supplied), the *Reference Guide*, the *User Manual* (this manual), or the *CapturePerfect 3.0 Operation Guide*.

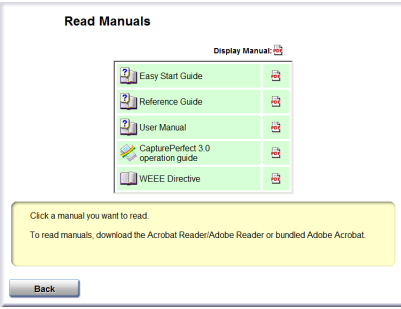

## <span id="page-27-0"></span>*4. Connecting the Scanner to the Computer*

There are two methods for connecting the DR-7090C scanner to a computer: a USB connection to a standard USB port built in to the computer, or SCSI connection to a SCSI card installed in an expansion slot of the computer. Select the method that is best suited to your computer environment.

#### <span id="page-27-3"></span><span id="page-27-1"></span>**Interface Connector Locations**

The USB port and SCSI connector are located on the scanner as shown below.

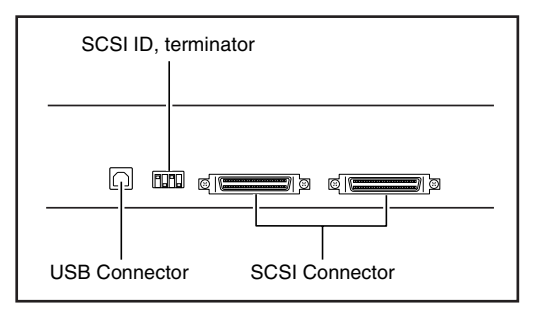

## **IMPORTANT**

- Do not connect both USB and SCSI cables to the scanner at the same time.
- Use only the supplied power cord.
- The scanner and computer should both be turned OFF when making connections.
- Make sure that the computer is turned OFF before connecting the SCSI cable. The scanner may not be properly recognized by the computer if it is connected while the computer is turned ON.
- A SCSI cable is not supplied with the scanner. Obtain a cable with connectors that match the SCSI connectors on both the scanner and the computer.

#### <span id="page-27-2"></span>**Using a USB Connection**

*1.* Connect the supplied power cord into the power connector on the back of the scanner.  $\widehat{1}$ 

**2.** Connect the power cord into an AC outlet. 2

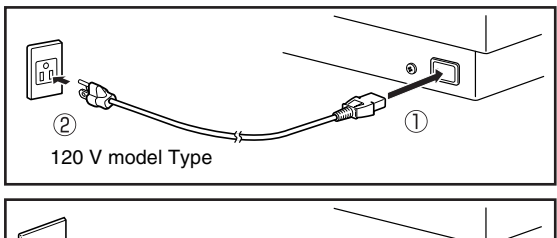

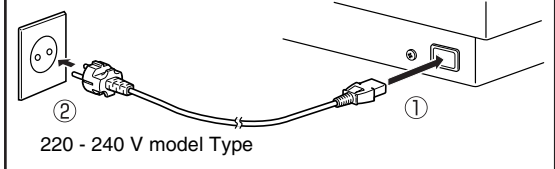

*3.* Use the supplied USB cable to connect the scanner to the computer.

Connect the square plug (Type B) of the USB cable to the scanner.

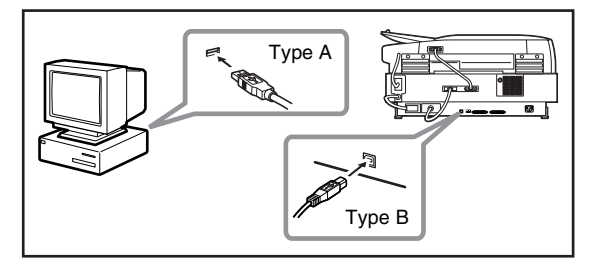

### **WARNING**

When using a USB connection, make sure to set the SCSI terminator to ON. If the SCSI terminator is set to OFF, proper scanning may not be possible.

#### <span id="page-28-1"></span><span id="page-28-0"></span>**Using a SCSI Connection**

## **IMPORTANT**

Make sure that the computer is turned OFF before connecting the SCSI cable. If the cable is connected while the computer is on, the scanner may not be properly recognized by the computer.

- *1.* Shut down Windows and turn the computer's power OFF.
- *2.* Connect the supplied power cord into the power connector on the back of the scanner.  $(i)$
- **3.** Connect the power cord into an AC outlet. 2

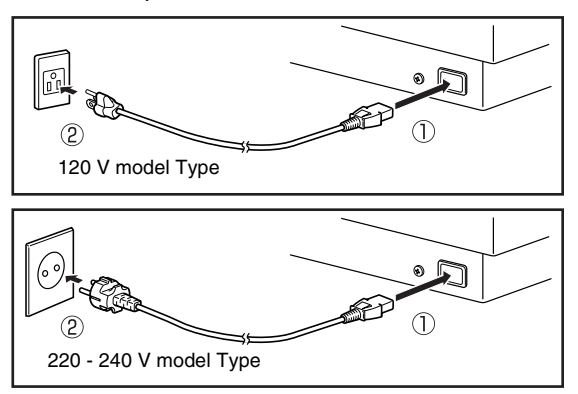

*4.* Use the SCSI cable to connect the scanner to the computer.

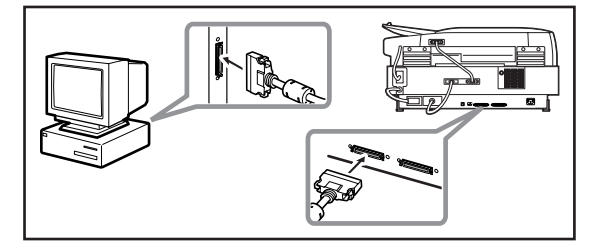

#### ■ Setting the SCSI **ID** and terminator

Set the SCSI ID and terminator using the DIP switches located between the SCSI connectors and power cord connector.

Slide a DIP switch up to set it OFF, and slide it down to set it ON.

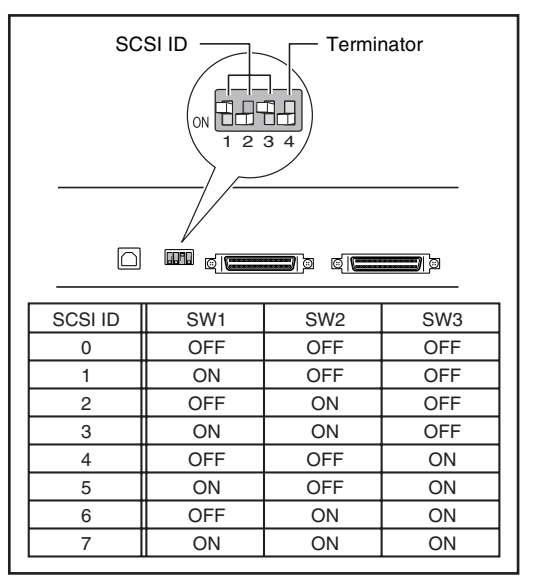

Refer to the table when setting the SCSI ID. If other SCSI devices are connected to or built into the computer, make sure that none of the SCSI IDs overlap.

#### U. **IMPORTANT**

- The SCSI ID is factory set to 2.
- You can set the SCSI ID between 0 and 7. However, do not use ID 7 as this ID is usually assigned to the SCSI controller. In addition, when the SCSI hard disk drive is built in, do not use IDs 0 and 1 as these IDs are usually assigned to the hard disk.

Set the terminator on the last SCSI device in the daisy chain connection to ON.

<When only the scanner is connected to your computer, or when the scanner is the last device in a daisy chain>

Set the terminator switch to ON.

In such a connection, make sure that the terminators on all other SCSI devices are set to OFF.

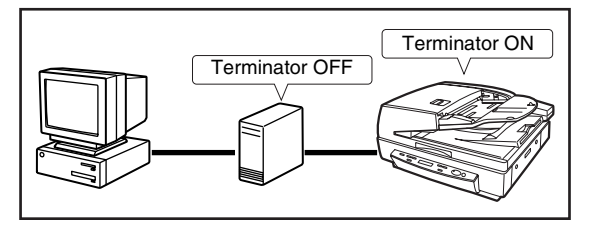

<When another SCSI device is the last device in a daisy chain>

Set the terminator switch on the scanner to OFF. In such a connection, set the terminator on the last connected SCSI device to ON.

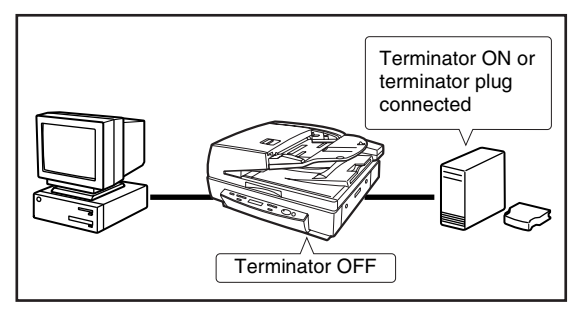

## **CAUTION**

When the scanner is the last device connected in a daisy chain, make sure to set the terminator using either the DIP switch or a terminator plug. If you use a terminator plug and the DIP switch is set to ON, the scanner may malfunction.

## <span id="page-30-0"></span>*5. Turning the Power ON (Scanner Recognition)*

When you turn ON the computer and the scanner, the Windows Plug and Play function recognizes the scanner and automatically installs the required device driver.

#### <span id="page-30-3"></span><span id="page-30-1"></span>**About the Power Switch**

The power switch is located on the scanner's side panel, and the following appears on the display panel when the power switch is turned ON. [\(See p. 6-2.\)](#page-72-2)

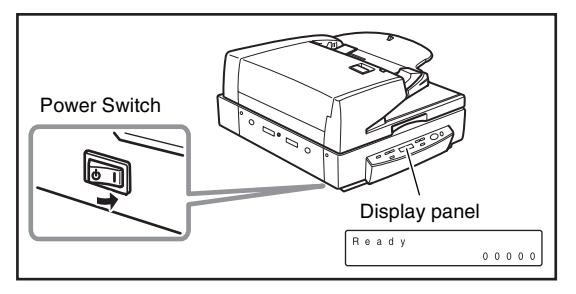

### **IMPORTANT**

- When connecting the scanner to the computer using a SCSI cable, be sure to turn ON the scanner first, and then turn ON the computer. If you turn ON the computer first, the scanner may not be properly recognized by the computer.
- Press the power switch again to turn the scanner OFF.
- After turning the scanner OFF, wait at least 10 seconds before turning it ON again.
- If you will not be using the scanner for an extended period, disconnect the power cord from the AC outlet for safety.

#### <span id="page-30-2"></span>**Scanner Recognition**

The scanner will be recognized the first time it is connected to the computer.

- *1.* Make sure that the scanner and computer are connected properly.
- *2.* Turn ON the scanner.
- *3.* Turn ON the computer.
- *4.* Log on to Windows as an Administrator.
- *5.* Windows automatically recognizes the scanner and performs the device driver installation.
	- Windows 2000

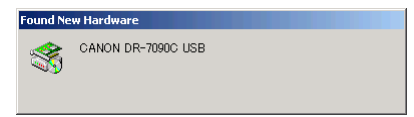

• Windows XP

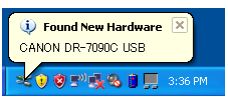

• Windows Vista

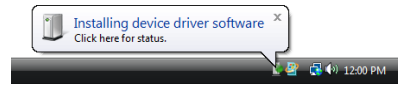

#### **P** Hint

• With Windows Vista, installation proceeds automatically regardless of the displayed "Check here for status" balloon help.

You can click "Check here for status" to display the installation progress.

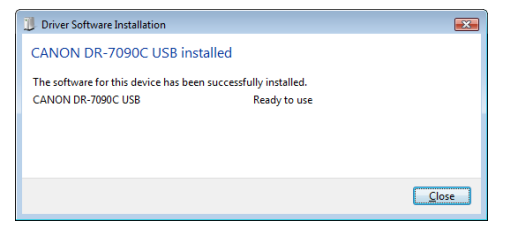

- With Windows XP and Vista, a message appears when installation is finished.
	- Windows XP

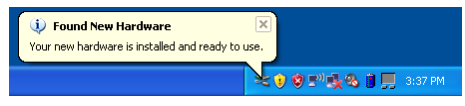

• Windows Vista

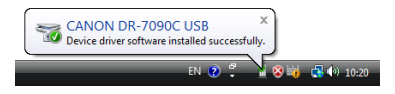

• The DR-7090C device driver is installed in Device Manager under [Imaging Devices] as [CANON DR-7090C USB] or [CANON DR-7090C SCSI].

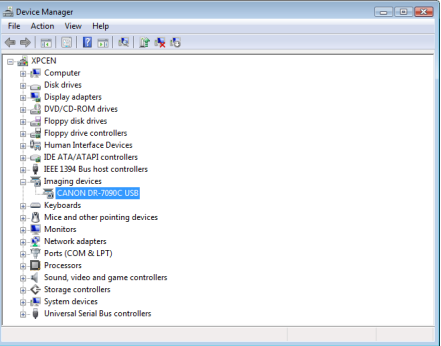

- From the Control Panel, you can display the Device Manager using the following procedure:
- With Windows 2000, open [System] and click [Device Manager] on the Hardware tab sheet.
- With Windows XP, first switch the Control Panel to the Classic View to display [System]. Then open [System] and click [Device Manager] on the Hardware tab sheet.
- With Windows Vista, open [System Maintenance] and click [Device Manager]. Or, switch the Control Panel to the Classic View and click the [Device Manager] icon.

## <span id="page-32-1"></span>**Chapter 3 Basic Operation**

<span id="page-32-0"></span>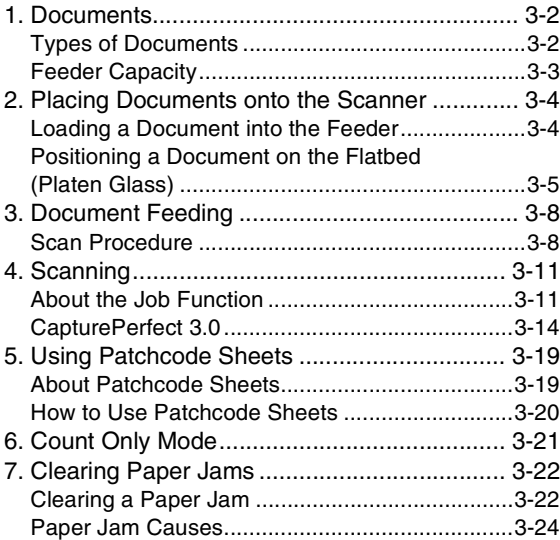

## <span id="page-33-0"></span>*1. Documents*

This section describes the various types of documents that can be scanned with the feeder.

### **A** CAUTION

Handle documents with care. Improper handling of paper can cause paper cuts or other personal injury.

#### <span id="page-33-1"></span>**Types of Documents**

The following are the dimensions of the documents that can be fed by the feeder: **Width:** 55" to 11.7" (139.7 mm to 298.1 mm) **Length:** 5" to 17" (128 mm to 431.8 mm) (Normal Mode) 5" to 24.8" (128 mm to 630 mm) (Long Document Mode) **Document Thickness Black-and-white Documents Simplex:** 0.002" to 0.006" (0.06 mm to 0.15 mm) **Duplex:** 0.002" to 0.006" (0.07 mm to 0.15 mm) **Black-and-white/Color Documents Mixed:** 0.002" to 0.006" (0.07 mm to 0.15 mm) **Color Documents** 0.003" to 0.006" (0.08 mm to 0.15 mm) **Documents Longer than 17" (432 mm)** 0.003" to 0.006" (0.08 mm to 0.14 mm) **Document Weight Black-and-white Documents Simplex:** 11 to 32 lb bond (42 to 128 g/m<sup>2</sup>) **Duplex:** 13 to 32 lb bond (50 to 128 g/m<sup>2</sup>) **Black-and-white/Color Documents Mixed:** 13 to 32 lb bond (50 to 128  $\text{g/m}^2$ ) **Color Documents** 17 to 32 lb bond (64 to 128  $\text{g/m}^2$ ) **Documents Longer than 17" (432 mm)** 16 to 24 lb bond (60 to 90  $\text{g/m}^2$ )

Follow these guidelines when you prepare a document for scanning:

- When scanning long documents, set Long Document mode to ON in the user mode settings, and then scan the documents one by one. [\(See "About the User Modes" on](#page-57-3)  [p. 4-2.\)](#page-57-3)
- Before scanning documents that contain pasted artwork, make sure that the ink or paste on the pages is thoroughly dry. If the documents are scanned with the ink or paste still wet, the scanner may malfunction.
- If you scan a document written in pencil, the letters may not scan properly or the pencil may rub off onto the rollers and stain subsequent documents. Before you scan this kind of document, make a copy and then scan the copy. After scanning a document written in pencil or some other soft writing material, be sure to clean the scanning rollers. [\(See](#page-64-2)  ["Cleaning the Feeder" on p. 5-6.\)](#page-64-2)
- If you scan thin paper in the Duplex mode, the ink printed on the back side may be scanned. In this case, adjust the scanning density.
- If you scan documents with a rough surface, friction between the documents may cause a paper jam. In this case, select [Flatbed], and then scan the documents one page at a time.
- When you scan a batch of NCR documents, make sure that they are not stuck together. If a jam occurs, change the scanning side setting to 'Flatbed', and then scan the document one page at a time.

• To avoid paper jams, damage to documents, and a scanner malfunction, do not feed the following types of paper. For such documents, scan one page at a time from the flatbed (platen glass).

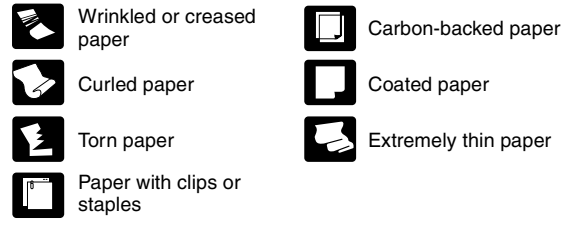

- **F**<br>**Hint**
- Note that mixing documents of different thicknesses and sizes may cause a malfunction during feeding.
- Documents containing text or pictures within 0.2" (5 mm) of its edges or documents with a color background may cause erroneous skew detection or automatic size detection.

#### <span id="page-34-0"></span>**Feeder Capacity**

Note the following rules when loading a document into the feeder.

- Make sure the top of the document stack is not higher than the load limitation mark. Overloading the feeder can cause jamming.
- The feeder is designed to hold approximately 100 sheets of standard copy paper (20 lb bond or 80  $\text{g/m}^2$ ).

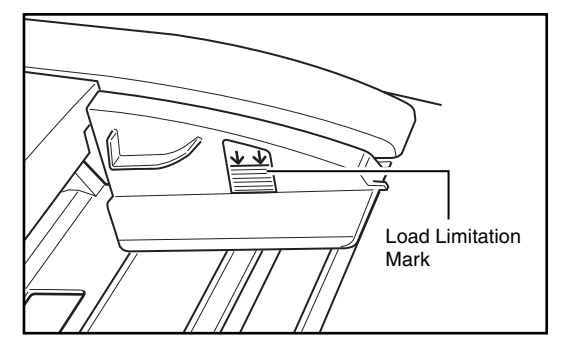

## <span id="page-35-0"></span>*2. Placing Documents onto the Scanner*

This section describes how to load documents into the feeder and how to position a document page on the flatbed (platen glass) for scanning.

## **CAUTION**

Handle documents with care. Improper handling of paper can cause paper cuts or other personal injury.

#### <span id="page-35-1"></span>**Loading a Document into the Feeder**

Perform the following steps to load the pages of a document into the feeder for scanning.

<span id="page-35-3"></span>*1.* Adjust each slide guide so its pointer is aligned with the corresponding paper size on the document size label.

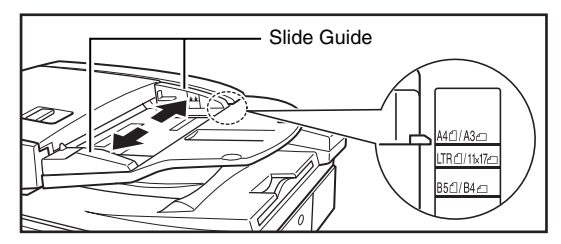

### **IMPORTANT**

Use both hands to adjust both the left and right slide guides. Adjusting only one slide guide can lead to a malfunction.

<span id="page-35-2"></span>*2.* Align the edges of the document stack on a flat surface, and then load the stack into the feeder with the scanning side facing upwards.

Insert the stack into the feeder as far as it will go, until the document set indicator lights.

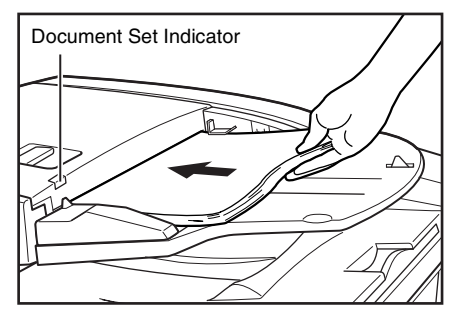

## **IMPORTANT**

- Make sure the top of the document stack is not higher than the load limitation mark. Overloading the feeder can cause jamming.
- The feeder is designed to hold approximately 100 sheets of standard copy paper (20 lb bond or  $80q/m^2$ ).

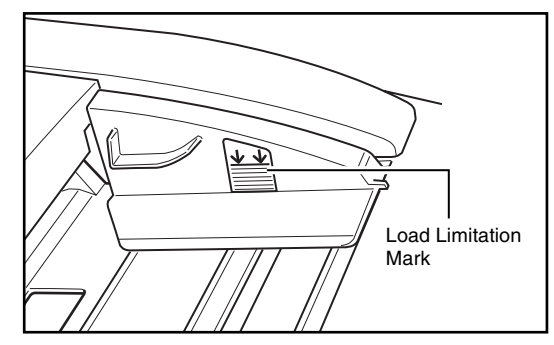
• When scanning NCR paper that is 11" x 17"/A3 or other large sizes, as well as paper that is very thin, the document may occasionally get caught in the paper eject mechanism. In this case, place an auxiliary sheet of paper in the document eject tray before scanning the document.

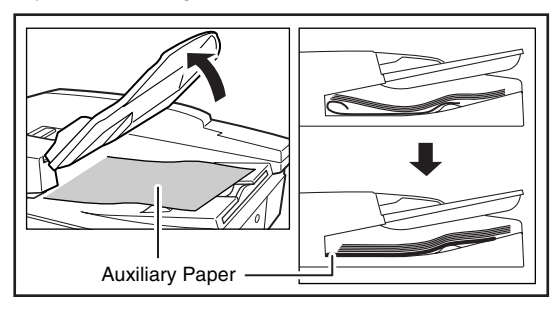

*3.* After scanning is complete, lift the document feeder tray, and then remove the document from the document eject tray.

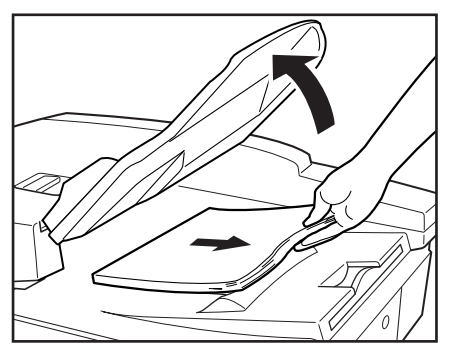

## **IMPORTANT**

- Leaving a document in the document eject tray and scanning another document can cause jamming.
- Raise the document feeder tray only as much as you need to remove the ejected document pages. Trying to forcibly raise the document feeder tray can cause a malfunction.

## <span id="page-36-0"></span>**Positioning a Document on the Flatbed (Platen Glass)**

Use the following procedure to scan on the flatbed (platen glass) when scanning a book, thick document, very thin document, OHP (overhead transparency) or any other document that cannot be scanned using the feeder.

*1.* Open the feeder.

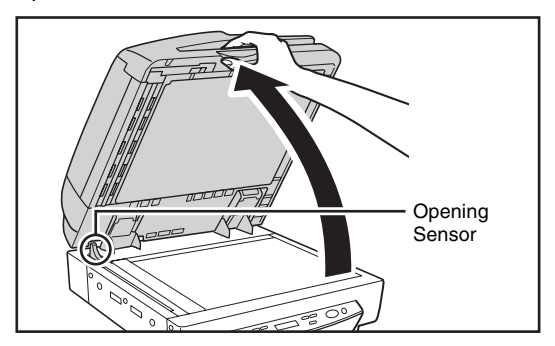

## **IMPORTANT**

- Lower the feeder slowly, taking care to avoid pinching your fingers. Failure to do so might result in personal injury.
- When scanning on the flatbed (platen glass), open the feeder at least 11.8" (300 mm) until the opening sensor unit is disengaged.

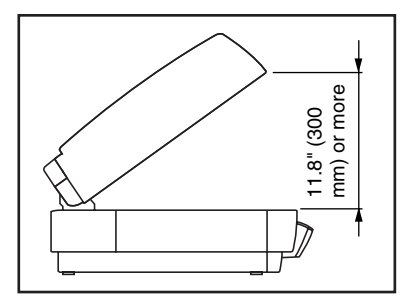

*2.* Place the document onto the flatbed (platen glass) with the scanning side facing downwards.

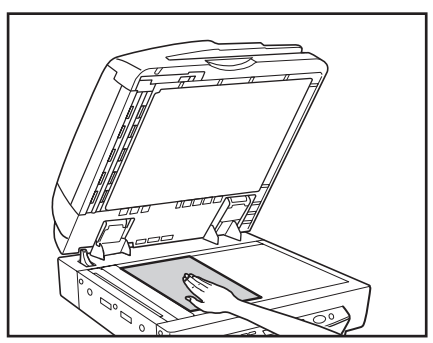

With the scanning side of the document facing downwards, align its corner with the arrow mark in the upper left corner of the flatbed (platen glass).

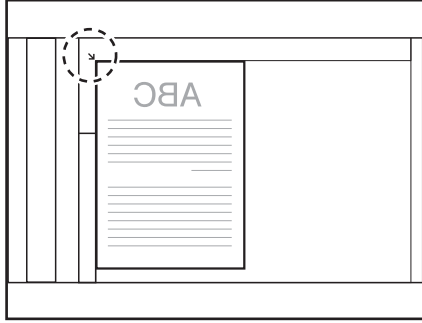

*3.* Slowly and carefully lower the feeder back down.

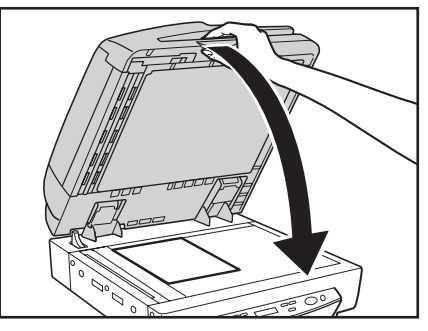

#### **CAUTION**  $\sqrt{N}$

- Lower the feeder slowly, taking care to avoid pinching your fingers. Failure to do so might result in personal injury.
- When scanning a thick book or similar item on the flatbed (platen glass), avoid pressing down hard on the feeder. Doing so might damage the glass and create the risk of malfunction or personal injury.
- *4.* Open the feeder and remove the document from the flatbed (platen glass).

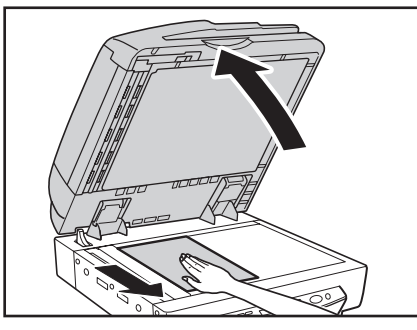

#### W **IMPORTANT**

Open the feeder carefully and slowly, taking care to avoid letting the feeder fall over backwards.

## **Hint**

Leave the feeder raised when scanning thick documents like books, or operate the feeder as shown in the procedure below. 1. Open the feeder.

2. While pressing on the bottom of the feeder  $\odot$ , pull the feeder down and forward  $\overline{2}$ .

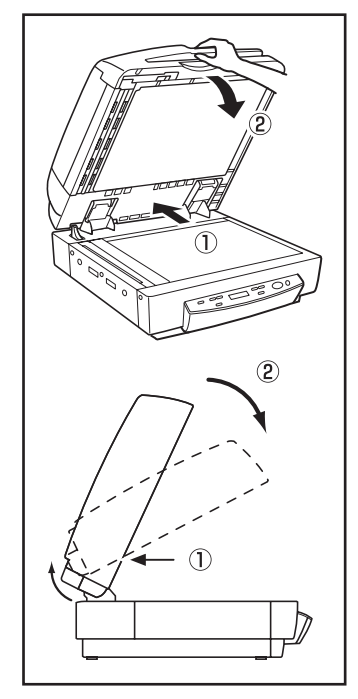

3. Set the thick document or book on the flatbed (platen glass) and hold the feeder lightly while scanning.

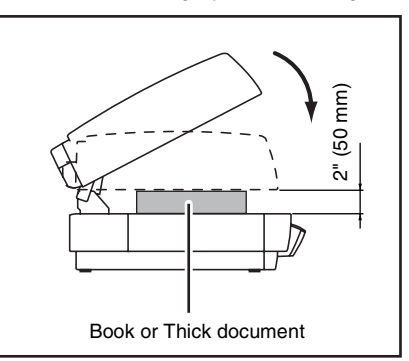

4. To return the feeder to its original position, open it all the way  $\circled{1}$ , then close it carefully and slowly  $\circled{2}$ .

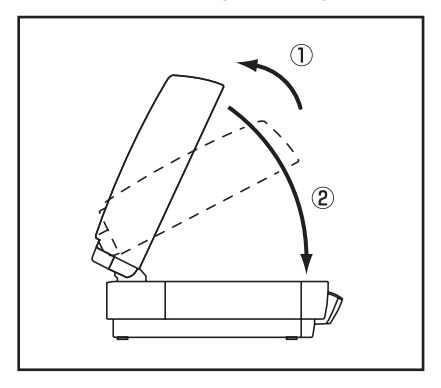

## *3. Document Feeding*

This section describes the various different document feeding modes that are available, and the basic steps to use each mode for scanning.

## **CAUTION**

- Avoid wearing loose fitting clothing, dangling jewelry, long ties, or even long hair that could become entangled with moving parts, especially the rollers that feed the paper. If such objects become entangled, immediately disconnect the power plug from the power outlet to stop the scanner.
- Check the stack and remove all clips, staples, pins, or any other type of metal or plastic fastener. They may damage the document, cause a paper jam, or scanner malfunction.
- Do not open the feeder cover during scanning. This could damage the document, cause document jams, or damage the scanner.

### **Scan Procedure**

The Feeding Option setting [\(see p. 8-16\)](#page-106-0) in the scanner settings screen allows you to select from among the three feeding modes described below. The procedure you should use depends on the currently selected feeding mode.

#### **Standard Feeding [\(See p. 3-8\)](#page-39-0)**

With this mode, you start and stop scanning from an application on your computer. After placing the document onto the scanner, instruct the scanner from your computer to start scanning.

#### **Panel Feeding [\(See p. 3-9\)](#page-40-0)**

Panel feeding comes in handy when using the feeder for continuous scanning, for scanning page-by-page from a book, etc. After placing the document page onto the scanner, press Start to start scanning.

When scanning is complete, place the next document page onto the scanner, and then press Start again.

#### **Automatic Feeding [\(See p. 3-10\)](#page-41-0)**

Use this mode for scanning a stack of document pages with the feeder. The scanner will start scanning automatically when it detects a document in the document feeder tray. Scanning stops when the document feeder tray is empty. Loading the next document into the document feeder tray restarts scanning.

## **Hint**

- To scan using the flatbed, set the scanning side to [Flatbed] or [Auto] in the scanner settings screen.
- If the scanning side is set to [Auto] in the scanner settings screen, documents placed in the feeder will be scanned. If there are no documents in the feeder, the flatbed will be scanned.

#### <span id="page-39-0"></span>■ **Standard Feeding**

To use the standard feeding mode, instruct the scanner to start from the application.

- *1.* Select [Standard Feeding] in [Feeding Option] on the scanner settings screen.
- *2.* Place the document onto the scanner.

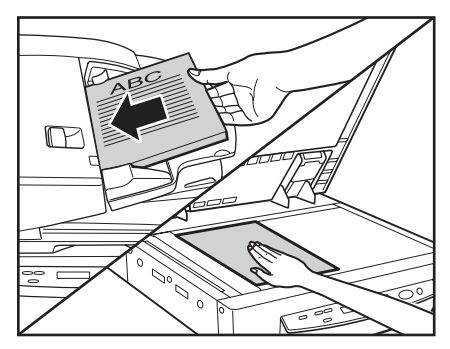

## **IMPORTANT**

[See "Placing Documents onto the Scanner" on p. 3-4](#page-35-0) for information about placing documents onto the scanner.

- *3.* From the application you are using, execute the required command to start scanning. Scanning starts.
- *4.* When scanning of the document is complete, the application goes into the Ready Mode.

### **Hint**

If paper feeding stops during scanning due to a system error or paper jam, make sure that the last page of the document was recorded properly before continuing to scan.

*5.* If you want to scan another document, place it onto the scanner, and then execute the required command from the application to resume scanning. To finish scanning, execute the required command from the application.

## **IMPORTANT**

If you are using the feeder for scanning, be sure to remove ejected document pages from the document eject tray before scanning another document. Leaving a document in the document eject tray and scanning another document can cause a paper jam.

## <span id="page-40-0"></span>■ **Panel Feeding**

With panel feeding, you execute the scan command from your application, and then use the scanner's Start and Stop keys to control the scanning operation.

- *1.* Select [Panel-Feeding] in [Feeding Option] on the scanner settings screen.
- *2.* From the application you are using, execute the required command to start scanning. The Start key lamp to lights green.

*3.* Place the document onto the scanner.

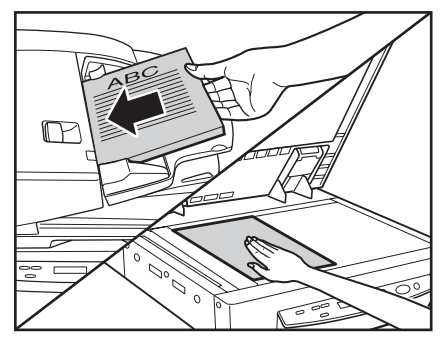

## **IMPORTANT**

[See "Placing Documents onto the Scanner" on p. 3-4](#page-35-0) for information about placing documents onto the scanner.

- *4.* Press Start.
- *5.* When scanning of the document is complete, the scanner goes into the Ready Mode.

## **F** Hint

If paper feeding stops during scanning due to a system error or paper jam, make sure that the last page of the document was recorded properly before continuing to scan.

*6.* If you want to scan another document, place it onto the scanner, and then press Start to resume scanning. To finish scanning, press Stop.

## **IMPORTANT**

If you are using the feeder for scanning, be sure to remove ejected document pages from the document eject tray before scanning another document. Leaving a document in the document eject tray and scanning another document can cause a paper jam.

#### <span id="page-41-0"></span>■ **Automatic Feeding**

Automatic feeding can be used when feeding a document from the feeder. After you execute the scan start command from the application, the scanner starts scanning automatically whenever it detects a document loaded into the feeder.

- *1.* Select [Automatic Feeding] in [Feeding Option] on the scanner settings screen.
- *2.* From your application, execute the command to start scanning.

The Start key lamp lights green.

*3.* Load the document into the document feeder tray.

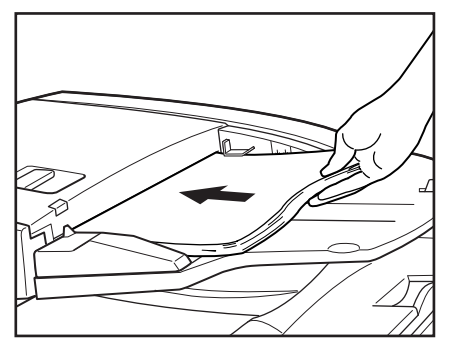

The scanner detects the documents, and scanning starts.

## **IMPORTANT**

[See "Placing Documents onto the Scanner" on p. 3-4](#page-35-0) for information about placing documents onto the scanner.

- *4.* When scanning of the document is complete, the scanner goes into the Ready Mode.
- *5.* Raise the document feeder tray to remove the ejected document pages.

## **IMPORTANT**

Make sure to remove ejected document pages from the document eject tray before scanning another document. Leaving a document in the document eject tray and scanning another document can cause a paper jam.

*6.* Loading another document into the document feeder tray causes scanning to start automatically. After you finish scanning, press Stop.

## **P** Hint

If the scanning side is set to [Auto] and the feeding option is set to [Automatic Feeding], scanning is performed as follows.

- Documents are automatically detected and scanned when placed in the feeder.
- The Start key lamp lights, and the flatbed enters a standby state. If you place a document on the flatbed and press the Start key, the document on the flatbed will be scanned.

## *4. Scanning*

Scanning operations can be controlled by a scanning application program such as the CapturePerfect 3.0 software included with the scanner, or directly from the control panel of the DR-7090C, using the Job Function. This section describes the Job Function and provides an overview of CapturePerfect 3.0.

## *<u>IMPORTANT</u>*

When the conditions for scanning require a large amount of the computer's memory, scanning may not be possible if the memory is insufficient. If a memory error appears during scanning, exit the application and change the scanning conditions before attempting to scan again. [\(See](#page-92-0)  ["Before Use" on p. 8-2.\)](#page-92-0)

## **About the Job Function**

The Job Function enables you to use the Job Registration Tool to register different jobs which can then be selected for scanning by pressing the Job key on the control panel. Job registration stores scanning condition settings, image file format selection, save destination, and image data processing settings for each job to be used with the Job Function.

#### **Hint**

The Job Registration Tool is a TWAIN-compliant application that is installed along with the ISIS/TWAIN driver. See [Chapter 9 "Job](#page-109-0)  [Registration Tool Settings"](#page-109-0) for details.

The Job function has the capabilities listed below, and jobs can be registered using the Job Registration Tool.

- Images can be saved to a shared folder or other specified folder.
- Images can be sent as e-mail attachments (e-mail application not required).
- Images can be output to a specified printer.

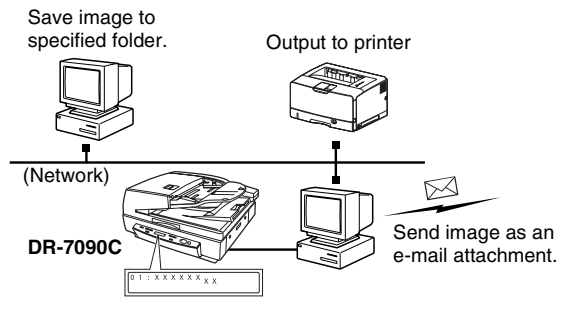

#### ■ **Executing Jobs**

Use the following procedure to execute jobs that have been registered by the Job Registration Tool.

- *1.* Set the Events function. [\(See "Setting the Events](#page-44-0)  [Function" on p. 3-13.\)](#page-44-0)
- 2. From the Windows task bar, click [Start] → click [All] Programs] ➔ [Canon DR-7090C] ➔ [Job Registration Tool].

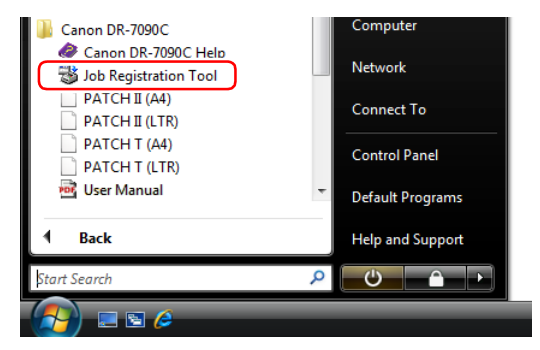

#### Job Registration Tool starts.

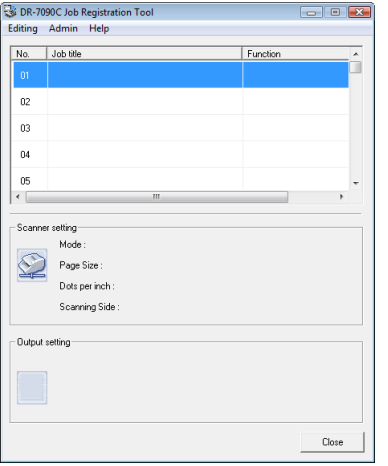

*3.* Use Job Registration Tool to register a job.

#### **P** Hint

For details on how to register jobs with Job Registration Tool, see [Chapter 9 "Job Registration Tool Settings"](#page-109-0).

4. Press the Job  $\lceil \blacktriangle \rceil$  key to enter the Job Mode. The job number screen appears on the display panel.

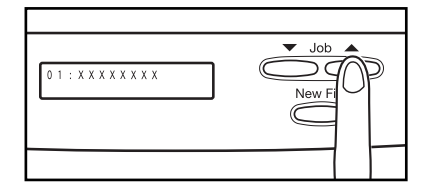

- **5.** Press the Job  $[\triangle]$  and  $[\triangledown]$  keys to select a job number (01 to 99).
- *6.* Place the document onto the scanner.

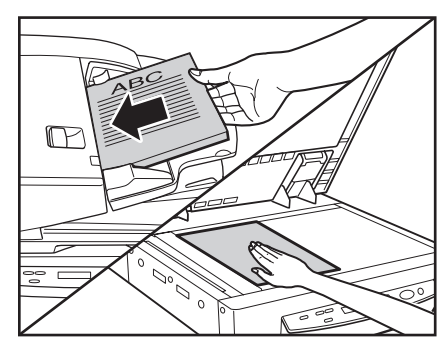

#### **IMPORTANT** W

For details on how to place documents, [see "Placing](#page-35-0)  [Documents onto the Scanner" on p. 3-4](#page-35-0).

*7.* Press the Start key.

The image file is forwarded in accordance with the selected job.

*8.* When scanning of the document is complete, press the Stop key to exit the Job Mode.

## **P**Hint

If the Job Mode is not operating correctly, [see "Troubleshooting"](#page-75-0)  [on p. 6-5.](#page-75-0)

#### <span id="page-44-0"></span>■ Setting the Events Function

The Job function will not function unless [DR7090C Job Tool] is specified for the scanner's Events function in Windows. Before using the Job function, perform the following procedure to configure the scanner's event settings.

*1.* Click the [Start] button, then select [Settings] - [Control Panel].

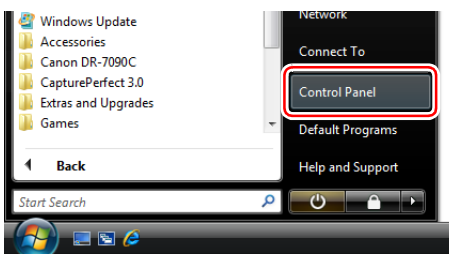

*2.* Double-click [Scanners and Cameras].

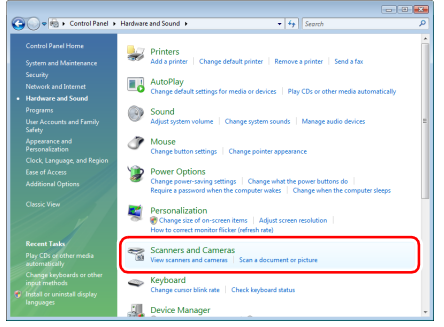

The Scanners and Cameras dialog box appears.

## **Hint**

The dialog box that appears may vary depending on the Windows version you are using.

*3.* Select [Canon DR-7090C] and click [Properties].

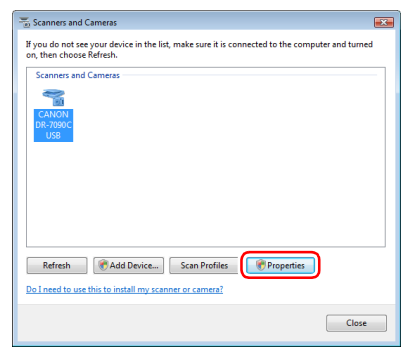

*4.* Click the [Events] tab.

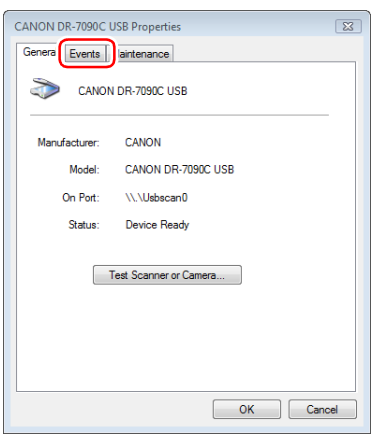

*5.* Select [Job Start Button] under [Scanner events].

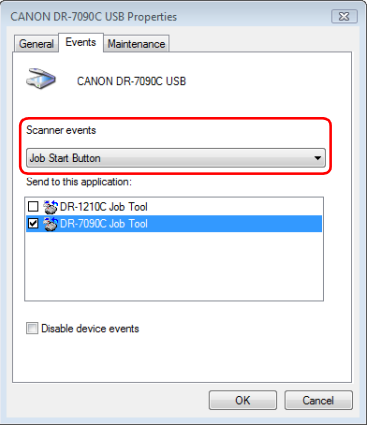

- **6.** Clear all the check boxes under [Send to this application] except for the [DR-7090C Job Tool] check box.
- *7.* Click [Apply].

## *IMPORTANT*

You cannot use the Job function if the [Disable device events] check box is selected.

- *8.* Click [OK].
- *9.* Restart Windows.

## **CapturePerfect 3.0**

CapturePerfect 3.0 is an ISIS-compatible application developed for Canon document scanners. CapturePerfect 3.0 includes the following modes. Select the desired scan mode from the Scan menu to perform scanning. For more information on CapturePerfect 3.0, refer to the *CapturePerfect 3.0 Operation Guide*.

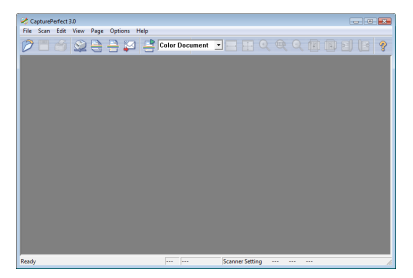

## ■ **Scanning with CapturePerfect**

The following three scanning methods are available from the CapturePerfect Scan menu.

#### **Scan Batch to Printer Scan Batch to File**

Prints scanned images on a specified printer

Saves scanned images as files in a specified folder

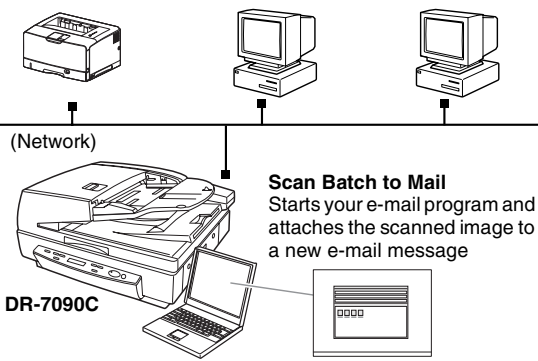

#### **Scan Batch to File**

Documents are scanned with the preset scanning conditions, and the scanned image data is saved to a specified folder.

#### **Scan Batch to Printer**

Documents are scanned with the preset scanning conditions, and the scanned image data is printed on a specified printer.

#### **Scan Batch to Mail**

Scanning is performed with the specified scanning conditions, and a MAPI-compliant e-mail client is started to generate a new e-mail message with the scanned images as attachments.

#### **Scan Page**

Only one page of the document is scanned.

#### **Scan Job**

The scanning conditions and scan mode (Scan Batch to File, Scan Batch to Printer, or Scan Batch to Mail) are registered in advance as a job. The scan job can then be performed by selecting the registered job from the dropdown list  $(\Omega)$  or by clicking (Scan Job) on the toolbar  $(\Omega)$ .

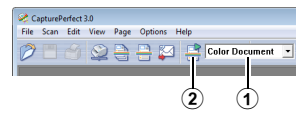

## **F**

The following two scan jobs are already registered and up to 99 additional jobs can be registered.

• Color Document

Scan the document using 24-bit color, simplex, at 300 dpi resolution, and save the file in the folder [My Pictures] under the folder [My Documents].

• Binary Document

Scan the document in black-and-white, simplex, at 200 dpi resolution, and save the file in the folder [My Pictures] under the folder [My Documents].

#### **Scan To Presentation**

This mode is useful when a compact scanner is used in an environment such as a conference hall, where it is connected to a large display or projector. By setting CapturePerfect for full-screen display before scanning, scanned images are displayed at full size on the screen.

#### **Hint**

This is not usually practical for large scanners such as the DR-7090C.

### ■ Using CapturePerfect **3.0**

This section describes how to start CapturePerfect 3.0 and scan documents. The procedure for using the Scan Batch to File function is described here as an example. For details, refer to the *CapturePerfect 3.0 Operation Guide*.

1. From the Windows task bar, click  $[Stat] \rightarrow$  click  $[All]$ Programs] ➔ [CapturePerfect 3.0] ➔ [CapturePerfect 3.0].

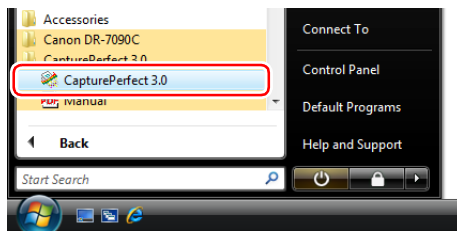

#### CapturePerfect 3.0 starts.

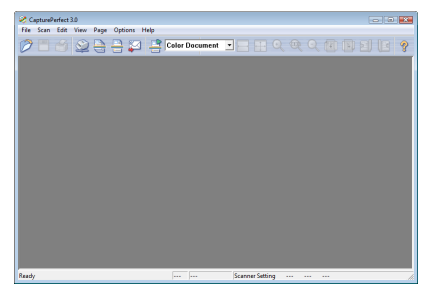

*2.* From the [Scan] menu, select [Select Scanner].

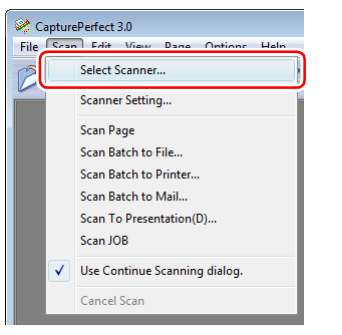

The [Select Scanner] dialog box opens.

*3.* Select [Canon DR-7090C] and click [Settings].

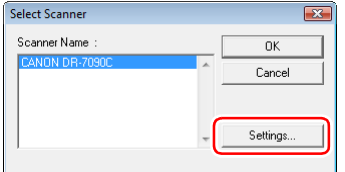

The [Configure Device Settings] dialog box opens.

## *<u>DIMPORTANT*</u>

If [Canon DR-7090C] is not displayed in [Scanner Name], you must re-install the ISIS/TWAIN driver.

*4.* Set the [Default Page Size].

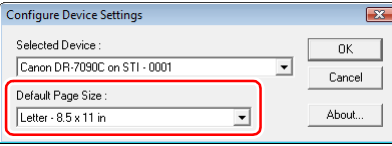

## *<u>IMPORTANT</u>*

If you select [Default] in the ISIS driver properties dialog box, that setting is applied here.

- **5.** Click [OK] to finish scanner selection.
- *6.* From the [Scan] menu, select [Scan Batch to File].

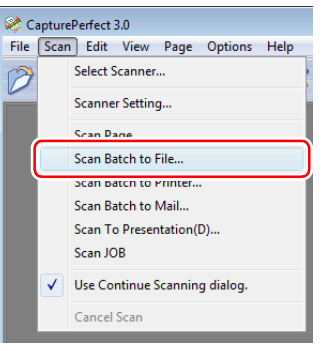

The [Scan Batch to File Setting] dialog box opens.

*7.* Click [Scanner Setting].

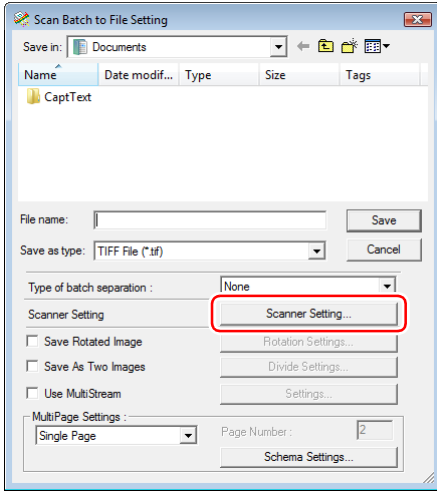

The Properties dialog box for the scanner driver opens.

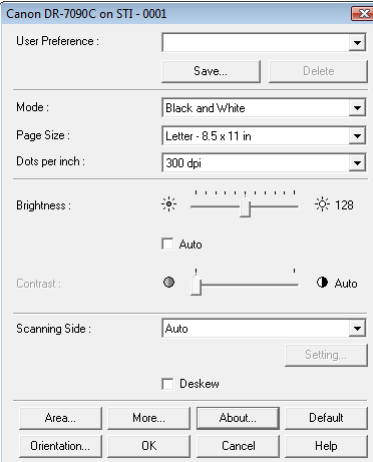

#### **8.** Set the scan settings. (See "ISIS/TWAIN Driver [Settings Dialog Boxes" on p. 8-4.\)](#page-94-0)

#### **P**<br>**Hint**

- To scan using the flatbed, set the scanning side to [Flatbed] or [Auto].
- If the scanning side is set to [Auto], documents placed in the feeder tray will be scanned. If there are no documents in the feeder tray, the flatbed will be scanned.
- *9.* Specify the file name and the file type for saving the image data.

For details on the available settings in the [Scan Batch to File Setting] dialog box, refer to the *CapturePerfect 3.0 Operation Guide*.

**10.** Place your document and click [Save] to start scanning.

## **IMPORTANT**

You must load your documents as described below, depending on the specified [Scanning Side] and [Feeding Option] settings.

• If the [Standard Feeding] Feed Option is enabled, load your documents before scanning. When all of the documents have been scanned, the Continue Scanning dialog box appears.

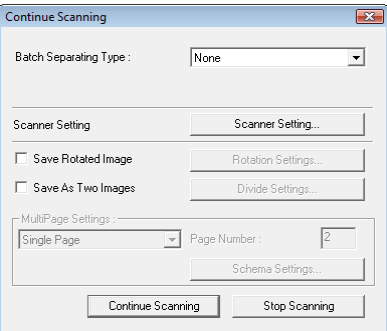

- If a Feed Option other than [Standard Feeding] or [Manual Feeding] is selected, once you have started scanning, each document placed in the Document Feed Tray is scanned, and when no document is loaded, the scanner enters the standby state.
- If the [Automatic Feeding] Feed Option is enabled, scanning is performed automatically whenever a sensor in the Document Feed Tray detects a loaded document, and pressing the Stop key causes the Continue Scanning dialog box to appear.
- If the [Panel-Feeding] Feed Option is enabled, the Start key lamp is lit. You must load a document and press the Start key to scan. Pressing the Stop button causes the Continue Scanning dialog box to appear.
- If the scanning side is set to [Auto] and the feeding option is set to [Automatic Feeding], scanning is performed as follows.
- Documents are automatically detected and scanned when placed in the feeder.
- The Start key lamp lights, and the flatbed enters a standby state. If you place a document on the flatbed and press the Start key, the document on the flatbed will be scanned.

*11.* When the [Continue Scanning] dialog box appears, verify that a document is loaded, and click either [Continue Scanning] or [Stop Scanning].

#### **P**Hint

If Use Continue Scanning dialog in the [Scan] menu is not checked, scanning finishes without displaying the Continue Scanning dialog box.

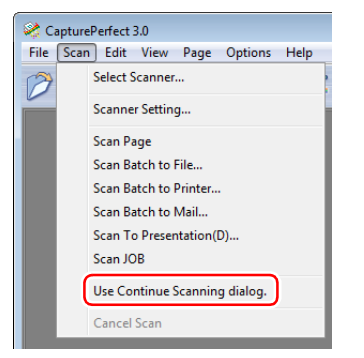

*12.* When scanning is complete, select [Exit] from the [File] menu to quit CapturePerfect 3.0.

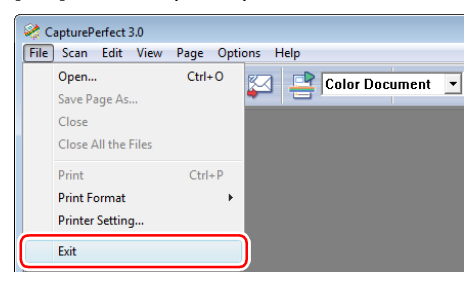

## *5. Using Patchcode Sheets*

A patchcode sheet is a sheet on which a special pattern is printed that allows file separation without interrupting scan processes. Patchcode sheets can be used with applications that support patchcode file separation. When the patchcode sheet is scanned and the pattern is recognized, the document pages that follow can be saved as a separate file.

## **About Patchcode Sheets**

Patchcode sheets are registered in the following location when the ISIS/TWAIN driver is installed.

To use the patchcode sheets, print them out using a printer.

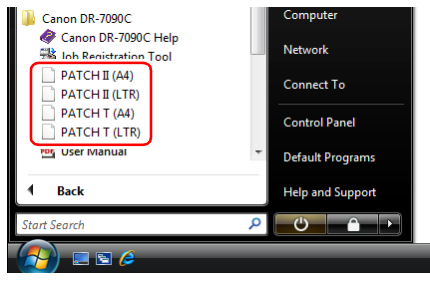

## **IMPORTANT**

- Patchcode sheets can be used only when the application you are using supports separating files by patchcode patterns.
- Patchcode sheets are data in PDF format. There are four types; [PATCH II (A4)], [PATCH II (LTR)], [PATCH T (A4)], [PATCH T (LTR)], organized according to the paper size and pattern.
- Patchcode sheets cannot be used when the MultiStream function [\(See "MultiStream Function" on p. 1-10.\)](#page-17-0) is being used by CapturePerfect 3.0.

#### ■ **Printing Patchcode Sheets**

Open the desired patchcode sheet file with an application that supports CapturePerfect 3.0 or the PDF file format, and print the page image only at its original size.

## **IMPORTANT**

• Print (at original size) PATCH T (A4) and PATCH II (A4) sheets on A4-size paper, or PATCH T (LTR) and PATCH II (LTR) on LTR paper.

• Patchcode sheets must be printed in their original size. The scanner may not recognize them as patchcode sheets if they are enlarged or reduced.

#### ■ Patchcode Pattern Function

There are two types of patchcodes, and their function changes according to their pattern.

#### **PATCH T**

When the scanner recognizes this patchcode printed on a patchcode sheet, it creates a separate file for the document that comes after the patchcode sheet. The image of this sheet can be saved or not, depending on the application's settings.

#### **PATCH II**

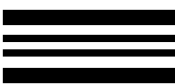

When the scanner recognizes this patchcode printed on a patchcode sheet, it creates a separate file starting from the patchcode sheet. The image of this sheet is saved, regardless of the application's settings.

## **How to Use Patchcode Sheets**

This section describes how to use patchcode sheets with CapturePerfect 3.0.

*1.* Print the patchcode sheets on a printer.

## **IMPORTANT**

- Print (at original size) PATCH T (A4) and PATCH II (A4) sheets on A4 paper, or PATCH T (LTR) and PATCH II (LTR) on LTR paper.
- The scanner may not recognize the patchcodes if they are enlarged or reduced.
- *2.* Insert the patchcode sheet in front of the document that you want to save as a separate file before placing the documents on the scanner.

Insert patchcode sheets in front of the documents you want to save as separate files.

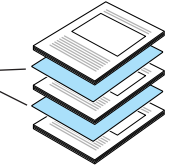

*3.* On the [Other Settings] dialog box of the ISIS driver properties, select [Patchcode] from the Batch Separation drop-down list.

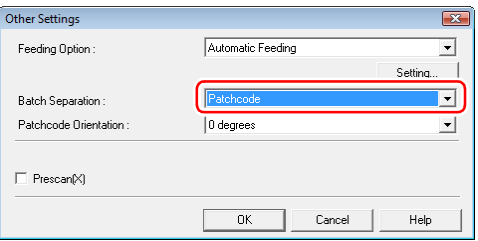

*4.* Perform scanning with batch separation enabled.

**5.** Set the [Type of batch separation] setting to [Scan, Continue Scanning] or [Skip, Continue Scanning].

#### **Hint**

- If [Scan, Continue Scanning] is selected or if the patchcode is PATCH ll type, the patchcode sheet image is also saved and scanning continues.
- If [Skip, Continue Scanning] is selected and the PATCH T pattern is detected, the patchcode sheet image is not saved and scanning continues.

#### ■ **Creating a Patchcode Sheet**

To copy a patchcode pattern to create a different size patchcode sheet, make sure to pay attention to the following precautions:

#### W **IMPORTANT**

• Adjust the patchcode so that it fits into the effective area for detecting patchcode patterns.

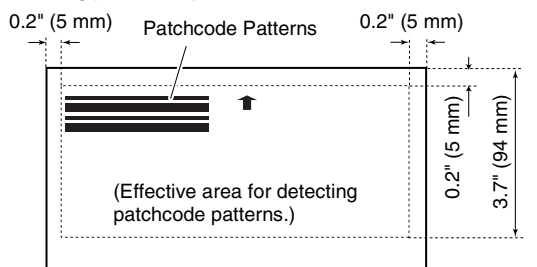

- When copying a patchcode pattern, the copy should be the same size as the pattern on the original.
- Be careful to keep patchcode sheets clean. If a patchcode sheet has been folded or becomes creased, reprint or replace the sheet.

## <span id="page-52-0"></span>*6. Count Only Mode*

In Count Only Mode, document pages are sent through the feeder in order to count them. The documents are not scanned in this mode. Operations for Count Only Mode can be performed without a computer.

*1.* Press the Menu key and display "Count Only Mode" on the display panel.

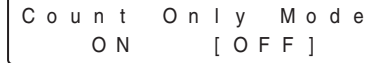

- **2.** Use the  $\blacktriangleleft$  key to select [ON].
- *3.* Press the Enter key to accept the setting. The Start key lamp lights green.
- *4.* Press the Stop key and display "Count Only Mode" on the display panel.

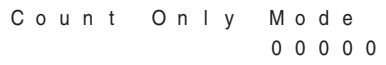

*5.* Place the document in the feeder, and press the Start key.

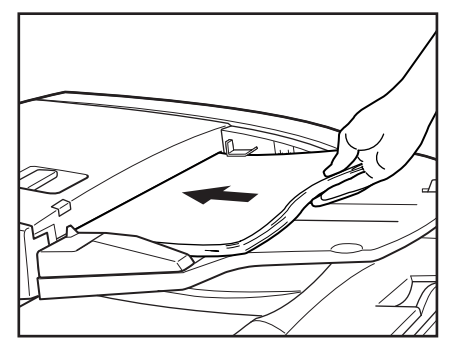

The document is sent through the feeder, and the number of pages appears on the counter display area.

**6.** Press the Stop key to exit Count Only Mode.

To clear the page count in the counter display area, press and hold the Stop key for approximately 2 seconds.

## *7. Clearing Paper Jams*

A paper jam is indicated when scanning stops unexpectedly and the message shown below appears on the display panel. Use the procedure below to clear a paper jam.

P x x x J am

### **P**Hint

- The document set indicator on the feeder cover flashes when a paper jam occurs.
- The error code, "xxx", will vary depending on the detected location of the paper jam.

## **Clearing a Paper Jam**

## **WARNING**

- Be careful when you clear a paper jam. You may be injured unexpectedly. For example, the paper edges may cut your fingers, or the document may be damaged.
- Remove all jammed sheets of paper. Paper scraps left inside the scanner may be drawn into the scanner again, causing another paper jam or malfunction.
- When opening or closing the feeder, take care not to get your fingers caught.
- *1.* Remove all document pages from the document feeder tray and the document eject tray.
- *2.* Open the feeder cover.

Operate the opening lever, and then slowly raise the cover until it stops.

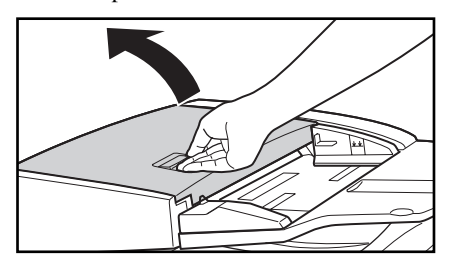

*3.* Confirm the location of the paper jam.

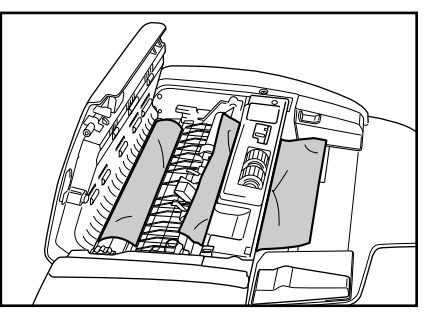

*4.* If the document is jammed under the feeder guide, grasp the tab inside the scanner to open the feeder guide.

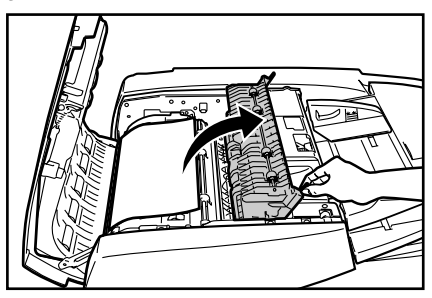

*5.* Rotate the dial on your side of the scanner to remove any paper jammed inside the feeder.

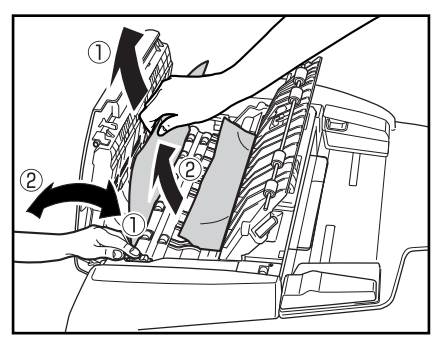

### **Fig.** Hint

• Rotating the dial to the right  $\mathcal D$  reverse feeds any paper jammed inside the feeder.

Gently pull the paper from the feeder as you rotate the dial.

- $\bullet$  Rotating the dial to the left  $@$  forward feeds jammed paper into the document eject tray. After feeding the paper, raise the document feeder tray and remove the paper.
- *6.* Close the feeder guide.

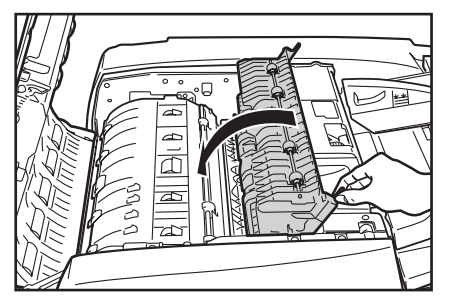

## **CAUTION**

Take care to avoid pinching your fingers when closing the feeder guide.

*7.* Close the feeder cover.

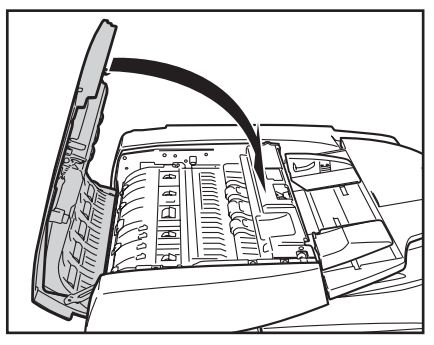

#### $\sqrt{N}$ **CAUTION**

Take care to avoid pinching your fingers when closing the feeder cover.

*8.* Open the feeder.

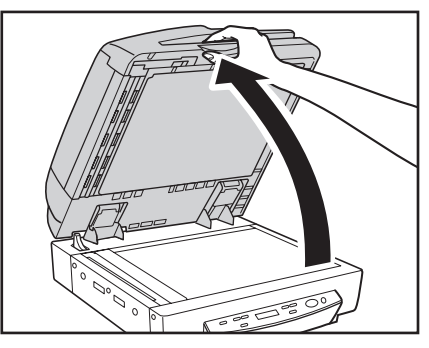

 $\sqrt{N}$ **CAUTION**

Open the feeder carefully and slowly, taking care to avoid letting the feeder fall over backwards.

*9.* Remove any paper jammed inside the feeder.

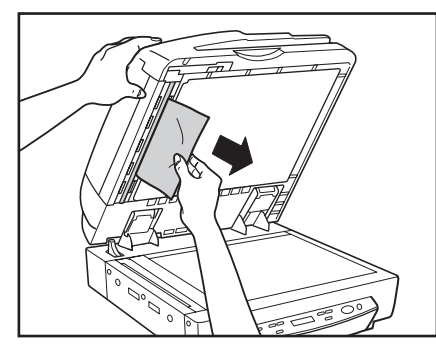

10. Slowly and carefully close the feeder.

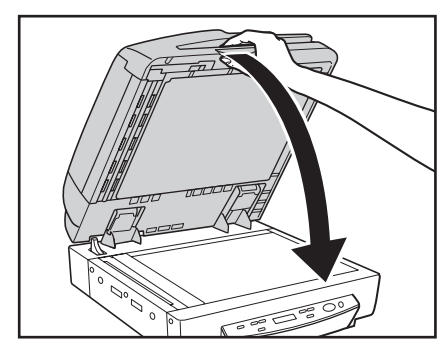

## **CAUTION**

Lower the feeder slowly, taking care to avoid pinching your fingers. Failure to do so might result in personal injury.

## **Paper Jam Causes**

Any of the following factors can cause paper to jam. If you experience paper jams, check the following points and take the required action:

• **What to check:** Is the document size or thickness outside the range supported by the feeder, or is the document paper of substandard quality?

What to do: [See "Documents" on p. 3-2](#page-33-0) for information about required document properties.

• **What to check:** Is a jam being caused by document paper that is not sliding properly?

**What to do:** Scan such paper from the flatbed (platen glass), one page at a time. [\(See p. 3-5.\)](#page-36-0)

• **What to check:** Are the rollers inside the feeder dirty or worn?

What to do: If the rollers are dirty, clean them. [\(See p. 5-6.\)](#page-64-0) If the rollers are worn, contact your service representative to have them replaced.

# **Chapter 4 User Modes**

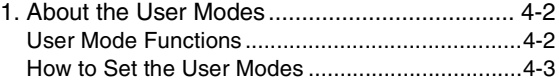

## <span id="page-57-0"></span>*1. About the User Modes*

You can configure the scanner settings with the user modes described below.

## <span id="page-57-1"></span>**User Mode Functions**

User mode functions are as follows:

#### ■ Count Only Mode

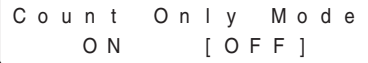

**ON:** Counts the number of pages in a document using stand-alone scanner operations. [\(See "Count Only](#page-52-0)  [Mode" on p. 3-21.\)](#page-52-0)

**OFF:** Normal Mode (default)

#### ■ Long Document Mode

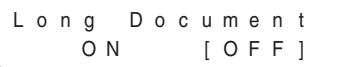

**ON:** Enables detection of documents up to 24.8" (630 mm) long for auto document size detection. [\(See](#page-33-1) 

#### ["Documents" on p. 3-2.\)](#page-33-1)

**OFF:** Enables detection of documents up to 17.0" (432 mm) long for auto document size detection (default).

## **IMPORTANT**

- Long Document mode can only be used with applications that support it.
- Configure the ISIS/TWAIN driver as follows. If the following settings are not configured as shown, proper scanning may not be possible.
- [Basic Setup Dialog Box \(See p. 8-5.\)](#page-95-0) [Page Size]: [Auto-detection]
- [Orientation Settings Dialog Box \(See p. 8-11.\)](#page-101-0) [Document Orientation]: [90 degrees] [Duplex Orientation]: [Calendar type]
- [Advanced Settings Dialog Box \(See p. 8-12.\)](#page-102-0)

[Text Orientation Recognition] check box: Not selected

• Processing speed may slow down when scanning while the Long Document mode is set.

- When scanning two-sided documents with the Long Document mode set to ON, the documents will be scanned one side at a time, regardless of the single-pass duplex setting.
- When using the Long Document mode, if you place a long document askew in the document tray, it will rub against both sides of the feeding path and may damage the document. Make sure to align the document straight when placing it in the document tray.
- When using the Long Document mode, jam detection may not work propery and document may be damaged. Be wary of paper jams when using Long Document mode.
- When scanning a document that is 17" (432 mm) or more in length, load the document one page at a time and scan.

## ■ **Stand-by Mode**

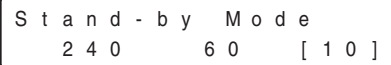

**240:** Scanner enters Stand-by Mode after 4 hours of non-use. **60:** Scanner enters Stand-by Mode after an hour of non-use. **10:** Scanner enters Stand-by Mode after 10 minutes of

non-use (default).

## ■ **Display Language Mode**

ON [ OF F ] Japanese (ニホンコ゛)

**ON:** Japanese **OFF:** English (default)

## ■ **Display Contrast Setting**

D i sp l ay Con t r as t  $\langle - - - -$  1 - - - >

Use the  $\triangleleft$  and  $\triangleright$  keys to move the pointer ( $\blacksquare$ ) to the left for lighter contrast or to the right for darker contrast.

#### ■ Setting SCSI Transfer Speed

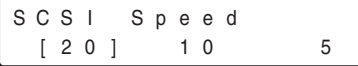

Set the maximum value for synchronous transfer speed for the SCSI interface.

**20:** 20 Mbyte/sec (Ultra SCSI) (default)

**10:** 10 Mbyte/sec (First SCSI)

**5:** 5 Mbyte/sec (non-synchronous)

If the scanner does not operate correctly when the output speed is set to '20' Mbyte/sec, reduce the transfer speed to '10' Mbyte/sec or '5' Mbyte/sec.

#### ■ **Setting USB Short Packet**

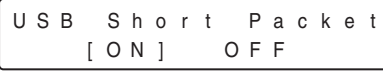

Change the USB short packet settings. (default: ON) If the scanner does not operate normally with your computer's standard USB interface, change the short packet setting to 'OFF'.

## **IMPORTANT**

If you change the setting for the SCSI transfer speed or the USB short packet settings, turn OFF the scanner, and then turn it ON.

#### ■ **Setting Single-Pass Duplex**

[ ON ] OF F Single-Pass Dup.

Select the duplex (two side) scanning method used for documents placed in the feeder tray.

**ON:** Scans both sides of the document page simultaneously (default).

**OFF:** The scanner scans the front side of the document page and then automatically flips the page to scan the reverse side.

#### ■ **Total Counter**

To t a l Coun t e r

Displays the cumulative total number of document pages fed by the scanner.

0

## <span id="page-58-0"></span>**How to Set the User Modes**

Use the following procedure to configure user mode settings.

*1.* Press Menu to display the user mode screens.

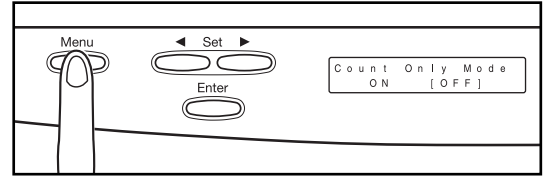

Use the Menu key to cycle through the user modes in the sequence shown below.

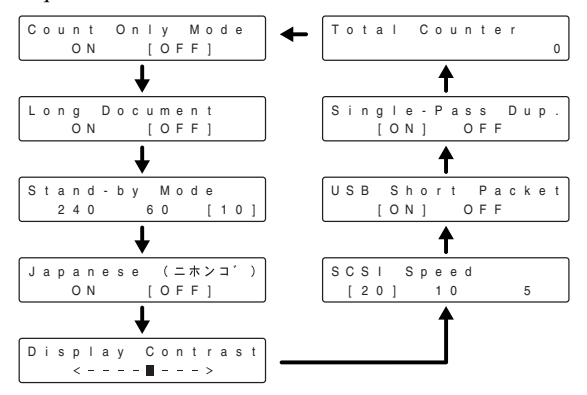

- 2. Use the  $\blacktriangleleft$  and  $\blacktriangleright$  keys to change the currently displayed setting.
- *3.* Press Enter to register the displayed setting.
- *4.* To exit the user mode screens, press Stop.

# **Chapter 5 Maintenance**

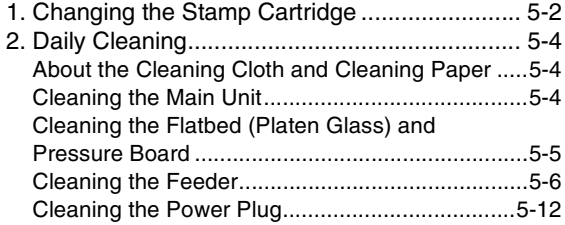

## <span id="page-60-0"></span>*1. Changing the Stamp Cartridge*

When using the optional stamp unit [\(see p. 1-14\)](#page-21-0) to stamp scanned documents, you should use the following procedure to replace the stamp cartridge whenever the stamp mark becomes smudged or faint. Contact your sales reprentative or service representative to purchase a new stamp cartridge.

#### *1.* Open the feeder cover.

Operate the opening lever, and then slowly raise the cover until it stops.

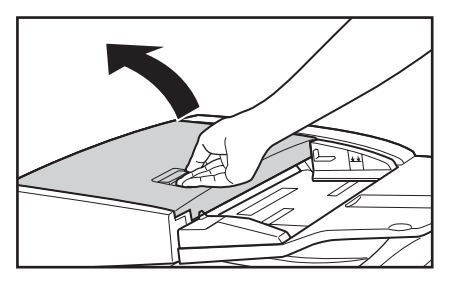

*2.* Open the feeder guide, and then open the inner cover.

The feeder guide has a green tab, while the inner cover located under the feeder guide has a light blue tab.

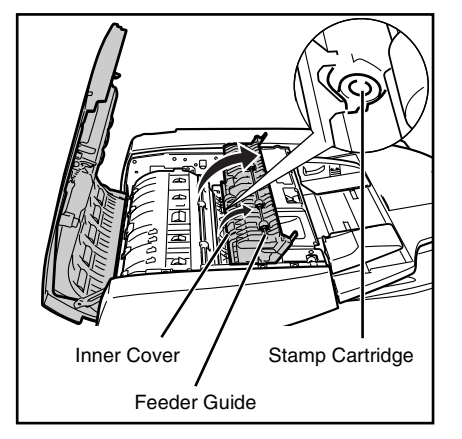

*3.* Use a pair of tweezers or some similar tool to remove the old stamp cartridge.

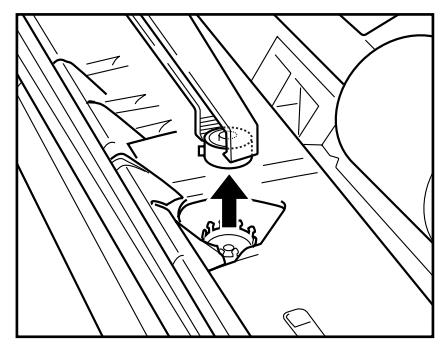

*4.* Insert a new stamp cartridge.

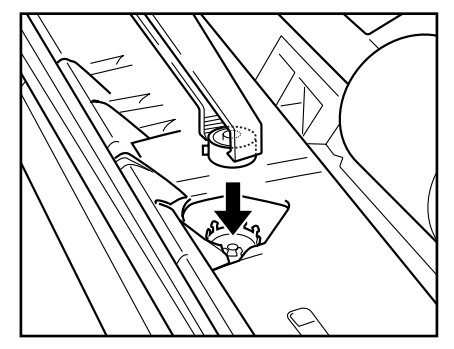

## **IMPORTANT**

- When installing the stamp cartridge, make sure that the stamp does not protrude outside the hole.
- Improperly installing the stamp cartridge can cause paper jams.

*5.* Close the feeder guide and inner cover.

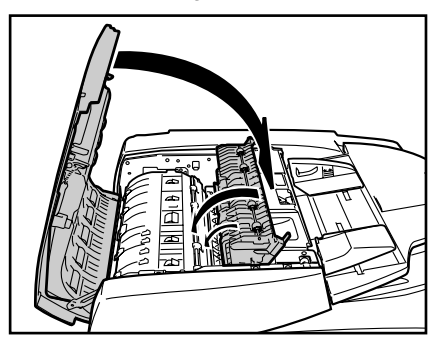

## **A** CAUTION

Take care to avoid pinching your fingers when closing the feeder guide and inner cover.

*6.* Close the feeder cover.

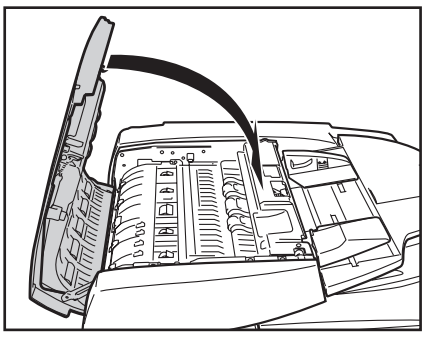

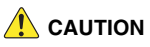

Take care to avoid pinching your fingers when closing the feeder cover.

## <span id="page-62-0"></span>*2. Daily Cleaning*

To maintain high-quality scanning, you should periodically clean the following:

- Main unit
- Flatbed (Platen glass)
- Pressure Board
- Feeder

## **A** CAUTION

- Before you clean the scanner, turn OFF the scanner and computer and disconnect the power cord from the power outlet. Otherwise, an electrical shock may result.
- Never clean the scanner with any kind of organic solvent, such as alcohol, benzene, or paint thinner. It might cause a fire and electrical shock, or cause the exterior of the scanner to disfigure or discolor.
- Never spray detergent or water directly onto the flatbed (platen glass). Sprayed liquid can get inside the scanner and soil the light source and lens.
- Overuse of water and allowing the scanner to become too wet during cleaning can damage scanned documents and cause malfunction of the scanner.

## <span id="page-62-1"></span>**About the Cleaning Cloth and Cleaning Paper**

Use cleaning cloth and cleaning paper supplied with the scanner as follows.

• Cleaning coth:

Use the cleaning cloth to clean the scanning glass and rollers.

• Cleaning paper:

Attach the cleaning paper to the scanning area cleaning tool located behind the pressure board. [\(See p. 5-9 and](#page-67-0) [p. 5-11.\)](#page-69-0)

## <span id="page-62-2"></span>**Cleaning the Main Unit**

Wipe the scanner with a firmly wrung cloth moistened slightly with water or mild detergent. Then wipe off with a clean, dry cloth.

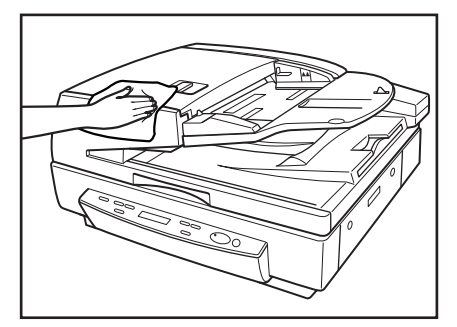

## <span id="page-63-0"></span>**Cleaning the Flatbed (Platen Glass) and Pressure Board**

A dirty flatbed (platen glass) or pressure board can cause soiling of scanned images, or document size detection errors. Clean the flatbed (platen glass) and pressure board periodically.

#### *1.* Open the feeder.

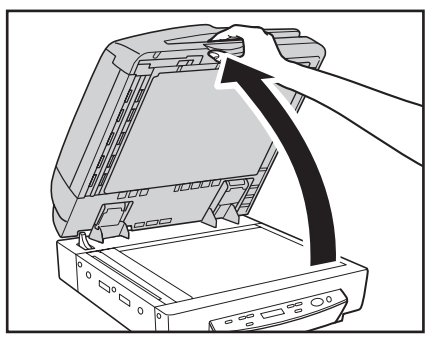

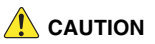

Open the feeder carefully and slowly, taking care to avoid letting the feeder fall over backwards.

*2.* Wipe the flatbed (platen glass), scanning glass (narrow strip of glass) and pressure board with a cloth moistened with plain water and thoroughly wrung out. Next, wipe the flatbed (platen glass), scanning glass and pressure board with a soft, dry cloth.

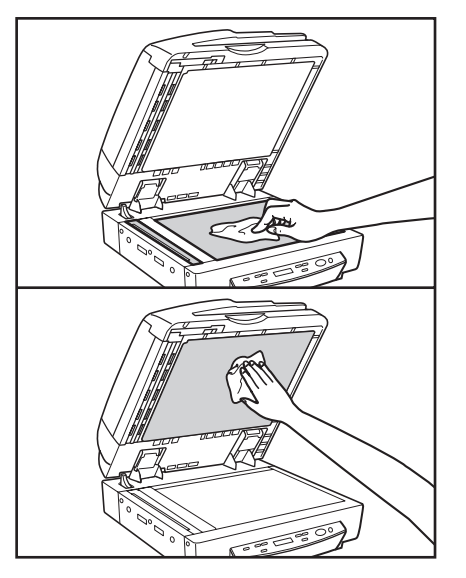

*3.* Slowly and carefully close the feeder.

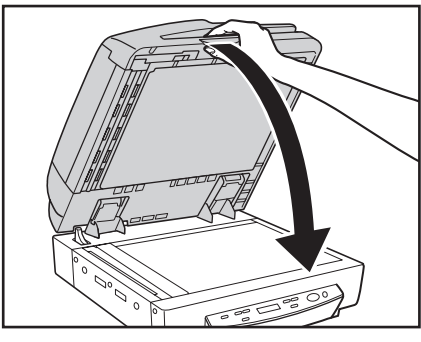

#### **CAUTION**  $\sqrt{N}$

Lower the feeder slowly, taking care to avoid pinching your fingers. Failure to do so might result in personal injury.

## <span id="page-64-1"></span><span id="page-64-0"></span>**Cleaning the Feeder**

Without periodic cleaning, a problem may be caused on the scanned image or the document may become soiled. Clean the feeder periodically.

*1.* Open the feeder cover.

Operate the opening lever, and then slowly raise the cover until it stops.

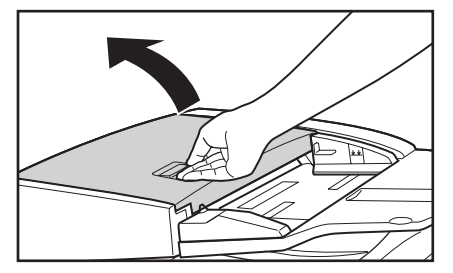

*2.* Wipe the 13 rollers inside the feeder cover with a cloth moistened with plain water and thoroughly wrung out. Next, wipe the rollers dry with a soft, dry cloth.

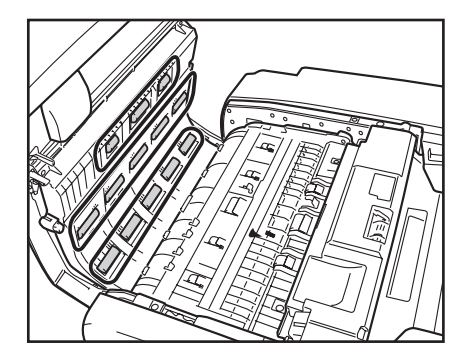

*3.* Wipe the 13 rollers on the feeder guide with a cloth moistened with plain water and thoroughly wrung out. Next, wipe the rollers dry with a soft, dry cloth.

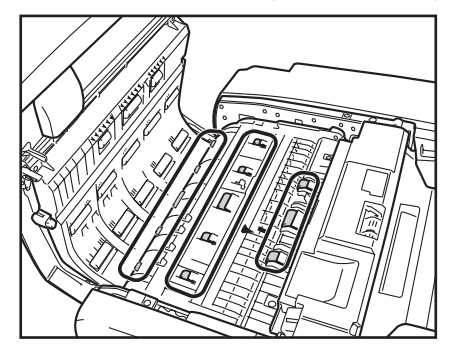

*4.* Grasp the tab in the front to open the feeder guide.

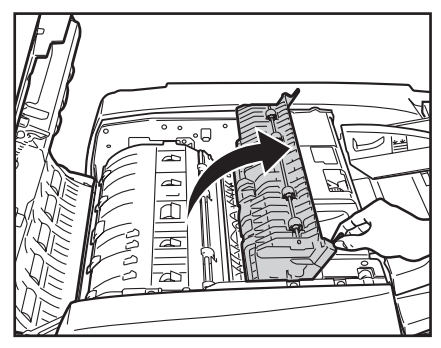

*5.* Wipe the four rollers with a cloth moistened with plain water and thoroughly wrung out. Next, wipe the rollers dry with a soft, dry cloth.

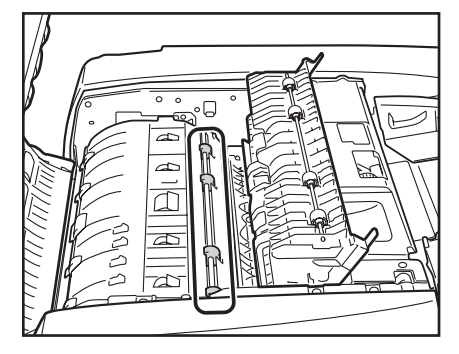

*6.* Wipe the four rollers inside the feeder guide with a cloth moistened with plain water and thoroughly wrung out. Next, wipe the rollers dry with a soft, dry cloth.

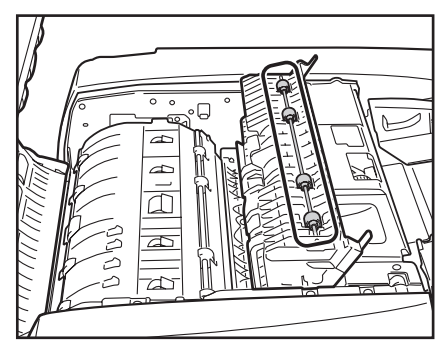

*7.* Close the feeder guide.

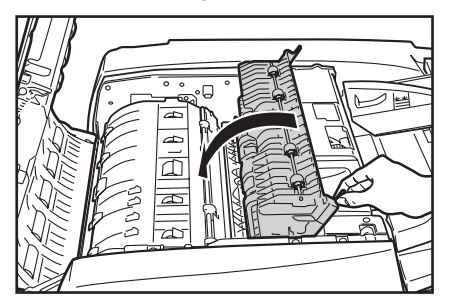

## **CAUTION**

Take care to avoid pinching your fingers when closing the feeder guide.

*8.* Close the feeder cover.

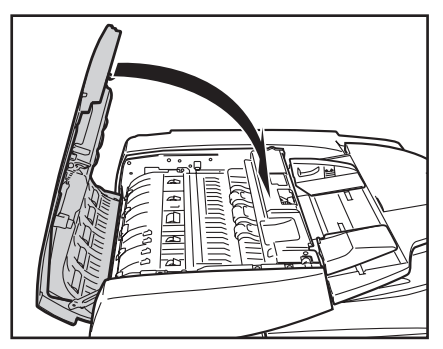

## **CAUTION**

Take care to avoid pinching your fingers when closing the feeder cover.

*9.* Open the feeder.

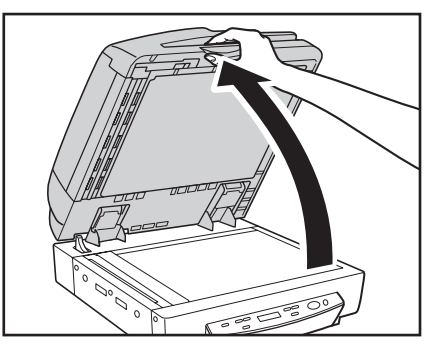

*10.* Wipe the feeder roller (white) and platen roller (black) with a cloth moistened with plain water and thoroughly wrung out. Next, wipe the metal dry with a soft, dry cloth.

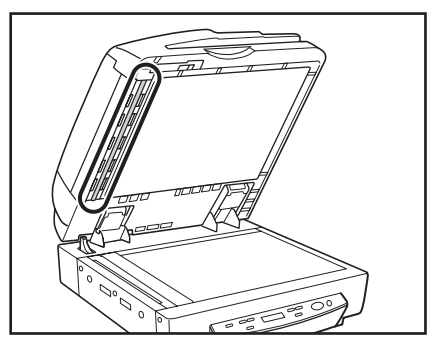

## *<u>IMPORTANT</u>*

When you open the feeder cover and turn the dial located in the front, the platen roller rotates.

When cleaning the platen roller, rotate the roller slowly while wiping it.

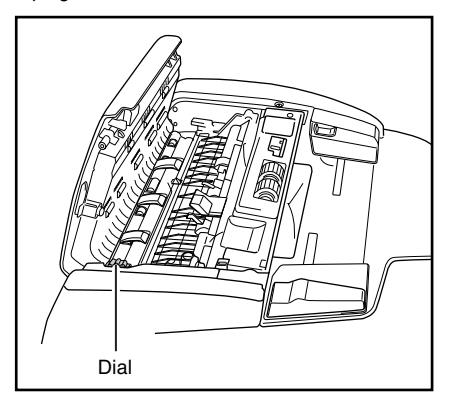

*11.* Pull the lever on the upper part of the feeder to open the scanning area on the feeder.

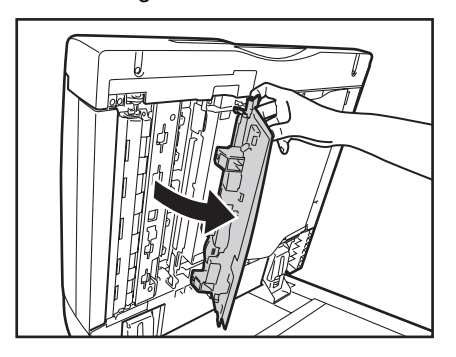

<span id="page-67-0"></span>*12.* Remove the scanning area cleaning tool from inside the cover.

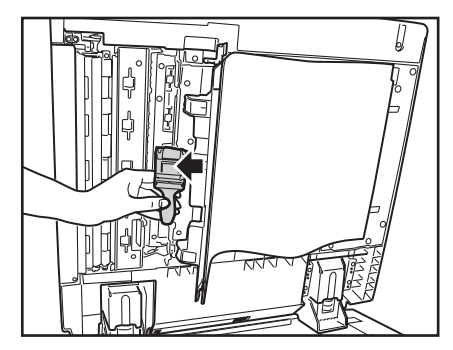

*13.* Remove one sheet of cleaning paper from the plastic bag, and fold it in two as shown.

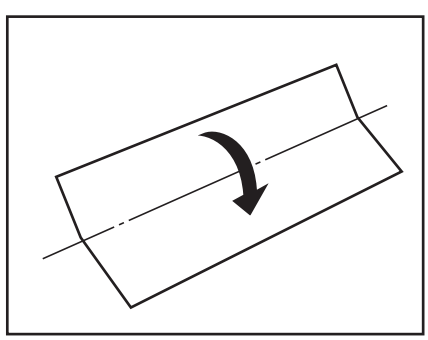

*14.* Attach the cleaning paper to the scanning area cleaning tool.

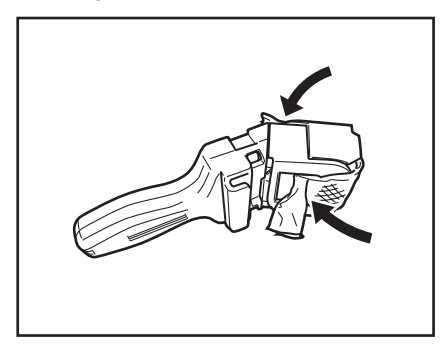

*15.* Open the inner cover.

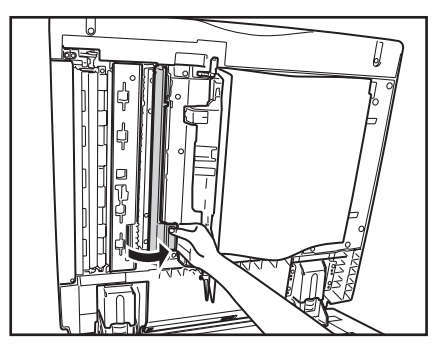

*16.* Wipe the platen roller located behind the inner cover with a cloth moistened with plain water and thoroughly wrung out. Next, wipe the roller with a soft, dry cloth.

## *<u>OIMPORTANT*</u>

When cleaning the platen roller, rotate the roller slowly while wiping it.

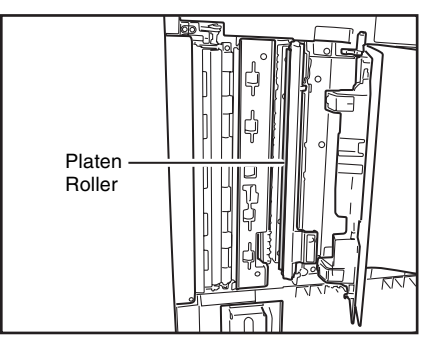

*17.* Clean the feeder's scanning area along the rail.

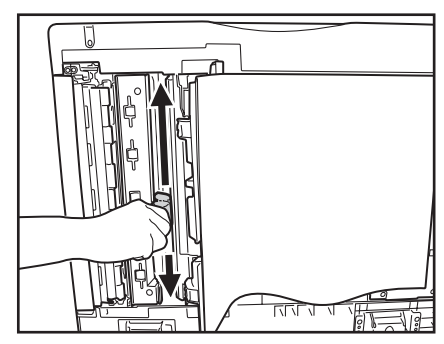

*18.* Close the inner cover.

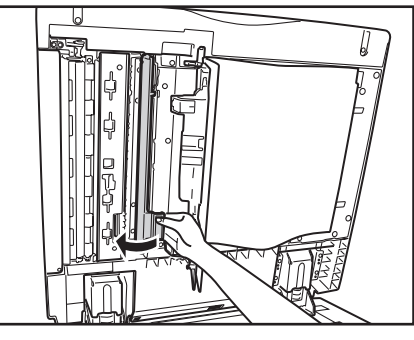

## **CAUTION**

Take care to avoid pinching your fingers when closing the cover.

<span id="page-69-0"></span>*19.* Remove the cleaning paper from the scanning area cleaning tool, and place the cleaning tool inside the cover.

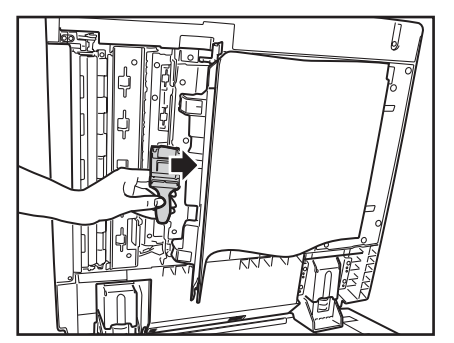

*20.* Close the cover for the feeder's scanning area.

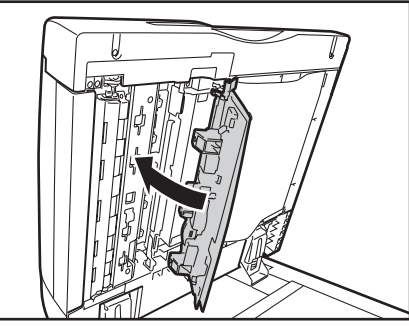

## **A** CAUTION

Take care to avoid pinching your fingers when closing the cover.

*21.* Press the center part of the cover until it clicks into place. Make sure that the cover is completely closed.

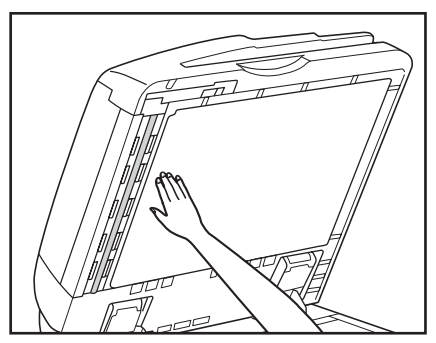

*22.* Slowly and carefully lower the feeder back down.

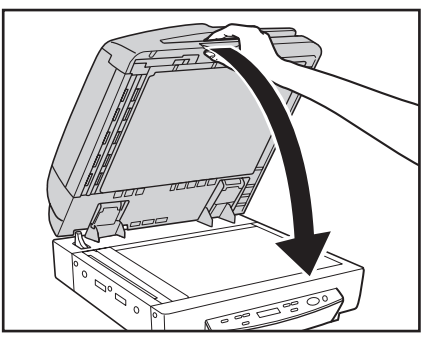

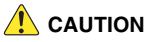

Lower the feeder slowly, taking care to avoid pinching your fingers. Failure to do so might result in personal injury.

## <span id="page-70-0"></span>**Cleaning the Power Plug**

If you leave the power plug connected to the power outlet for a long period of time, dust may accumulate at the power outlet, and cause a fire or electrical shock. Clean the power plug periodically.

# **Chapter 6 Practical Examples**

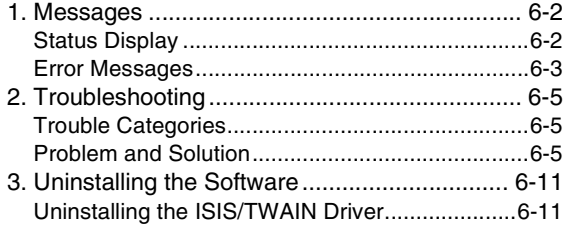
## *1. Messages*

There are two types of display panel messages: "status indicator messages" and "error messages" that appear when the scanner encounters a problem.

## **Status Display**

The following messages appear on the display panel to indicate the scanner's operating state:

#### ■ Count Only Mode

00000 Coun t On l y Mode

**Status:** Operating in Count-Only mode.

#### ■ **Ready**

$$
\begin{array}{c}\n\bigcap_{x \in \mathbb{R}^n} \mathbb{R} \cup \mathbb{R}^n \cup \mathbb{R}^n
$$

**Status:** The scanner is ready to use. If you do not perform any operations for 10 minutes, the scanner will enter Sleep mode.

#### ■ Scanning...

$$
S canning...
$$
  
 $X$  $X$  $X$  $X$  $X$ 

**Status:** Scanning is in progress.

#### ■ Sleeping...

#### Sleeping...

**Status:** The scanner is entering the Sleep mode. Press any key to recover.

#### ■ Wait...

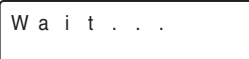

**Status:** The scanner is busy processing. Wait until the display changes.

## ■ 01:XXXXXXXX

#### 0 1 : X X X X X X X X

**Status:** The scanner is in Job Mode. Press the Start key to scan, or press the Stop key to exit Job Mode. [\(See "About](#page-42-0)  [the Job Function" on p. 3-11.\)](#page-42-0)

#### **Error Messages**

When one of the following messages appears on the display panel, an error has occurred in the scanner. Follow the indicated procedure to resolve the error.

#### ■ Cover Open

Cxxx Cov e r Open

#### **Error Code: C001**

**Cause:** The feeder is open. **Solution:** Close the feeder. **Error Code: C002 Cause:** The feeder cover is open.

**Solution:** Close the feeder cover.

#### ■ **Jam**

J am

**Error Code: Pxxx Cause:** Paper has jammed. **Solution:** Remove the jammed paper. [\(See p. 3-22.\)](#page-53-0)

P x x x

#### ■ **Misfeed**

Axxx Mi s f eed

**Cause:** Feed error

**Solution:** Check the document and try again. If this error continues to appear, scan the document from the flatbed (platen glass).

#### ■ **Send failed**

Send failed

**Cause:** An error occurred while transferring image data for a Job function.

**Solution:** Check the Job Registration Tool settings, and scan again. For details, see [Chapter 9 "Job Registration](#page-109-0)  [Tool Settings"](#page-109-0) of the Software section.

#### ■ Detect Mix Doc.

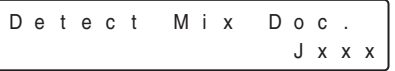

**Cause:** Mixed size documents were detected while scanning at 600 dpi resolution.

**Solution:** Check the size of the documents, and scan again. If this message appears when you are scanning documents of different sizes, set the mixed document mode to ON in the scanner settings to prevent this message from appearing.

#### <span id="page-73-0"></span>■ **Call for Service**

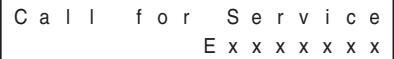

#### **Error Code: E2020001**

**Cause:** The transportation screws are still installed on the scanner.

**Solution:** Turn the scanner OFF, and remove the transportation screws. [\(See p. 1-2.\)](#page-9-0)

#### **Error Code: E2250101**

**Cause:** The amount of light emitted from the reverse-side scanning sensor is insufficient.

**Solution:** If you restart the scanner, the "Single-Pass OFF" message appears. [\(See "Single-Pass OFF" on](#page-74-0)  [p. 6-4.\)](#page-74-0)

#### **Error Code: E4000100**

**Cause:** One or more of the rear cables are disconnected. **Solution:** Turn the power OFF, and check the rear of the scanner, and reconnect any cables that are disconnected. [\(See "Checking the Rear Cables" on p. 1-4.\)](#page-11-0)

#### **Error Code: Exxxxxxx (any error code not listed above)**

**Cause:** Internal scanner error.

**Solution:** Turn the power OFF, and restart the scanner. If this does not solve the problem, make a note of the error code and contact your Canon service representative.

#### <span id="page-74-0"></span>■ Single-Pass **OFF**

$$
S \text{ in } g \text{ } l \text{ } e \text{ } \text{-} \text{ } P \text{ as } S \text{ } O \text{ } F \text{ } F
$$

**Cause:** This appears when the scanner is restarted after the "Call for Service E2250101" (insufficient light from the reverse-side scanning sensor) error message appears. **Solution:** The amount of light emitted is insufficient for scanning the reverse side of the document, and single-pass duplex scanning is disabled. Press any key on the operation panel to clear the message and enable normal scanning. Contact your local dealer or Canon service representative, and replace the reverse-side scanning sensor.

## *2. Troubleshooting*

This section describes the problems that may occur during use of the scanner and how to solve them.

## **Trouble Categories**

The following trouble categories are addressed:

- [The Scanner Does Not Turn ON \(See p. 6-5\)](#page-75-0)
- [The "Wait" Message Does Not Disappear \(See p. 6-5\)](#page-75-1)
- [The Scanner Is Not Recognized \(Connecting via USB\)](#page-76-0)  [\(See p. 6-6\)](#page-76-0)
- [The Scanner Is Not Recognized \(Connecting via](#page-76-1)  [SCSI\) \(See p. 6-6\)](#page-76-1)
- [Scanning Is Not Performed \(See p. 6-7\)](#page-77-0)
- [Slow Scanning Speed \(See p. 6-7\)](#page-77-1)
- [Documents Do Not Feed Properly \(See p. 6-8\)](#page-78-0)
- [Saved Image Files Do Not Open \(See p. 6-8\)](#page-78-1)
- [Scanning Results Are Not as Expected \(See p. 6-8\)](#page-78-2)
- [The Display Panel Does Not Display Properly \(See](#page-80-0)  [p. 6-10\)](#page-80-0)
- [Job Functions Do Not Operate Properly \(See p. 6-10\)](#page-80-1)

It you cannot resolve a problem, contact your local authorized Canon dealer or your service representative.

## **Problem and Solution**

#### <span id="page-75-0"></span>■ **The Scanner Does Not Turn ON**

If the scanner does not turn ON, first confirm the following:

- $\checkmark$  Is the power cord connected correctly?
- $\checkmark$  Is the power cord inserted into the power outlet?

## <span id="page-75-1"></span>■ **The "Wait" Message Does Not Disappear**

Make sure that the cables at the rear of the scanner are properly connected, and then restart the scanner. If the message does not disappear after restarting the scanner, contact your local Canon dealer or service representative.

Wait...

#### <span id="page-76-0"></span>■ **The Scanner Is Not Recognized (Connecting via USB)**

If the scanner's USB connection is not recognized, first confirm the following:

- $\vee$  Are the scanner and PC connected correctly using the proper cable?
- $\checkmark$  Is the scanner's power switch turned ON?

If this does not solve the problem, consider the following possible causes:

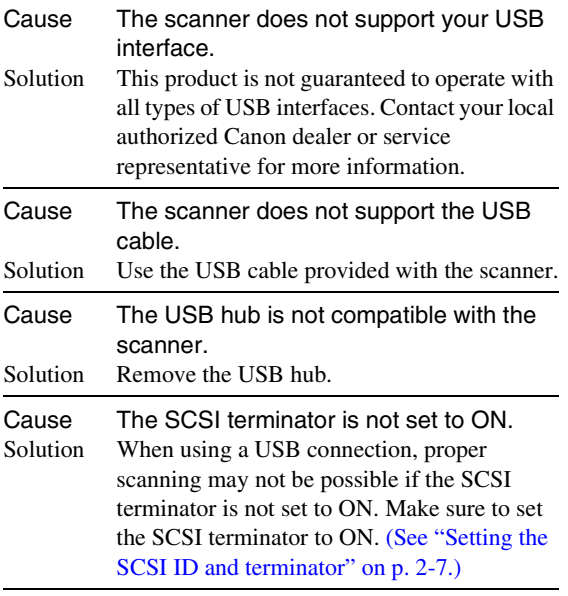

#### <span id="page-76-1"></span>■ **The Scanner Is Not Recognized (Connecting via SCSI)**

If the scanner's SCSI connection is not recognized, first confirm the following:

- $\vee$  Are the scanner and PC connected correctly using the proper cable?
- $\checkmark$  Is the scanner's power switch turned ON?
- $\checkmark$  Is the SCSI card in the PC operating properly?
- $\vee$  Was the PC turned ON before the scanner?

#### Œ **IMPORTANT**

When using the SCSI connection, if the scanner is turned ON after the PC, it may not be properly recognized by the PC.

If this does not solve the problem, consider the following possible causes:

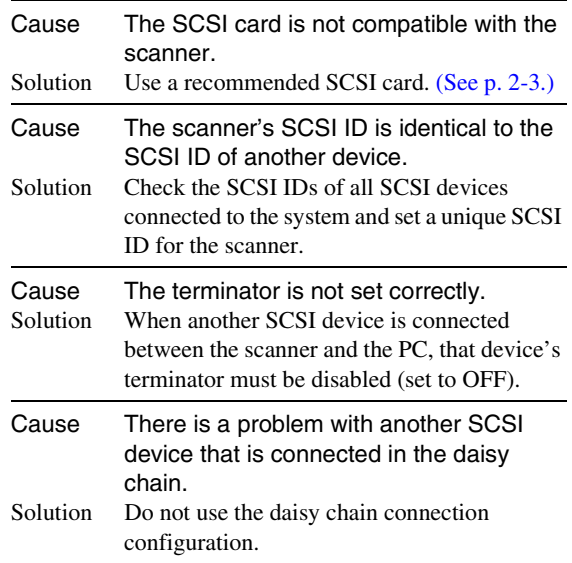

#### <span id="page-77-0"></span>■ **Scanning Is Not Performed**

If scanning does not start when it should, first confirm the following:

- $\vee$  Are the scanner and PC correctly connected with the proper cable?
- $\checkmark$  Is the scanner's power switch turned ON?

If this does not solve the problem, consider the following possible causes:

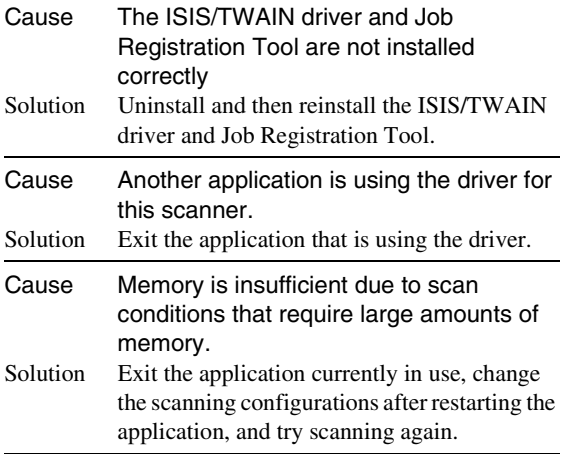

## **IMPORTANT**

It the scanner does not operate because of a system error, turn the scanner OFF and wait at least 10 seconds before turning it back ON. If errors continue to occur, reboot the scanner and computer.

#### <span id="page-77-1"></span>■ **Slow Scanning Speed**

If the scanning speed is slow, first confirm the following: Scanning may be slow if the USB interface does not support Hi-Speed USB 2.0.

- ✔ Does the PC's USB interface support only Full-Speed USB 1.1?
- $\checkmark$  Is the USB cable you are using the one that was supplied with the scanner (Hi-Speed USB 2.0 compliant)?
- $\checkmark$  Is a USB 1.1-compliant device connected to the USB hub at the same time?

If this does not solve the problem, consider the following possible causes:

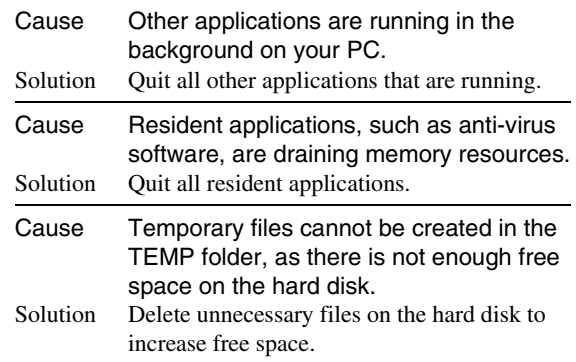

#### ■ **The Two Sides of a Document are Not Scanned Simultaneously During Duplex Scanning**

If the two sides of a document are scanned one side at a time during duplex scanning, confirm the following:

- $\checkmark$  Is Single-Pass Duplex set to ON in the user mode settings?
- $\checkmark$  Is Long Document mode set to OFF? [\(See p. 4-2.\)](#page-57-0)

## **IMPORTANT**

Single-pass duplex scanning is disabled when the amount of light emitted from the reverse-side scanning sensor is insufficient. [\(See p. 6-3.\)](#page-73-0)

#### <span id="page-78-0"></span>■ **Documents Do Not Feed Properly**

If a document does not feed properly, first confirm the following:

- $\vee$  Are pages sticking together because of static electricity or another cause?
- $\vee$  Are you attempting to scan a document with size, paper thickness or quality that is not supported by the scanner? [\(See "Documents" on p. 3-2.\)](#page-33-0)
- $\vee$  Are the rollers dirty?
- $\vee$  Are the rollers worn out?

## **IMPORTANT**

- Double feeding occurs when document pages stick together, and incompatible paper thickness or quality can cause paper jams. Check your documents carefully before loading.
- Replacement rollers can be purchased as consumables. If performance is not improved after cleaning the rollers, contact your local Canon dealer or service representative.

If this does not solve the problem, consider the following possible problems and causes:

Problem Cannot scan from the feeder.

- Cause The scanning side setting for the ISIS/ TWAIN driver is set to [Flatbed].
- Solution Set the scanning side to a setting other than [Flatbed].

#### <span id="page-78-1"></span>■ Saved Image Files Do Not Open

If image files saved by CapturePerfect 3.0 cannot be opened by another application, first confirm the following:

 $\vee$  Does the application you are using support CapturePerfect 3.0 image file types (\*.bmp, \*.tif, \*.jpg and \*.pdf)?

If this does not solve the problem, consider the following possible causes:

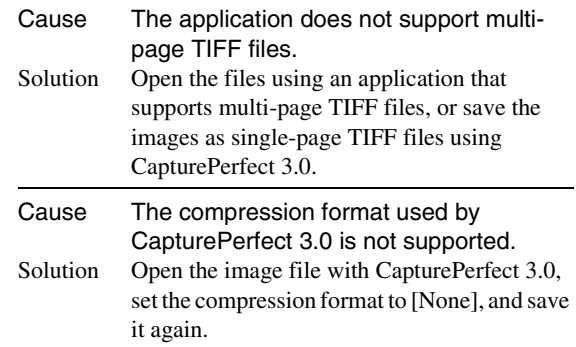

#### <span id="page-78-2"></span>■ Scanning Results Are Not as Expected

If the scanned images do not appear as expected, one or more ISIS/TWAIN driver settings may be incorrect, or your application may not support certain scanner functions.

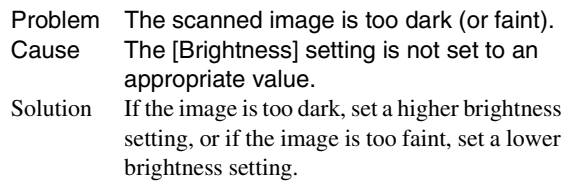

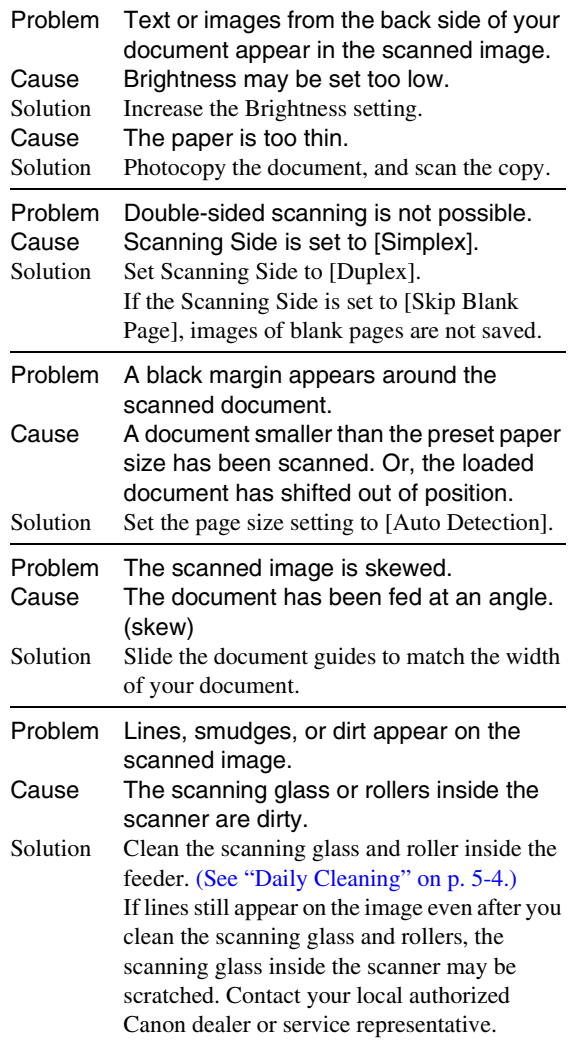

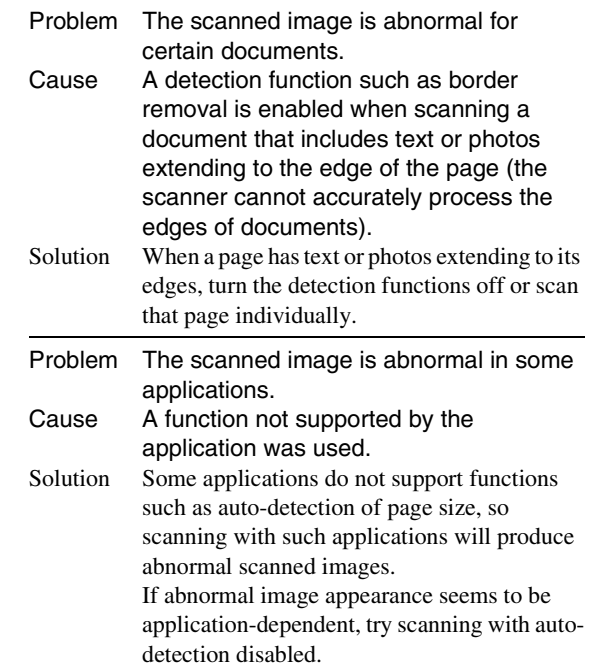

#### <span id="page-80-0"></span>■ **The Display Panel Does Not Display Properly**

Consider the following possible problem and causes:

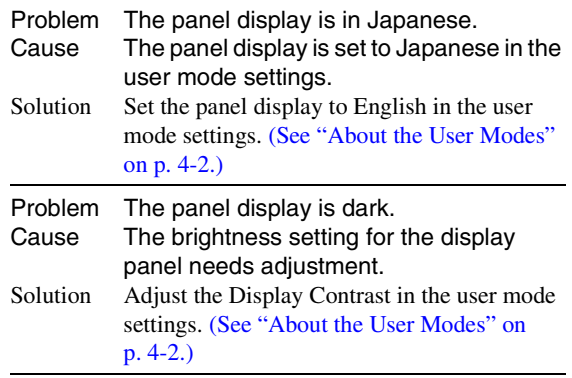

#### <span id="page-80-1"></span>■ **Job Functions Do Not Operate Properly**

Job data is stored on your computer. If Job functions do not operate properly, first confirm the following:

- $\checkmark$  Is your computer turned on?
- $\checkmark$  Is your computer properly connected to the scanner?

If this does not solve the problem, consider the following possible problems and causes:

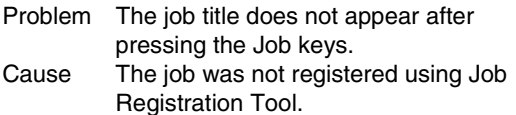

Solution Register the job using Job Registration Tool. For details, see [Chapter 9 "Job Registration](#page-109-0)  [Tool Settings"](#page-109-0) of the Software section.

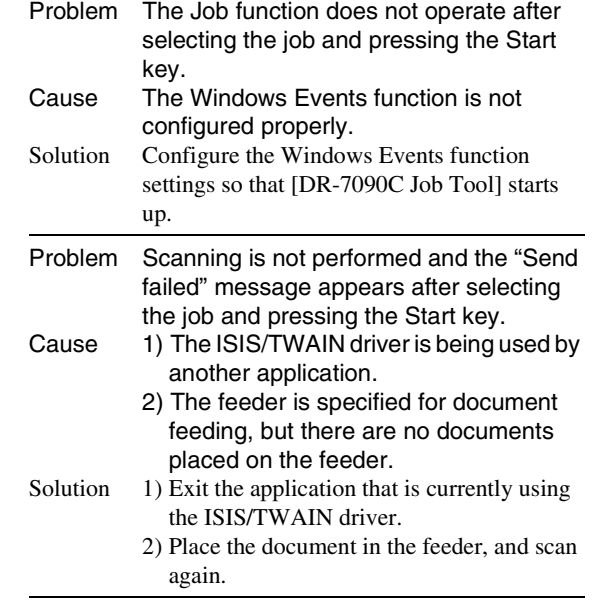

## *3. Uninstalling the Software*

Some scanner malfunctions can be resolved by reinstalling the software. Before reinstalling the software, make sure to completely uninstall any previous installation first.

## **Uninstalling the ISIS/TWAIN Driver**

The following procedure uses the ISIS/TWAIN driver as an example. Follow the same procedure to uninstall the Job Registration Tool and CapturePerfect 3.0. Make sure to substitute the name of the software in step 3.

#### O **IMPORTANT**

As always when uninstalling software, log on using an account with Administrator privileges.

**1.** From the Windows task bar, click  $[Start] \rightarrow click$ [Control Panel].

The Control Panel appears.

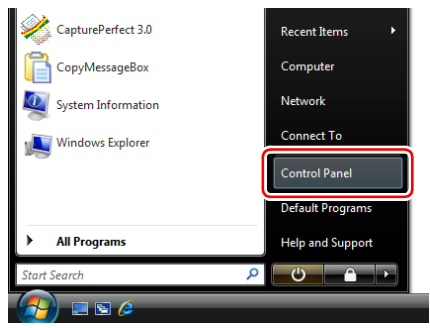

#### *2.* Double click [Programs].

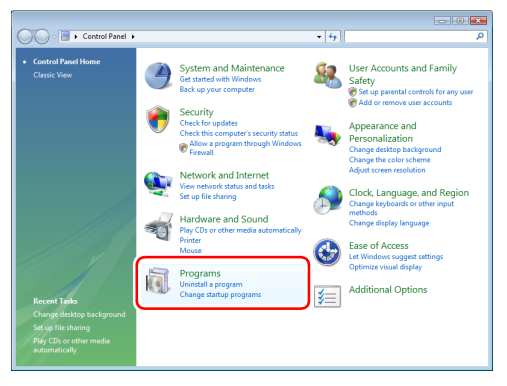

*3.* From the program list, select the application to be removed and click the [Uninstall] button.

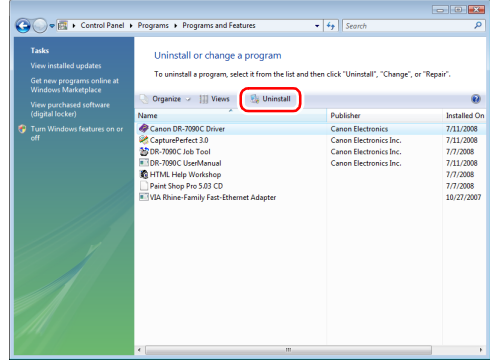

The file-deletion confirmation screen appears.

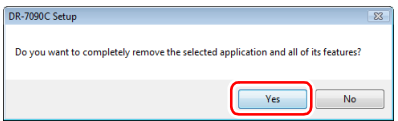

- *4.* Click [Yes] to proceed with uninstallation.
- *5.* When uninstallation is finished, click [Finish].

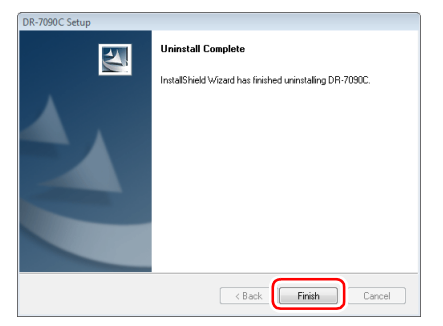

# **Chapter 7 Appendix**

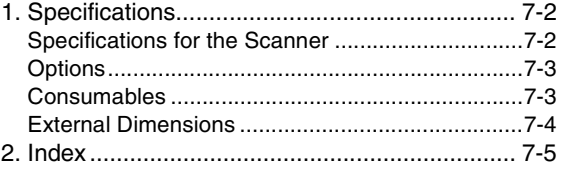

#### <span id="page-84-1"></span><span id="page-84-0"></span>**Specifications for the Scanner**

Type Desktop ADF/flatbed scanner Document Size Width: 5.5" to 11.7" (139.7 mm to 298.1 mm) Length: 5.0" to 17.0" (128 mm to 431.8 mm) (Normal Mode) 5.0" to 24.8" (128 mm to 630 mm) (Long Document Mode) Document Thickness Black-and-white Documents • Simplex: 0.002" to 0.006" (0.06 mm to 0.15 mm) • Duplex: 0.002" to 0.006" (0.07 mm to 0.15 mm) • Black-and-white/Color Documents Mixed 0.002" to 0.006" (0.07 mm to 0.15 mm) Color Documents 0.003" to 0.006" (0.08 mm to 0.15 mm) Documents Longer than 17" (432 mm) 0.003" to 0.006" (0.08 mm to 0.14 mm) Document Weight Black-and-white Documents • Simplex: 11 to 32 lb bond (42 to 128  $g/m<sup>2</sup>$ ) • Duplex: 13 to 32 lb bond (50 to 128  $\text{g/m}^2$ ) • Black-and-white/Color Documents Mixed 13 to 32 lb bond (50 to  $128 \text{ g/m}^2$ ) Color Documents 17 to 32 lb bond (64 to  $128 \text{ g/m}^2$ ) Documents Longer than 17" (432 mm) 16 to 24 lb bond (60 to 90  $\text{g/m}^2$ ) Document Feeding Feeder/Flatbed Scanning Method 3-line CCD, CIS Light Source Xenon lamp

Scanning Sides Simplex/Duplex Scanning Modes Black and White, Error Diffusion, Advanced Text Enhancement, Advanced Text Enhancement II, 256- Level Grayscale, and 24-Bit Color Scanning Resolution (primary scan lines x secondary scan lines) 600 x 600 dpi/400 x 400 dpi/300 x 300 dpi/ 240 x 240 dpi/200 x 200 dpi/150 x 150 dpi/ 100 x 100 dpi Scanning Speed (A4 landscape) Simplex Duplex Black-and-White 200 dpi 70 ppm 88 ipm 300 dpi 70 ppm 88 ipm 400 dpi 50 ppm 48 ipm 600 dpi 50 ppm 48 ipm Gray 200 dpi 70 ppm 88 ipm 300 dpi 70 ppm 88 ipm 400 dpi 50 ppm 48 ipm 600 dpi 50 ppm 48 ipm Color 200 dpi 70 ppm 88 ipm 300 dpi 70 ppm 88 ipm 400 dpi 50 ppm 48 ipm 600 dpi 24 ppm 22 ipm Automatic Feed Max. 100 sheets (20 lb bond or  $80g/m^2$ ) or stack 0.5" (13 mm) or less Interface SCSI-III/Hi-Speed USB 2.0 Other Functions Automatic paper size detection, Dropout color, Count Only Mode, Job function **Dimensions** 24.3" (W) x 23.7" (D) x 12.5" (H) (618 mm (W) x 602 mm (D) x 317 mm (H))

Weight Approximately 90.4 lb (41 kg) Power Requirement AC 120 V (60 Hz), 1.8 A (max) AC 220-240 V (50/60 Hz), 1.2 A (max) Power Consumption 120 V model Operating: 218 W maximum Sleep mode: Under 3.5 W 220-240 V model Operating: 210 W maximum Sleep mode: Under 4.3 W Noise Less than 72 dB Operating Environment

Temperature: 59°F to 86°F (15°C to 30°C) Humidity: 25% to 80% RH

- You can use the functions noted above if the software supports them.
- They may not work depending on your computer's capabilities and the software you are using.

Specifications are subject to change without notice.

## <span id="page-85-0"></span>**Options**

Stamp Unit

Stamps a mark on the surface of a document to indicate it has been scanned. [\(See "Stamp Unit" on p. 1-14.\)](#page-21-0)

#### <span id="page-85-1"></span>**Consumables**

#### Stamp Cartridge

For replenishing the stamp unit.

#### Cleaning paper

Cleaning paper that is attached to the cleaning tool and used to clean the scanning area inside the feeder.

• For details about options and consumables, contact your sales representative or your service representative.

## <span id="page-86-0"></span>**External Dimensions**

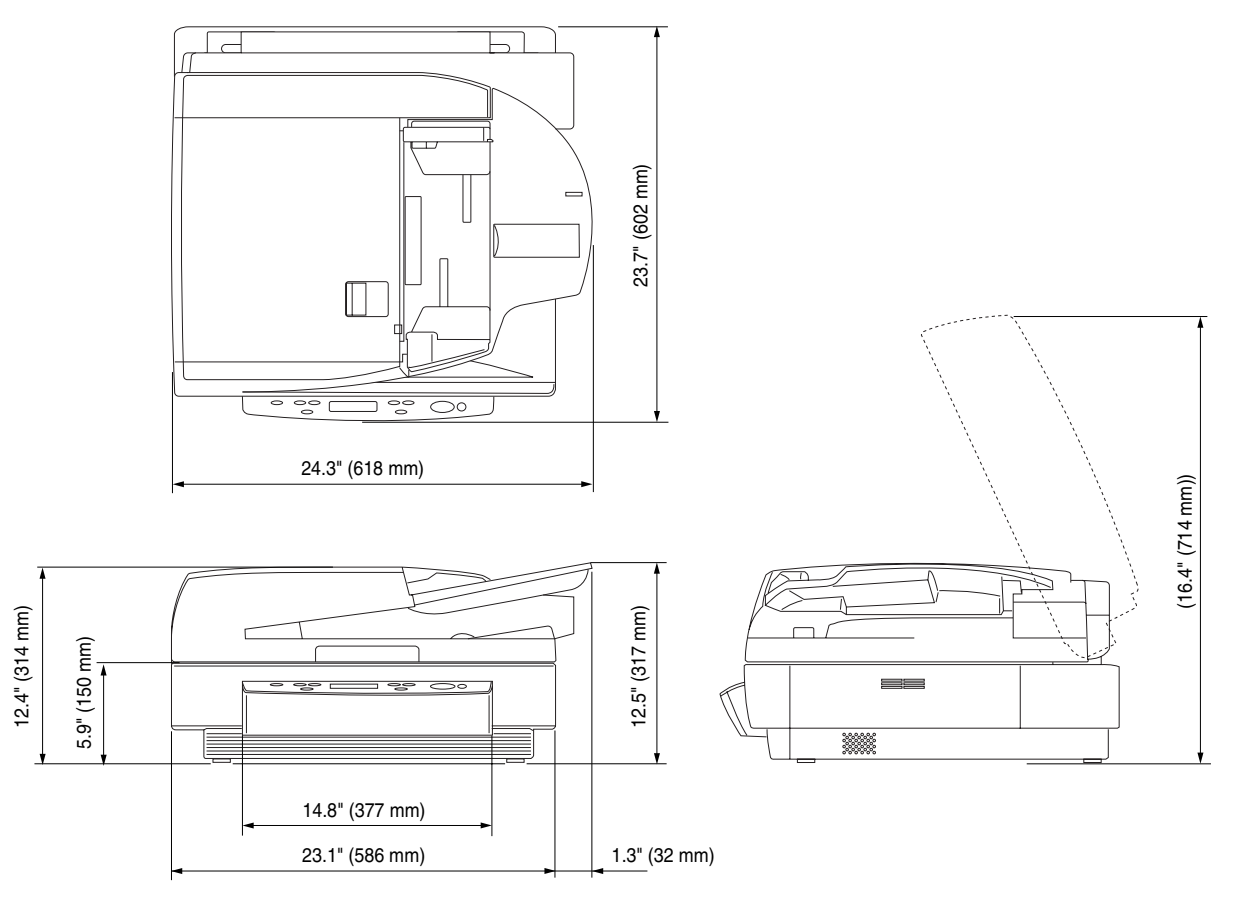

# <span id="page-87-0"></span>2. Index

#### $\mathbf{A}$

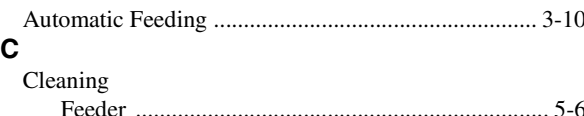

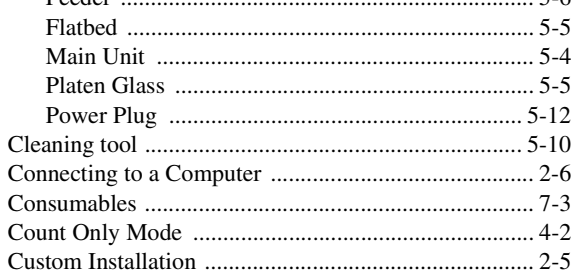

## D

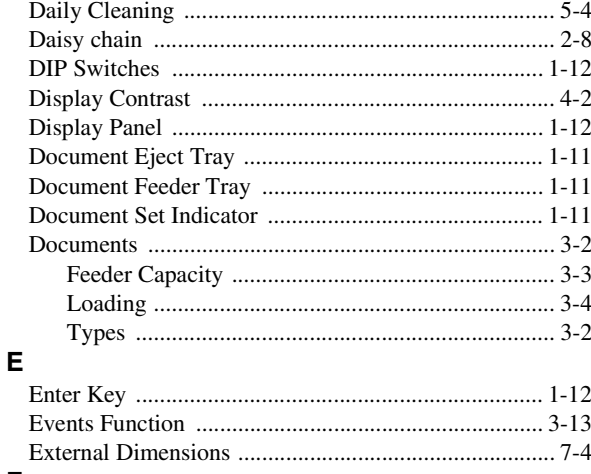

### $\mathsf{F}$

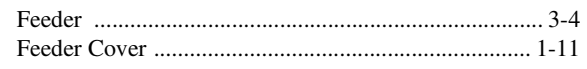

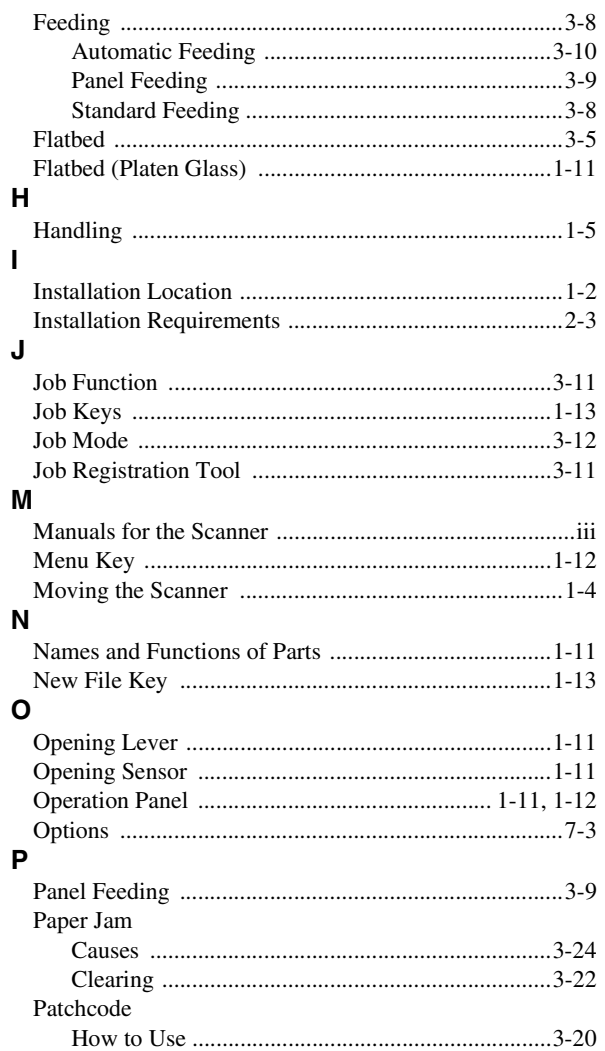

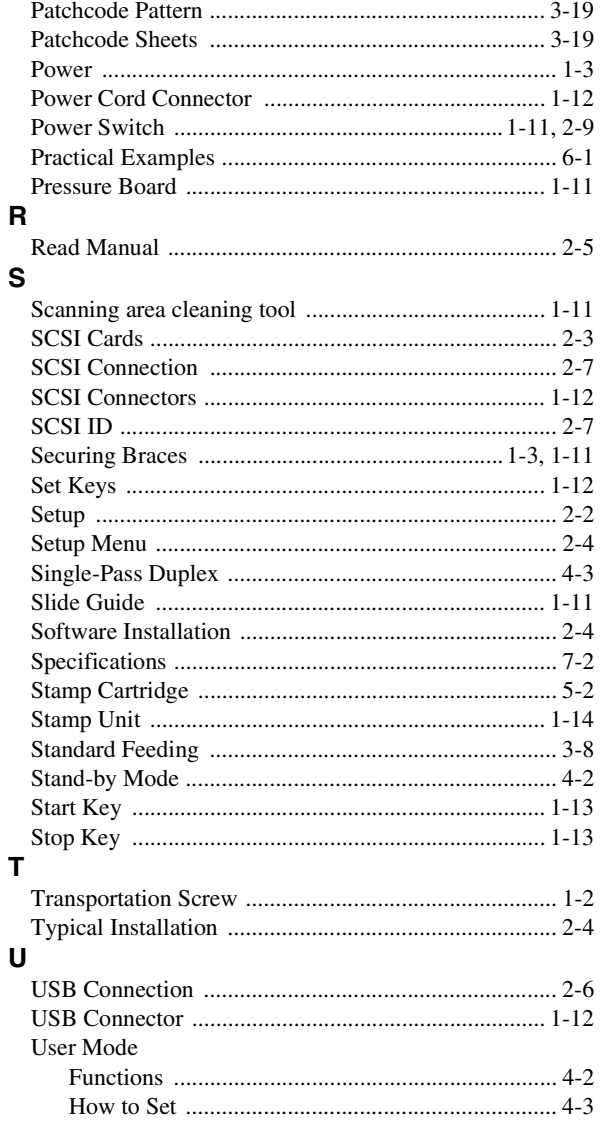

# **User Manual**

# **Software**

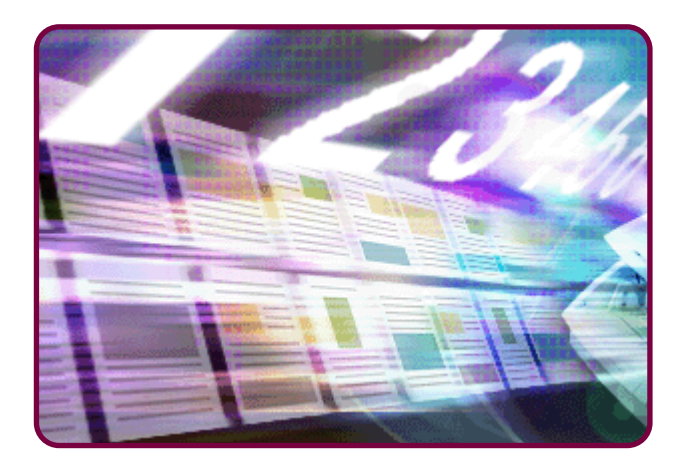

Please read this manual before using the scanner. After you finish reading this manual, keep it in a safe place for future reference.

## **Table of Contents**

#### **[Chapter 8 ISIS/TWAIN Driver Settings](#page-91-0)**

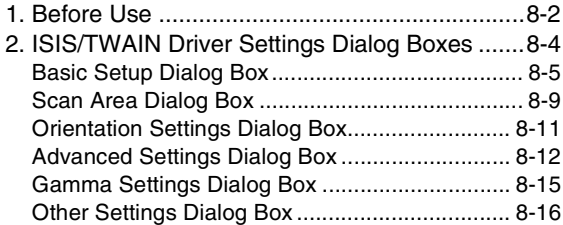

#### **[Chapter 9 Job Registration Tool Settings](#page-109-1)**

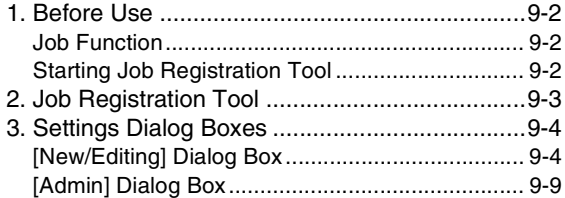

### **[Chapter 10 Practical Examples](#page-120-0)**

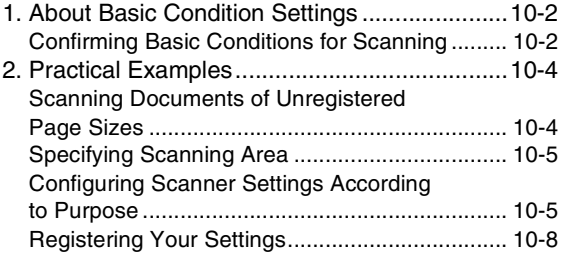

# <span id="page-91-0"></span>**Chapter 8 ISIS/TWAIN Driver Settings**

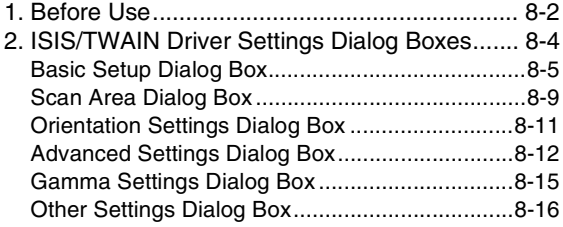

# <span id="page-92-0"></span>*1. Before Use*

An application program that supports the ISIS or TWAIN driver is required to use the DR-7090C. The DR-7090C requires that it be selected for use as a scanner. The supplied CapturePerfect 3.0 application uses the ISIS driver. This section describes how to select the scanner using CapturePerfect 3.0 (an ISIS-compatible application program).

As the scanner selection procedure depends on the application program being used, refer to your application's user's manual as needed to select the scanner.

## **IMPORTANT**

- When the conditions for scanning require a large amount of the computer's memory, scanning may not be possible if the memory is insufficient. If a memory error appears during scanning, exit the application and change the scanning conditions before attempting to scan again.
- Configurations that use the computer's memory include the following. If memory becomes insufficient, consider changing these configurations.

[Mode \(24-bit Color\)](#page-96-0), [Dots per inch \(600 dpi\)](#page-97-0), [Page Size \(Auto-detection\)](#page-97-1), [Deskew](#page-98-0)

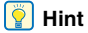

The Job Registration Tool is a TWAIN-compliant application dedicated to the DR-7090C, and requires no scanner selection.

1. From the Windows task bar, click [Start] → click [All] Programs] ➔ [CapturePerfect 3.0] ➔ [CapturePerfect 3.0].

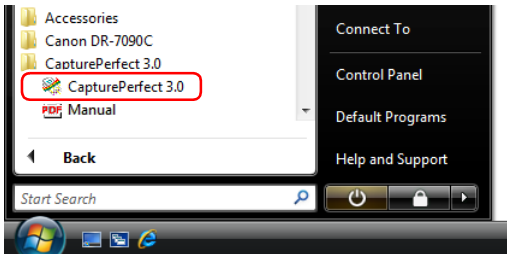

CapturePerfect 3.0 starts.

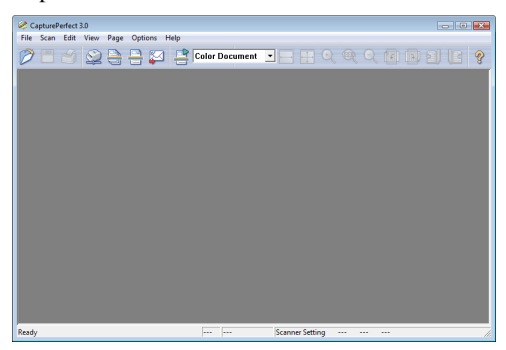

*2.* Click [Select Scanner] in the [Scan] menu.

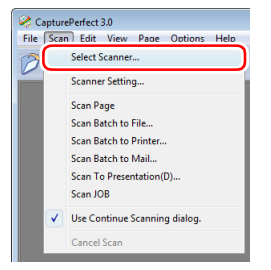

The [Select Scanner] dialog box appears.

3. Select [Canon DR-7090C] → click the [Settings] button.

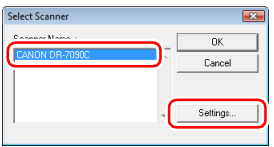

If [Canon DR-7090C] does not appear, try installing the ISIS/TWAIN driver again.

#### *4.* Set a default page size.

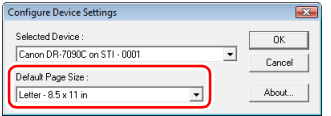

## **IMPORTANT**

- The default page size becomes the ISIS driver default setting. [\(See p. 8-7.\)](#page-97-2)
- With the TWAIN driver, the default paper size is A4 and cannot be changed.
- **5.** Click [OK] to finish scanner selection.

*6.* Click [Scanner Setting] in the [Scan] menu.

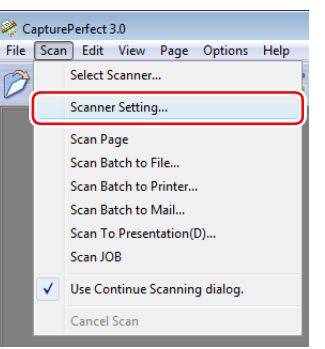

The settings dialog box for the ISIS driver appears.

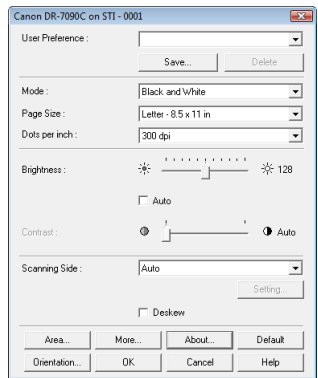

For details on the settings dialog box for the ISIS driver, [see "ISIS/TWAIN Driver Settings Dialog Boxes" on](#page-94-0)  [p. 8-4](#page-94-0).

## <span id="page-94-0"></span>*2. ISIS/TWAIN Driver Settings Dialog Boxes*

This settings dialog boxes for the ISIS/TWAIN driver consist of the Basic Setup dialog box, Advanced Settings dialog box, and Other Settings dialog box. The contents of the settings dialog boxes depend on whether the ISIS or TWAIN driver is used. For details, see the description of each dialog box.

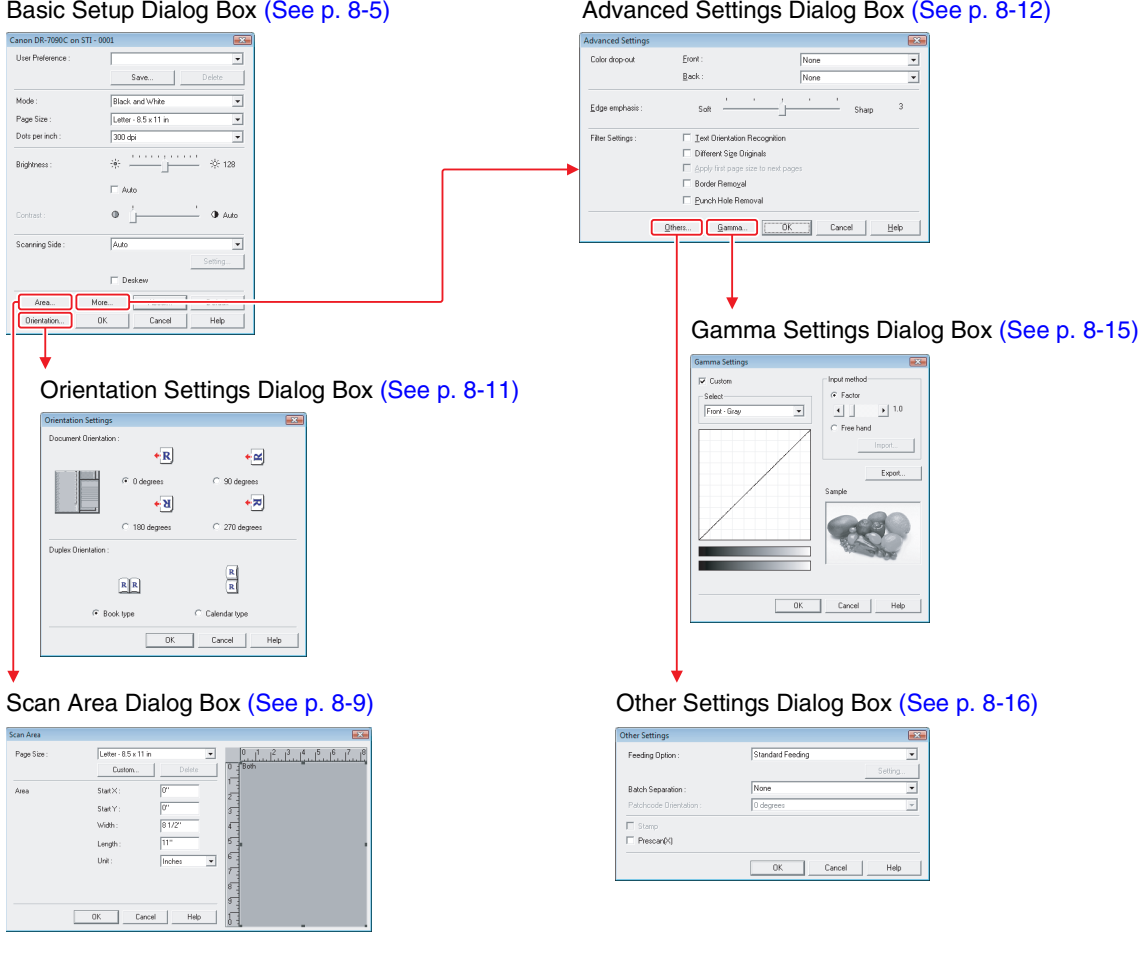

## <span id="page-95-0"></span>**Basic Setup Dialog Box**

This dialog box allows you to make settings for the basic scanning conditions.

The items you can set differ depending on the application program you use. Make the settings as needed for the screen actually displayed.

#### ■ **Types of Basic Setup Dialog Box**

There are the following types of Basic Setup dialog box.

Basic Setup Dialog Box (ISIS Driver)

This dialog box is displayed for ISIS-compatible application programs (CapturePerfect, etc.).

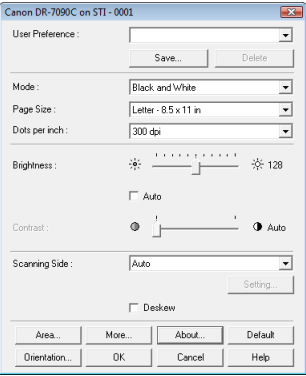

#### Basic Setup Dialog Box (TWAIN Driver)

This dialog box is displayed for TWAIN-compatible application programs (Job Registration Tool).

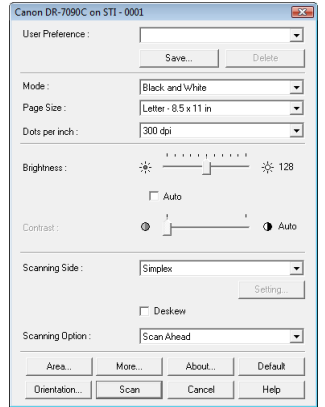

- The [Scanning Option] is a function for setting the TWAIN driver, so it does not appear with the ISIS driver.
- When you use a TWAIN-compatible application program that scans from the settings dialog box, the [Scan] button is displayed instead of the [OK] button.

#### ■ **Settings of Basic Setup Dialog Box**

You can configure the following settings in the Basic Setup dialog box.

#### **User Preference**

Click [Save] to open the [Save User Preference] dialog box.

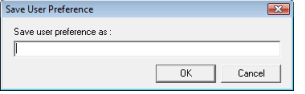

The [Save User Preference] dialog box saves the current settings under an assigned name.

You can select the name of a saved set of user preferences in the list box to load those settings into the dialog box.

## **IMPORTANT**

Assigned names can consist of up to 32 characters.

#### **Mode**

Select the mode for scanned images.

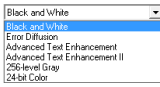

## **Foll** Hint

- Advanced text enhancement modes are good for scanning documents with a background color or design behind text as black and white images, and remove or process the surrounding background to enhance the text for easy reading. Two advanced text enhancement modes are provided to suit different background types. Select the mode that seems to best suit your document. We recommend confirming an image by prescanning the first page.
- When saving an image file in JPEG format, select [256-level Gray] or [24-bit Color].

#### [Black and White]

Use this mode to scan text and line drawing documents as black and while (binary) images.

#### [Error Diffusion]

Use this mode to scan documents containing photos as black and white (binary) images.

#### [Advanced Text Enhancement]

Use this mode to scan documents with a dark or nonuniform (pattern) background.

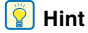

- If the background is uniform, it is removed where it surrounds the text.
- If the background is non-uniform, such as a pattern, it is processed to enhance text readability.

#### [Advanced Text Enhancement II]

Use this mode to scan documents with a light uniform background and low-contrast text.

#### **Hint**

- The background in tight spaces around text may not be removed.
- Documents with low-contrast text can be made more readable by adjusting the contrast.
- If the background is non-uniform, such as a pattern, the background remains visible in the image, and text may be hard to read.

#### [256-level Gray]

Scans documents such as photos as grayscale images.

#### <span id="page-96-0"></span>[24-bit Color]

Scans documents such as color photos as full-color images.

#### <span id="page-97-2"></span>**Page Size**

Select the page size of the document to be scanned.

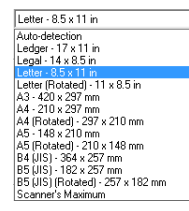

## **IMPORTANT**

- Select [Auto-detection] to scan the following kinds of documents.
- Documents of a non-standard size
- Documents including mixed page sizes
- When using the Long document mode [\(See "Long](#page-57-0)  [Document Mode" on p. 4-2\)](#page-57-0)
- When [Auto-detection] is selected, area settings in the Scan Area dialog box are disabled.
- The [Auto-detection] process may malfunction in the following situations. If this occurs, select a standard size such as [A4] or [Letter], or click the [Area] button to create a custom page size. [\(See "Scan Area Dialog Box" on p. 8-9.\)](#page-99-0)
- When scanning a page that has dark areas around the edges
- When the brightness setting is incorrect
- When the Custom setting is selected in the Gamma Settings dialog box
- <span id="page-97-1"></span>• Some application programs do not support auto-page-size detection.

#### <span id="page-97-0"></span>**Dots per inch**

Select the scanning resolution.

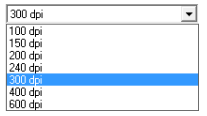

#### **P** Hint

Higher resolutions provide clearer images, but produce larger files.

#### **Brightness**

Adjust the brightness of images to be scanned.

**P**Hint

- If images are too dark or if text on the back bleeds through, you can drag the slider to the right to increase the setting. If images are too light, drag the slider to the left to decrease the setting.
- When the [Custom] check box in the Gamma Settings dialog box is selected, the [Brightness] setting is grayed out and adjusted automatically.
- When [Black and White] is selected for the scanning mode, the [Auto] check box is enabled and the brightness is adjusted automatically when the check box is selected. You can adjust the automatically adjusted brightness by moving the slider left or right.

#### **Contrast**

Adjust the contrast of scanned images.

#### **Hint**

When the [Custom] check box in the Gamma Settings dialog box is selected, [Contrast] is set to [Auto] automatically. In such a case, [Contrast] is grayed out and cannot be set.

#### **Scanning Side**

Select which page side(s) to scan.

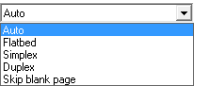

#### [Auto]

If there is a document in the feeder, one side of the document in the feeder is scanned. If there is no document in the feeder, the document on the flatbed is scanned.

#### **Hint**

To scan both sides of the document in the feeder, select [Duplex].

#### [Flatbed]

Scans the document on the flatbed.

#### [Simplex]

Scans the front side of documents.

#### [Duplex]

Scan both sides of documents.

#### [Skip Blank Page]

As each document page is scanned, whether the scanned image is blank is judged, and if blank, the image is not saved.

- When [Scan Options] is set to [Scan Single Page] for the TWAIN driver, [Duplex] and [Skip Blank Page] are not displayed for [Scanning Side]. [\(See "\[Scanning Options\] \(TWAIN Driver](#page-98-1)  [Only\)" on p. 8-8.\)](#page-98-1)
- Selecting [Skip Blank Page] enables the [Setting] button, and clicking the button opens the [Blank Skip Setting] dialog box. If blank pages are not skipped or if non-blank pages are skipped, adjust the content density.

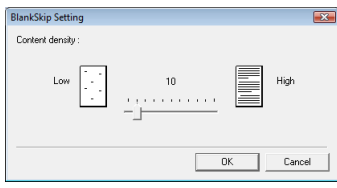

Adjust the content density according to the document content.

- When blank pages are not skipped, increase the content density.
- When non-blank pages are skipped, reduce the content density.
- The Skip Blank Pages function may not work properly if the [Custom] setting is enabled in the Gamma Settings dialog box.
- If the application program provides its own simplex/duplex scanning side setting, select Simplex in this dialog box.

#### <span id="page-98-0"></span>**[Deskew] Check Box**

The Deskew function detects slanted document pages and straightens the scanned images.

## **IMPORTANT**

The Deskew function does not work properly in the following situations. Disable Deskew in these cases.

- When scanning a page with a dark area near an edge
- When scanning a glossy or reflective document
- When the brightness setting is incorrect
- When the Custom setting is selected in the Gamma Settings dialog box
- When the area to scan is specified in the Scan Area dialog box

#### <span id="page-98-1"></span>**[Scanning Options] (TWAIN Driver Only)**

Specify the operation for scanning continuously with a TWAIN-compatible application.

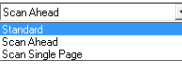

#### [Standard]

Output each scanned page before scanning the next page.

#### [Scan Ahead]

Scan pages continuously. Scanning speed is faster than [Standard].

[Scan Single Page]

Scan only one page of the document.

## *<u>IMPORTANT</u>*

When using [Apply first page size to next pages] of the Advanced Settings dialog box, set [Scan Options] to [Scan Ahead].

#### **Buttons**

#### [Area] button

Open the [Scan Area] dialog box to specify the area to scan. [\(See "Scan Area Dialog Box" on p. 8-9.\)](#page-99-0)

The [Area] button is not displayed if the application program provides its own function to specify the scan area.

#### [More] Button

Click this button to display the Advanced Settings dialog box. [\(See "Advanced Settings Dialog Box" on p. 8-12.\)](#page-102-0)

#### [About] button

Click this button to display the driver version information.

#### [Default] button

Clicking this button returns all settings to their default values.

#### [Orientation] Button

Click this button to display the Orientation Settings dialog box. [\(See "Orientation Settings Dialog Box" on p. 8-11.\)](#page-101-0)

#### [OK] button

Click this button to accept changes and close the dialog box.

#### [Cancel] button

Click this button to cancel any changes and close the dialog box.

#### [Help] button

Click this button to display help for this dialog box.

## <span id="page-99-0"></span>**Scan Area Dialog Box**

This dialog box appears when you click the [Area] button in the scan settings dialog box of an application or in the Basic Setup dialog box of the scanner driver.

This dialog box allows you to define the area of the document page to scan on a selected page size, and register non-standard document page sizes.

The Scan Area dialog box is different for the ISIS driver and TWAIN driver. For the TWAIN driver, two dialog box types may be displayed, depending on the application program used.

#### Scan Area Dialog Box (ISIS Driver)

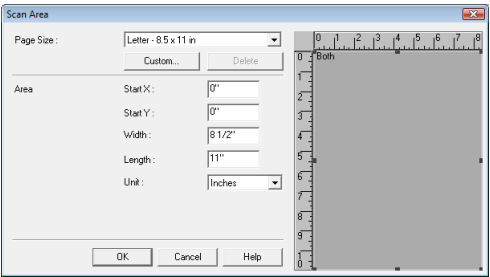

#### Scan Area Dialog Box (TWAIN Driver)

The area window and [Preview] button appear with application programs that display the [Scan] button in the settings dialog box.

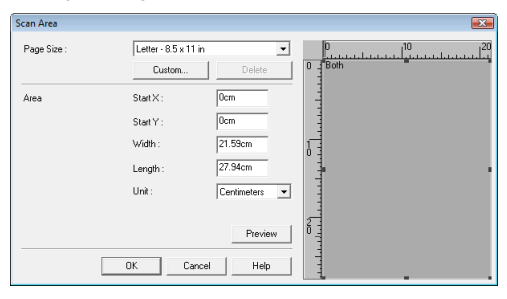

The Area window and [Preview] button are not displayed when using application programs like Job Registration Tool that display the [OK] button in the settings dialog box.

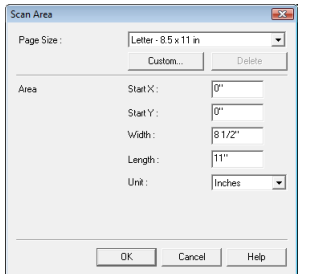

#### **Page Size**

Select the size of the document to scan. This setting is linked to the [Page Size] setting in the Basic Setup dialog box.

## **Foll** Hint

Clicking the [Custom] button displays the [Custom Page Size] dialog box, where non-standard page sizes can be registered as custom page sizes.

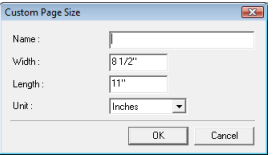

#### **Area**

Select the area to be scanned.

## **IMPORTANT**

- The specifiable range for the scan area is from 64 x 64 pixels up to the selected [Page Size].
- If Auto-detection is selected for [Page Size], or [Text Orientation Recognition] is enabled in the Advanced Settings dialog box, you cannot specify the scan area.
- When scanning both sides of a page, the scan area settings apply to both front and back sides. Settings cannot be made separately for the front and back sides.

#### **Area Window**

The size indicated for the area window corresponds to the page size setting, and the area within the window changes in accordance with the area setting.

#### **Hint**

- You can also specify the scan area by dragging the frame or a part inside the area window with the mouse.
- With CapturePerfect, the last scanned image appears in the area window.

#### **Buttons**

#### [Preview] Button (TWAIN Driver Only)

Load the document and then click the [Preview] button to scan one document page and display its preview image in the area window.

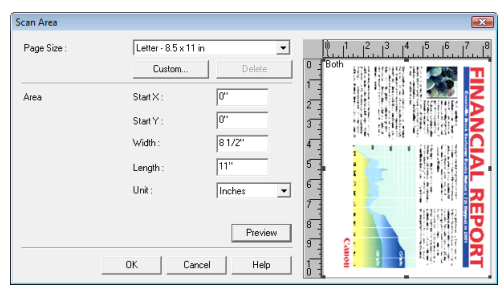

#### [OK] button

Click this button to accept changes and close the dialog box.

#### [Cancel] button

Click this button to reject changes and close the dialog box.

#### [Help] button

Click this button to display help for this dialog box.

## <span id="page-101-0"></span>**Orientation Settings Dialog Box**

This dialog box appears when you click the [Orientation] button in the Basic Setup dialog box or in the extended version of the Advanced Settings dialog box (for the ISIS driver).

This dialog box allows you to make settings for rotating the scanned images.

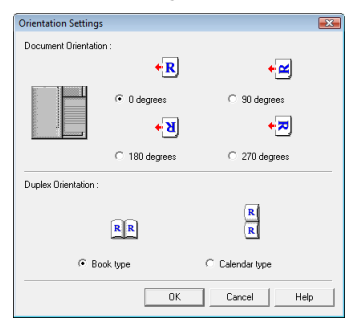

#### **Document Orientation**

Specify a rotation angle to correct the orientation of images.

### **P** Hint

• Scanned images are rotated as follows according to the orientation of loaded documents and the selected angle.

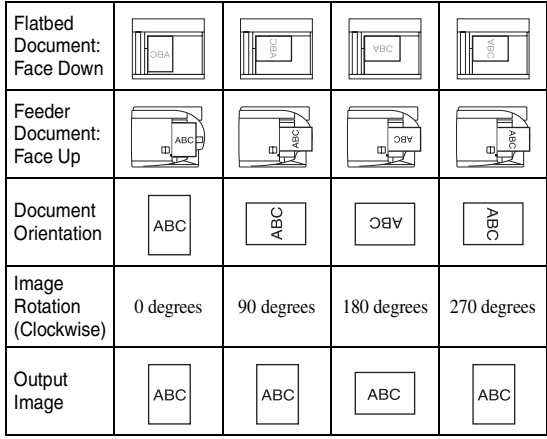

• Select [90 degrees] for [Document Orientation] when scanning in Long Document mode.

#### **Duplex Orientation**

Specify the mode in accordance with the orientation of the front and back sides of the document when scanning both sides of a document.

#### [Book type]

Specify this mode when scanning a document with the top and bottom of the front and back sides oriented in the same direction.

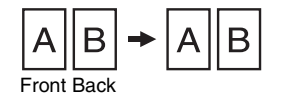

#### [Calendar type]

Specify this mode when scanning a document with the top and bottom of the front and back sides oriented in the opposite direction. The image of the scanned back side is rotated 180 degrees and then saved.

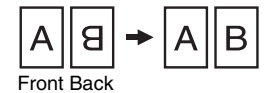

#### **Buttons**

#### [OK] button

Click this button to accept changes and close the dialog box.

[Cancel] button

Click this button to reject changes and close the dialog box.

#### [Help] button

Click this button to display help for this dialog box.

## <span id="page-102-0"></span>**Advanced Settings Dialog Box**

This dialog box appears when you click the [More] button in the Basic Setup dialog box, when scanning from an ISIS-compatible application, and when the ISIS driver is called from a particular dialog box in order to make settings.

This dialog box allows you to make advanced settings for scanning.

The items you can set differ depending on the application program you use. Make the settings as needed for the screen actually displayed.

#### ■ **Types of Advanced Settings Dialog Box**

There are the following types of Advanced Settings dialog box.

#### Advanced Settings Dialog Box (ISIS Driver)

This dialog box is displayed for ISIS-compatible application programs (CapturePerfect, etc.).

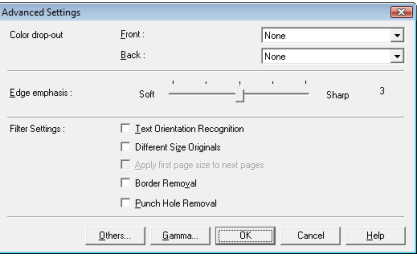

#### Extended Version of Advanced Settings Dialog Box (ISIS Driver)

This dialog box is displayed when the ISIS driver is accessed from a scanner setting or scanning dialog box belonging to an ISIS-compatible application program. It contains settings that are not supported in the settings dialog box belonging to the application program.

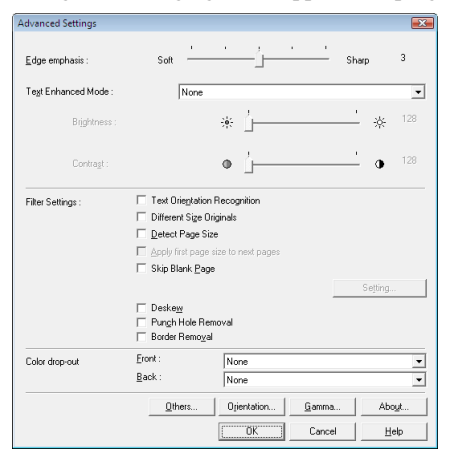

## **P** Hint

For details on [Text Enhanced Mode], [Detect Page Size], [Skip Blank Page], and [Deskew], see the descriptions for the following settings.

- [Text Enhanced Mode] ➔ [Mode]
- [Detect Page Size] ➔ [Page Size]
- [Skip Blank Page] ➔ [Scanning Side]
- [Deskew] ➔ [Deskew]

#### Advanced Settings Dialog Box (TWAIN Driver)

This dialog box is displayed for TWAIN-compatible application programs (Job Registration Tool).

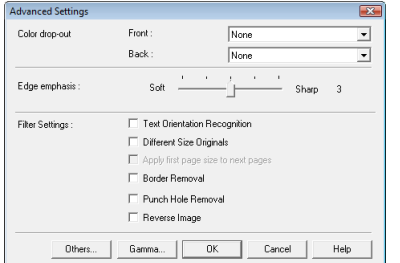

#### ■ Settings of Advanced Settings Dialog Box

You can configure the following settings in the Advanced Settings dialog box.

#### **Color drop-out**

These options are enabled for scanning modes other than 24-bit Color, so that you can select a primary color (red, green, blue) or gray to be ignored (dropped out) or enhanced.

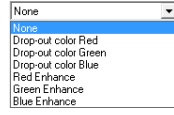

#### **Edge emphasis**

Adjust image contours. Move the slider toward Soft to soften image contours, or toward Sharp to sharpen image contours.

#### **[Text Orientation Recognition] Check Box**

Select this check box to detect the text orientation in scanned images and rotate the images in 90º increments as needed to normalize text orientation.

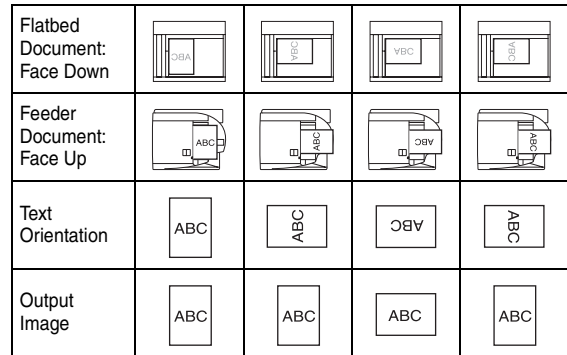

#### **Different Size Originals**

Set this item when scanning with [Single-Pass Dup.] set to [OFF] in the user mode of the scanner.

If a mixture of documents of different sizes is detected when the resolution is set to [600 dpi] and the scanning side setting is set to [Duplex] or [Skip Blank Page], the "Detect Mix Doc." error message may appear. If it does appear, select this check box.

## **IMPORTANT**

- The feed speed may become slower when [Different Size Originals] is selected.
- When scanning a mixture of documents, load documents of the same paper thickness together.
- When scanning a mixture of documents, load the documents so that they are aligned at the back of the feeder.
- If documents of different widths are loaded and scanned, they may become slanted when scanned.

#### Apply first page size to next pages

When [Scan Ahead] is selected in the settings of the application program, this setting is enabled and the document size of the first page detected with auto detection is applied to the next pages. This minimizes the reduction in scanning speed caused by the auto detection of document sizes.

## **IMPORTANT**

This setting is not enabled for application programs that do not use the scan ahead setting. In CapturePerfect, [Scan Ahead] is selected.

#### **Border Removal**

Select this check box to replace black borders surrounding scanned images with white.

#### **Punch Hole Removal**

When scanning a document with punch holes, the holes appear as black spots on the scanned image. Select this check box to remove the black spots from scanned images.

## **IMPORTANT**

If punch holes are located within text or graphics in the document, they may be misidentified as graphics, and may not be removed.

#### **[Reverse Image] Check Box (TWAIN Driver Only)**

Select this check box to output images scanned in black and white (binary) with black and white reversed.

## **IMPORTANT**

This is not available when the mode is [256-level Gray] or [24 bit Color].

#### **Buttons**

[Others] Button

Click this button to display the Other Settings dialog box.

[Orientation] button (only when opened from the extended version of the Advanced Settings dialog box)

Click this button to display the Orientation Settings dialog box.

#### [Gamma] Button

Click this button to display the Gamma Settings dialog box.

[About] button (only when opened from the extended version of the Advanced Settings dialog box)

Click this button to display the driver version information.

#### [OK] button

Click this button to accept changes and close the Basic Setup dialog box.

#### [Cancel] button

Click this button to reject changes and close the dialog box.

#### [Help] button

Click this button to display help for this dialog box.

## <span id="page-105-0"></span>**Gamma Settings Dialog Box**

This dialog box appears when you click the [Gamma] button in the Advanced Settings dialog box.

This dialog box allows you to change the settings for the gamma correction value.

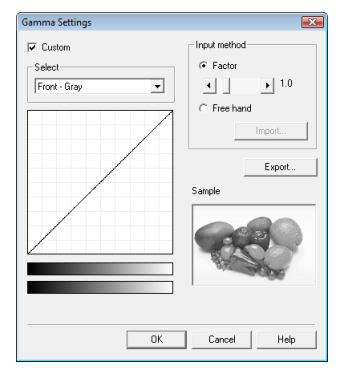

#### **[Custom] Check Box**

Select this check box to enable custom settings for gamma correction.

#### **Select**

Select the side and color for the custom setting.

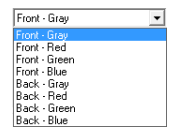

#### **P** Hint

The color bar and color of the sample image are changed to show the specified color.

#### **Input method**

Select the setting method for gamma correction.

#### [Factor]

Move the slider to the left or right to adjust the gamma correction factor between 0.2 and 5.0.

- The gamma correction value, gamma curve graph, and sample image color are interlinked.
- Clicking a point in the gamma curve graph with your mouse changes the gamma curve and color of the sample image to match that point.
- You can also move the gamma curve by dragging it with the mouse.

#### [Freehand]

The output value for a particular input value in the gamma table can be specified with the mouse.

- Click any point in the gamma curve graph to set that point as an output value.
- Drag the mouse over the gamma curve graph to set the output value according to the mouse movement.

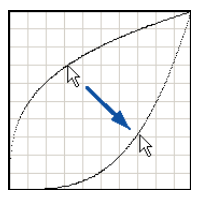

#### [Import] Button

Click this button to load gamma table data (\*.pxg file) that was previously exported with the [Export] button. Imported gamma data is reflected in the gamma curve graph.

#### [Export] Button

Click this button to export the set gamma correction value to a file as gamma table data (\*.pxg).

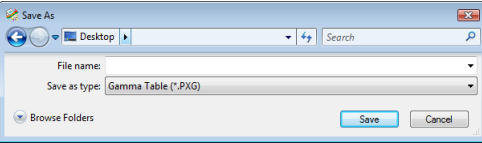

### **P** Hint

Gamma table data (\*.pxg files) consists of 258 lines of text used to create the desired image data. Refer to "Gamma Table Files" in the ISIS/TWAIN driver Help for details.

#### **Buttons**

#### [OK] button

Click this button to accept changes and close the Basic Setup dialog box.

#### [Cancel] button

Click this button to reject changes and close the dialog box.

#### [Help] button

Click this button to display help for this dialog box.

## <span id="page-106-0"></span>**Other Settings Dialog Box**

This dialog box appears when you click the [Others] button in the Advanced Settings dialog box.

This dialog box allows you to make settings for the feed method, stamps, and prescan.

The items you can set differ depending on the application program you use. Make the settings as needed for the screen actually displayed.

#### ■ **Types of Other Settings Dialog Box**

There are the following types of Other Settings dialog box.

#### Other Settings Dialog Box (ISIS Driver)

This dialog box is displayed for ISIS-compatible application programs (CapturePerfect, etc.).

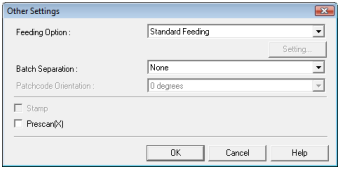

#### Other Settings Dialog Box (TWAIN Driver)

This dialog box is displayed for TWAIN-compatible application programs (Job Registration Tool).

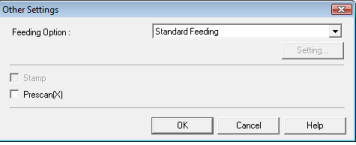

## **F** Hint

In the case of both ISIS and TWAIN, the [Stamp] check box only appears when an optional stamp unit is installed.

### ■ Settings of Other Settings Dialog Box

You can configure the following settings in the Other Settings dialog box.

#### **Feeding Option**

Select the feeding method for documents.

#### [Standard Feeding]

If scanning is started from an application program, the document loaded in the feeder or on the flatbed is scanned. Scanning ends when all pages of the document have been fed.

#### [Panel Feeding]

If scanning is started from an application program, the document loaded in the feeder or on the flatbed is scanned. After that, you can continue scanning documents by loading a new document in the feeder or on the flatbed and then pressing the Start key on the scanner. To finish scanning, press the Stop key on the scanner or stop scanning from the application program.

#### [Automatic Feeding]

Once scanning is started from an application program, whenever a document is loaded in the feeder, the scanner automatically detects it and begins scanning. To finish scanning, press the stop button on the scanner or stop scanning from the application program.

Selecting this item enables the [Setting] button. Click this button to display the [Scan Wait Setting] dialog box, where you can specify the wait time before feeding starts.

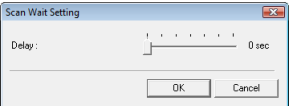

In this dialog box, the time from the detection of a document until feeding starts can be specified from 0 to 60 seconds by dragging the slider left and right.

## *<u>IMPORTANT</u>*

- The [Feeding Option] setting may be restricted as follows depending on the [Scanning Side] setting in the Basic Setup dialog box (or the scanning side setting in the settings dialog box belonging to an ISIS-compatible application program).
- When [Scanning Side] is set to [Flatbed], [Automatic Feeding] is not displayed for [Feeding Option].
- When [Scanning Side] is set to [Auto] and [Feeding Option] is set to [Automatic Feeding], the operation is as follows when scanning is started.
	- · If a document is loaded in the feeder, it is scanned.
	- · The flatbed enters the wait state (the operation is the same as when [Panel Feeding] is selected for [Feeding Option]). If a document is loaded on the flatbed and then the Start key is pressed, scanning starts. · Clicking the Stop key ends scanning.
- Use [Panel Feeding] and [Automatic Feeding] of [Feeding Option] when you want to divide and then scan a document that cannot be loaded in the feed inlet in one go, or when [Batch Separation] is set to [Auto] or [Panel] and you want to use the batch separation function.

#### **Batch Separation (ISIS Driver Only)**

Select the timing for batch separation for when batch separation is enabled in the application program and scanning is started.

The options differ depending on the feeding option setting.

• With the [Standard Feeding] is selected for Feeding Option

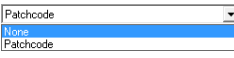

• With the [Panel Feeding] or [Automatic Feeding] is selected for Feeding Option

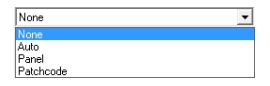

#### [None]

Batch separation is not performed.

#### [Auto]

When [Feeding Option] is set to [Panel Feeding], batches are separated each time the Start key on the scanner is pressed.

When [Feeding Option] is set to [Automatic Feeding], batches are separated each time a document is loaded in the feeder.

#### [Panel]

Batches are separated whenever the New File key on the scanner is pressed.

#### [Patchcode]

Batches are separated whenever a patchcode sheet is detected between documents. For details, [see "Using](#page-50-2)  [Patchcode Sheets" on p. 3-19.](#page-50-2)

## **IMPORTANT**

When Multi-Stream is enabled in the application program, [Patchcode] is not displayed.
#### **Patchcode Orientation (ISIS Driver Only)**

This function is enabled when batch separation is set to [Patchcode]. Set the orientation to match that of the patchcode of the patchcode sheet.

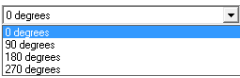

## **Hint**

[Patchcode Orientation] must be set as follows to match that in the document.

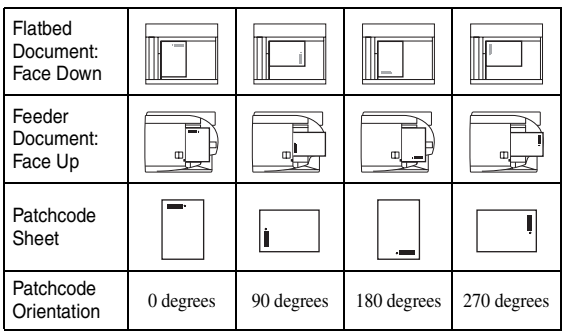

#### **Stamp**

This function is for affixing the scanned stamp to scanned documents in the feeder, and is displayed when the optional stamp is installed.

Select this check box to affix the scanned stamp to following position of scanned documents.

- Stamp side: Scanned side(s) (both sides when both sides are scanned)
- Stamp position: A position approximately 0.4" (10 mm) from the end at the rear in terms of the feed direction
- Stamp pattern:  $\bigoplus$  (Diameter of approximately 0.1" (3) mm))

## **P**Hint

The pattern and position of the stamp cannot be changed.

#### **Prescan**

Prescan and display the first document page in the Prescan window when scanning is started. Continue scanning after you confirm or adjust the brightness and contrast of the scanned image in the Prescan window.

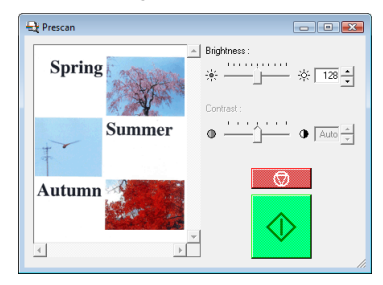

## **Buttons**

#### [OK] button

Click this button to accept changes and close the Basic Setup dialog box.

## [Cancel] button

Click this button to reject changes and close the dialog box.

#### [Help] button

Click this button to display help for this dialog box.

# **Chapter 9 Job Registration Tool Settings**

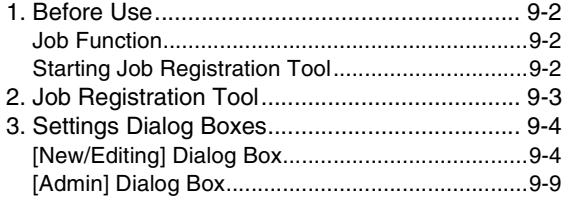

# <span id="page-110-0"></span>*1. Before Use*

Job Registration Tool is an application program for registering jobs that can be executed from the Job key on the control panel. This chapter describes the settings for Job Registration Tool. For details on Job Registration Tool, [see "About the Job Function" on](#page-42-0)  [p. 3-11](#page-42-0).

## <span id="page-110-1"></span>**Job Function**

The job function is for using the [Job] key on the control panel to select and execute jobs registered by Job Registration Tool, and allows you to execute scanning without using a scanning application.

## **P** Hint

- The scanning conditions, file format of the image data to be saved, and save destination are registered to a job, and the image data scanned with the job function is processed using the conditions registered to the job.
- Up to 99 jobs can be registered with Job Registration Tool.

## <span id="page-110-2"></span>**Starting Job Registration Tool**

Follow the procedure below to start Job Registration Tool.

1. From the Windows task bar, click [Start] → click [All] Programs] ➔ [Canon DR-7090C] ➔ [Job Registration Tool].

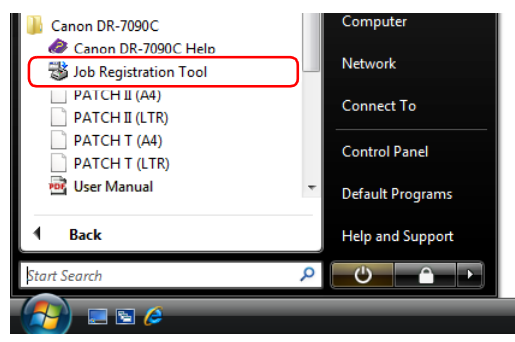

#### Job Registration Tool starts.

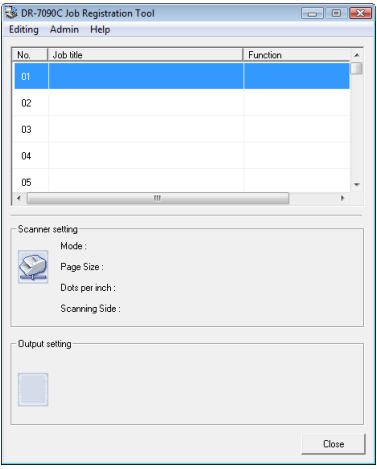

# <span id="page-111-0"></span>*2. Job Registration Tool*

Job Registration Tool consists of the main window below and the [New/Editing] and [Admin] dialog boxes. For details on the dialog boxes, see the description of each dialog box.

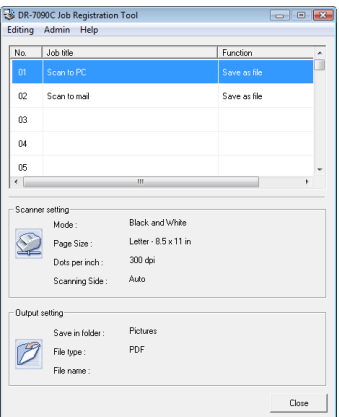

## **Menu Bar**

#### [Edit] Menu

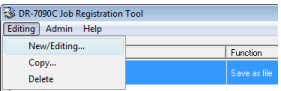

Select a job from the job list, and register a new job or edit, copy, or delete the job. [\(See "\[New/Editing\] Dialog Box"](#page-112-1)  [on p. 9-4.\)](#page-112-1)

## **P**<br>**Hint**

• If you select a registered job, [Copy] and [Delete] are enabled. Selecting [Copy] displays the following dialog box. Specify the job number to copy to and job title, and click the [OK] button to copy the job to the specified job number.

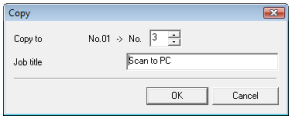

- Selecting [Delete] displays a confirmation message.
- The items of the [Edit] menu are also displayed in a submenu when you right-click a job.

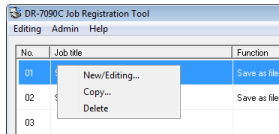

## [Admin] Menu

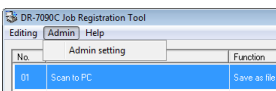

Open the [Admin] dialog box to configure settings for monitoring the storage folder for images and backing up job data. [\(See "\[Admin\] Dialog Box" on p. 9-9.\)](#page-117-0)

## [Help] Menu

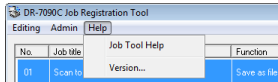

Display the help and version of Job Registration Tool.

#### **Job List**

Displays the job numbers (01 to 99) and job titles.

#### **Job Information**

Displays the information for the job selected in the job list.

#### **[Close] Button**

End Job Registration Tool.

# <span id="page-112-0"></span>*3. Settings Dialog Boxes*

The settings dialog boxes of Job Registration Tool include the [New/Editing] dialog box and [Admin] dialog box. For details, see the description of each dialog box.

## <span id="page-112-1"></span>**[New/Editing] Dialog Box**

In the [New/Editing] dialog box, you can register new jobs and edit registered jobs.

Depending on the [Function] setting, the dialog box displayed will vary as follows.

#### **Save as file**

Allows you to save scanned images on a specified computer.

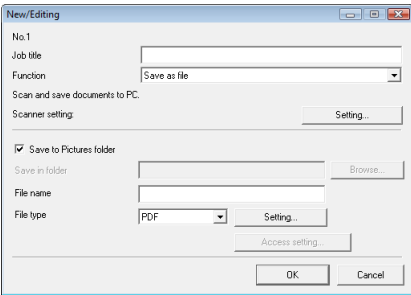

## **Print**

Allows you to print scanned images on a specified printer.

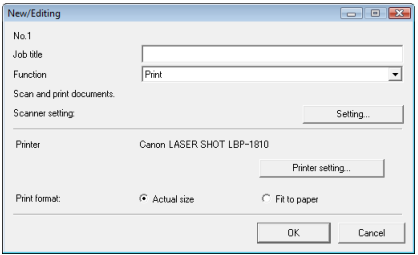

## **Send by E-Mail**

Allows you to send scanned images as e-mail attachments.

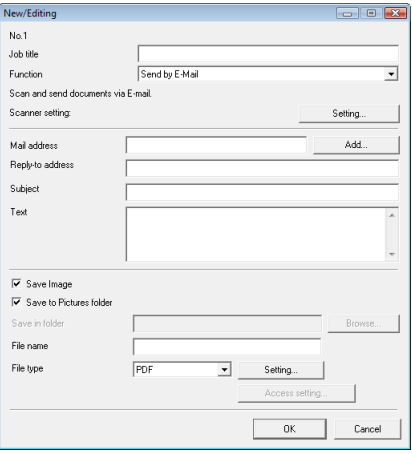

#### **Launcher**

Allows you to start applications specified in the Windows event function settings.

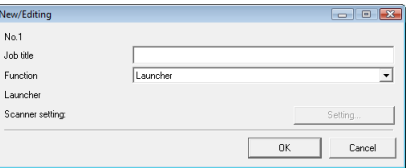

## **P** Hint

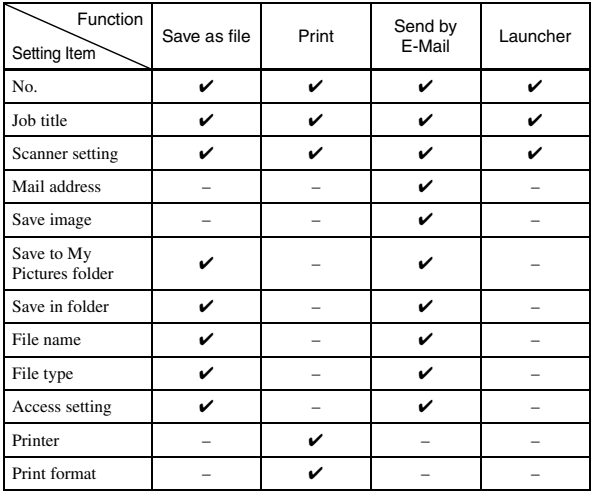

The setting items that appear in the [New/Editing] dialog box vary depending on the [Function] setting. [\(See "\[Function\]" on p. 9-5.\)](#page-113-0)

 $\checkmark$  : available for setting,  $-$  : not available for setting

## ■ **Opening [New/Editing] Dialog Box**

Double-click a job number displayed in the job list to open the [New/Editing] dialog box.

## **Hint**

The [New/Editing] dialog box can also be opened in the following ways.

• Right-click the job number you want to register and click [New/ Editing] in the submenu.

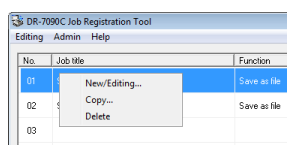

• Select the job number you want to register and click [New/ Editing] in the [Edit] menu.

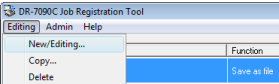

## ■ **Settings of [New/Editing] Dialog Box**

You can configure the following settings in the [New/ Editing] dialog box.

#### **No.**

Displays the selected job number.

#### **Job title**

Enter the job title to display on the display panel of the control panel.

## **Hint**

A maximum of 29 alphanumeric single-byte characters can be entered for a job title.

#### <span id="page-113-0"></span>**[Function]**

Specifies the function to be assigned to a job. The contents of the [New/Editing] dialog box depend on the specified function. [\(See "\[New/Editing\] Dialog Box" on p. 9-4.\)](#page-112-1)

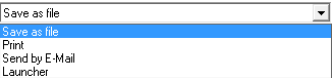

## **P** Hint

Applications started by the [Launcher] function are those specified in the Windows "Events" function settings. [\(See](#page-44-0)  ["Setting the Events Function" on p. 3-13.\)](#page-44-0)

#### **Scanner Setting**

Click the [Setting] button to configure the scanner settings.

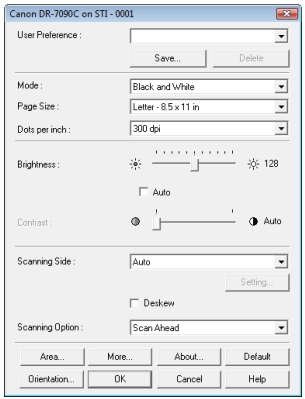

#### **[Mail address]**

Enter the e-mail address of the recipient for the scanned image files.

## [Add] button

To send to multiple recipients, click the [Add] button. The following dialog box appears for entering additional recipient e-mail addresses.

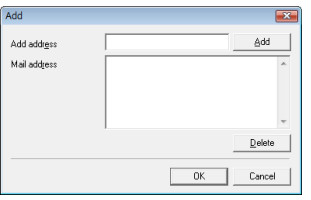

## [Reply-to address]

Enter the e-mail address of the sender.

#### [Subject]

Enter the subject for sent mail.

## [Text]

Enter the text message for sent mail.

#### **[Save Image]**

Select this to save scanned images.

#### **[Save to My Pictures folder] Check Box**

Select this check box to save image files to the My Pictures folder of the user logged in to Windows.

## **Hint**

- The name displayed for My Pictures differs depending on the version of Windows you are using. Example: My Pictures, Pictures
- When this check box is not selected, the [Save in folder] and [Access setting] buttons are enabled.

#### **Save in folder**

When the [Save to My Pictures folder] check box is not selected, this is enabled for you to specify any name for the folder in which to save scanned images.

#### **File name**

Enter a name for the files to save.

## **Hint**

- File names may consist of up to 32 alphanumeric characters.
- A time stamp is appended to the file name to indicate the time of scanning.

#### **File type**

Select the file format for the files to be saved.

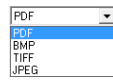

When multi-page documents are scanned, image files are created as follows in accordance with the file format.

PDF: All pages are saved in a single image file.

BMP: Each page is saved in a separate image file.

TIFF: You can select the method for saving when multiple page documents are scanned in the [TIFF Setting] dialog box displayed by clicking the [Setting] button. JPEG: Each page is saved in a separate image file.

## **P** Hint

When a mode other than [256-level Gray] or [24-bit Color] is selected, an error is displayed if [JPEG] is selected when you click the [OK] button. If the error appears, change the file format or scanner mode.

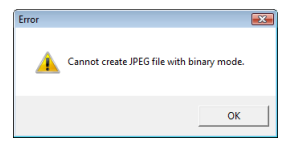

## [Setting] Button

This button is enabled to display the corresponding settings dialog box when the [TIFF] or [PDF] file format is selected. [\(See p. 9-7 and](#page-115-0) [p. 9-8.\)](#page-116-0)

#### **[Access setting] Button**

This button is enabled when the [Save to My Pictures folder] check box is not selected, and allows you to enter the user name and password required to access the shared network folder specified for [Save in folder].

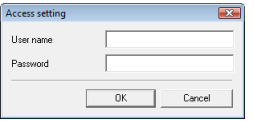

Access to shared network folders may be restricted to users with certain access permission. In this case, users cannot access the shared folder without entering the correct user name and password. Confirm the access rights set for the shared network folder with the network administrator, then enter the user name and password.

## [Printer]

Click the [Printer setting] button to select the printer for scanned images.

## [Print format]

To print at the same size as the manuscript, select [Actual size].

If the size of the manuscript is larger than the printing page size, select [Fit to paper] to scale images to fit the printed paper.

## <span id="page-115-0"></span>■ Settings of [PDF setting] Dialog Box

You can configure the following settings in the [PDF setting] dialog box.

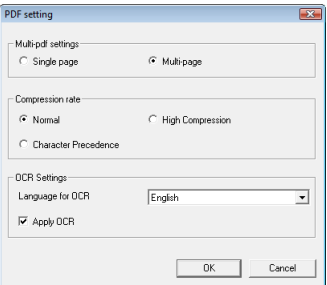

## **Multi-PDF settings**

Select the method for saving PDF files when scanning multi-page documents.

## **P** Hint

- Select [Single page] to save each page of the scanned document as one PDF file.
- Select [Multi-pages] to save all pages as one PDF file.

#### **Compression rate**

Select the compression rate for PDF files.

## **Hint**

- Select [Normal] to save files with normal compression.
- Select [High Compression] to save files with high compression. Although the file size is reduced, image quality may be slightly degraded.
- Select [Character Precedence] to ensure readability is not reduced by saving files with the parts other than the text compressed.

## **IMPORTANT**

The Compression rate setting is enabled when the scanner is set to [256-level Gray] or [24-bit Color] mode. When [Black and White] or [Error Diffusion] binary image scanning mode is selected, file size depends on the content of the scanned document.

#### **Language for OCR**

When the [Apply OCR] check box is selected, the target language for OCR can be selected in the list box.

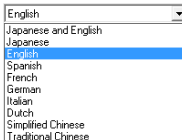

Characters within document images are recognized as text and saved as appended text data in PDF (\*pdf) files.

## ■ Settings of [TIFF setting] Dialog Box

You can configure the following settings in the [TIFF setting] dialog box.

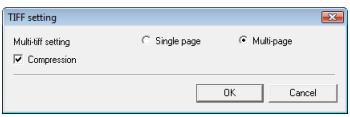

## **Multi-tiff setting**

Select the method for saving image files when scanning multi-page documents.

## **F**

- Select [Single page] to save each page as one image file.
- Select [Multi-page] to save all pages as one image file.

## **[Compression] Check Box**

Select this check box to compress images saved to files. Black and white (binary) images are compressed in CCITT Group 4 format, and grayscale and color images in JPEG format. When this check box is not selected, the saved files are much larger.

## **P**Hint

- CCITT Group 4 is a compression format designed for data communications (such as with fax devices) of black and white (binary) images.
- JPEG is a compression format for saving grayscale and color images. When the [Compression] check box is selected, a standard level of JPEG compression is applied.

## **Hint**

If your application program does not support the above compression formats, you may be unable to open scanned image files. In this case, disable [Compression] when scanning.

## <span id="page-116-0"></span>■ Settings of [JPEG File Setting] Dialog Box

You can configure the following settings in the [JPEG File Setting] dialog box.

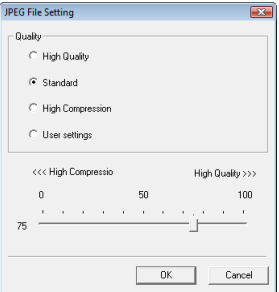

## **Quality**

Select the image quality for JPEG files.

## **Hint**

- Select [High Quality] to save files with high quality. Although image quality is high, the file size becomes larger.
- Select [Standard] to save files with normal compression.
- Select [High Compression] to save files with high compression. Although the file size is reduced, image quality may be slightly degraded.
- Select [User settings] to enable the slider and set the quality manually.

## <span id="page-117-0"></span>**[Admin] Dialog Box**

The [Admin] dialog box allows you to configure settings for monitoring the storage folder for images, settings for the mail server and settings for backing up job data.

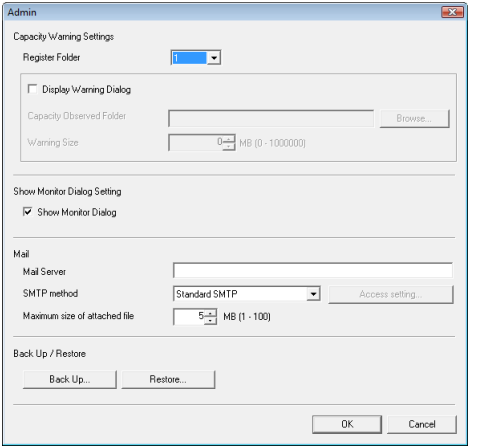

## ■ **Opening [Admin] Dialog Box**

Click [Admin setting] in the [Admin] menu to open the [Admin] dialog box.

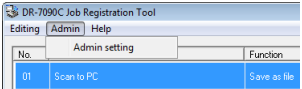

## ■ Capacity Warning Settings

The capacity warning settings allow you to specify in advance the folder for saving image files, and the space to be available for saving files. If the space required to save a file will exceed the specified warning size when starting to scan or while scanning, a warning message appears.

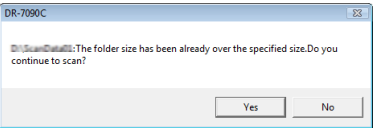

#### **Register Folder**

A warning size (capacity) can be specified for up to five folders. Select the number (1 to 5) of the folder to be registered in [Register Folder].

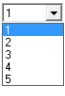

## **[Display Warning Dialog] Check Box**

Select this check box when you want to limit the space available for the selected registration folder number, and specify the folder for which to monitor the capacity limit and set the size at which to output a warning.

#### [Capacity Observed Folder]

Specify a folder for which to limit space available.

## [Warning Size]

Enter the maximum total size for all files saved to the specified folder.

## **IMPORTANT**

- When saving to removable storage media such as CD-R, specify the maximum capacity of the media.
- When folder monitoring ([Display Warning Dialog]) is enabled, a warning message appears when scanning is started if the total size of the files in the specified folder exceeds the specified limit.
- If a warning message appears, follow the instructions in the message to either continue scanning or change the save destination first.

## ■ **Show Monitor Dialog Setting**

#### **[Show Monitor Dialog] check box**

Check this box to display scanning progress in a dialog box during scanning.

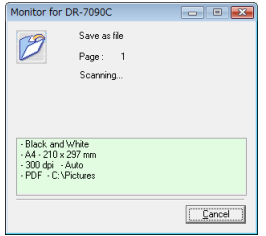

## ■ **Mail Server Settings**

Make appropriate settings to suit your mail server.

#### **[Mail Server]**

Enter the IP address of the mail server.

## **[SMTP method]**

Select your mail server's handing method protocol.

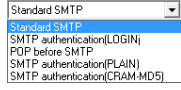

If you select anything other than [Standard SMTP], click the [Access setting] button and enter the user's account access information as required by the mail server.

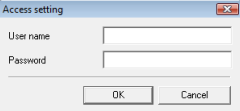

#### **[Maximum size of attached file]**

When you specify [Send by E-Mail], enter the maximum size limit for image file attachments. When the scanned image size reaches the specified maximum, a message appears and scanning stops.

## *<u>IMPORTANT</u>*

- Contact your mail server administrator if you are uncertain about any mail server settings.
- Choose a maximum attachment file size that does not exceed the corresponding setting on your mail server.

## ■ **Job Back Up Settings**

Set this function to back up the registered jobs when the same job is to be executed in a different environment, such as occurs when multiple users log on to Windows or when multiple scanners are used.

#### [Back Up] Button

Write a backup file (\*.reg) of registered job data to any folder.

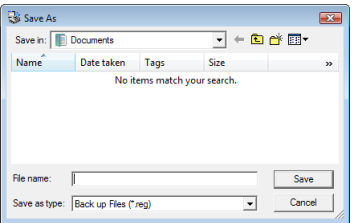

## [Restore] Button

Read an output backup file (\*.reg), and restore the job data.

## **D**Hint

If the currently registered job number is the same as that of an existing backup file, the existing backup file is overwritten by the registered job.

# **Chapter 10 Practical Examples**

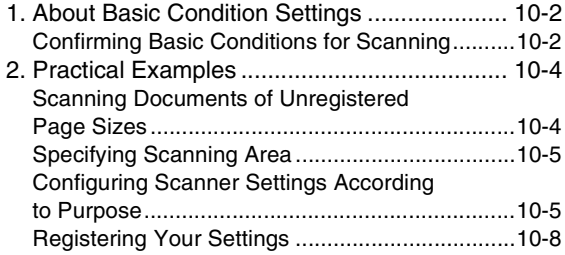

## <span id="page-121-0"></span>*1. About Basic Condition Settings*

This section provides an overview of the basic setting items that are the minimum requirements when configuring the scanner settings. For details on settings, see [Chapter 8 "ISIS/TWAIN Driver Settings".](#page-91-0)

## <span id="page-121-1"></span>**Confirming Basic Conditions for Scanning**

When you scan a document, make sure to confirm the [Mode], [Page Size], [Dots per inch], and [Scanning Side] basic conditions in the Basic Setup dialog box.

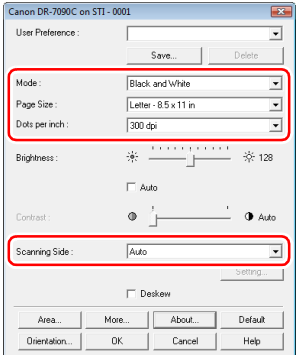

## **Mode**

Select the scanning mode.

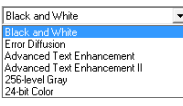

## **P**<br>**Hint**

[Advanced Text Enhancement] removes or processes the background color and background surrounding text to enhance the text for easy reading.

## **Page Size**

Select the paper size in accordance with the document to be scanned.

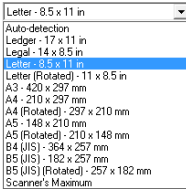

## **F** Hint

If [Auto-detection] is selected, the edges of the document are detected and images that match the size of the document are saved.

#### **Dots per inch**

Select the scanning resolution.

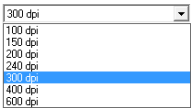

## **P** Hint

Higher resolutions provide clearer images, but produce larger files.

#### **Scanning Side**

Select which page side(s) to scan.

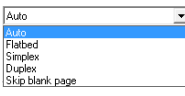

## **Hint**

- To scan using the flatbed, set the scanning side to [Flatbed] or [Auto].
- If the scanning side is set to [Auto], documents placed in the feeder tray will be scanned. If there are no documents in the feeder tray, the flatbed will be scanned.
- If the scanning side is set to [Skip Blank Page], the images of blank pages are deleted when the images are saved.

# <span id="page-123-0"></span>*2. Practical Examples*

This section provides an overview of the basic setting items that are the minimum requirements when configuring the scanner settings. For details on settings, see [Chapter 8 "ISIS/TWAIN Driver Settings".](#page-91-0)

## <span id="page-123-1"></span>**Scanning Documents of Unregistered Page Sizes**

Configuring the following settings allows you to scan a document of an unregistered page size.

■ Scanning documents longer than 17.0" (432 **mm) (Long Document Mode)**

When you want to scan a document that is longer than 17.0" (432 mm), you can enable [Long Document Mode] in the scanner settings and set the page size setting to [Auto-detection] in order to scan documents up to 24.8" (630 mm) long.

*1.* In User Mode, set [Long Document Mode] of the scanner settings to [ON]. [\(See "Long Document](#page-57-0)  [Mode" on p. 4-2.\)](#page-57-0)

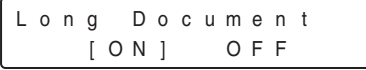

*2.* Set [Page Size] to [Auto-detection] in the Basic Setup dialog box.

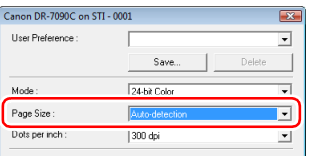

*3.* Set [Document Orientation] to [90 degrees] and [Duplex Orientation] to [Calendar type] in the Orientation Settings dialog box.

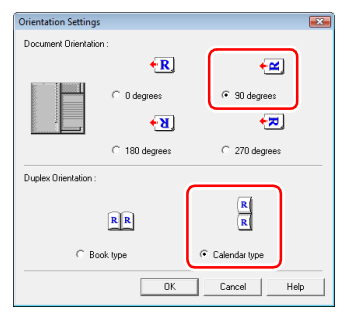

*4.* Select the [Text Orientation Recognition] check box in the Advanced Settings dialog box.

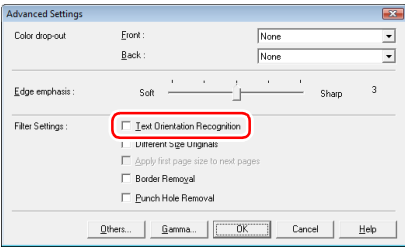

## **IMPORTANT**

- Long Document Mode is not available if it is not supported by the application program.
- When scanning a long document, load and scan the pages of the document one at time.
- Some scanning mode and resolution settings may produce incomplete images. If this happens, try decreasing the resolution or, if scanning in color mode, switch to black and white.

## ■ **Registering of non-standard page sizes**

You can register a non-standard page size that has not been registered as a page size by naming and registering it as a custom page size in the [Page Size] setting of the Scan Area dialog box, which is opened from the [Area] button in the Basic Setup dialog box. [\(See p. 8-9.\)](#page-99-0)

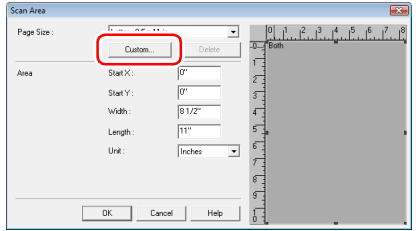

## <span id="page-124-0"></span>**Specifying Scanning Area**

Configure the following settings when you want to specify the area of the document to scan.

## ■ **Specifying an area**

Specify the area of the document to scan in the Scan Area dialog box. [\(See p. 8-9.\)](#page-99-1)

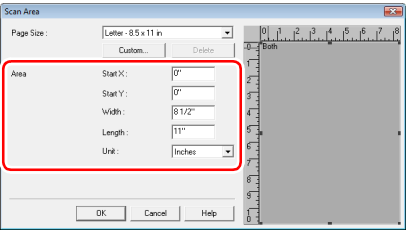

## **P**Hint

• With the TWAIN driver, load the document you want to specify the area of and press the [Preview] button to scan the document and display the preview image in the Area panel. You can then specify the area from the displayed preview image.

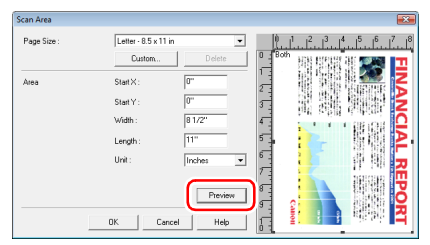

• With CapturePerfect 3.0, the last scanned image appears in the preview window. Scan the document you want to set the area of with [Scan Single Page] in order to display the image in the preview window.

## <span id="page-124-1"></span>**Configuring Scanner Settings According to Purpose**

Set the scanning conditions according to the scanning purpose.

## ■ When you do not want to scan colored lines **and characters**

Select the color (red, blue, or green) to be ignored (dropped out) in [Color drop-out] in the Advanced Settings dialog box, and that color will be not be scanned. [\(See](#page-103-0) 

#### [p. 8-13.\)](#page-103-0)

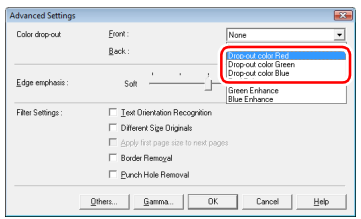

#### ■ When you want to enhance a particular color

Select the color (red, blue, or green) to be enhanced in [Color drop-out] in the Advanced Settings dialog box, and that color will be enhanced.

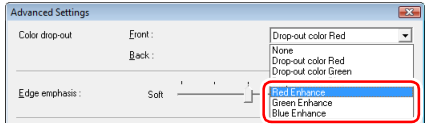

■ When you want to enhance contours in images

Adjust the [Edge emphasis] setting in the Advanced Settings dialog box. [\(See p. 8-12.\)](#page-102-0)

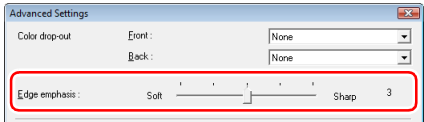

## ■ When you want to eliminate black borders **around scanned images**

Select the [Border Removal] check box in the Advanced Settings dialog box. The black borders around the scanned images are removed. [\(See p. 8-14.\)](#page-104-0)

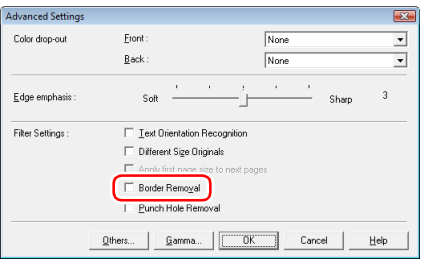

#### ■ When you want to reverse the black and white **in scanned images (TWAIN driver only)**

Select the [Reverse Image] check box in the Advanced Settings dialog box. This outputs scanned images with black and white reversed. [\(See p. 8-14.\)](#page-104-1)

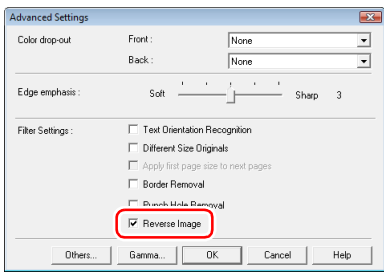

## **P** Hint

The ISIS driver does not have a function for reversing black and white.

#### ■ When you want to enhance text that is difficult **to read because of factors such as the background of the scanned document**

Select [Advanced Text Enhancement] as the mode in the Basic Setup dialog box. The background behind the text is removed or processed so that the text is emphasized for better legibility. [\(See p. 8-6.\)](#page-96-0)

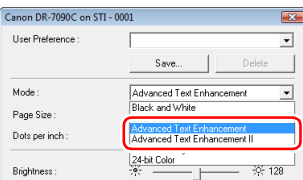

## ■ When you want to remove the black spots from **scanned images when scanning documents with punch holes**

Select the [Punch Hole Removal] check box in the Advanced Settings dialog box. The black spots from punch holes in documents are removed from scanned images. [\(See p. 8-14.\)](#page-104-2)

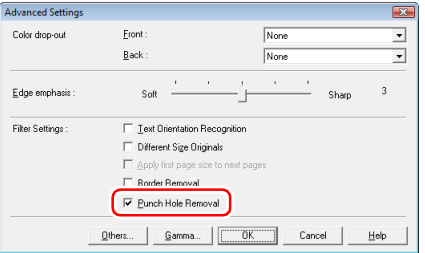

## ■ When you want to match the orientation of **images to the text when scanning a mixture of pages with different text orientations**

Select the [Text Orientation Recognition] check box in the Advanced Settings dialog box. [\(See p. 8-13.\)](#page-103-1)

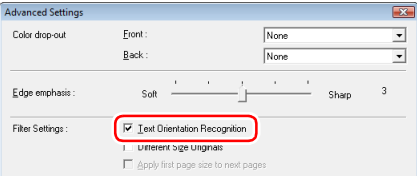

The text orientation on each page is detected, and the scanned image is rotated in 90-degree increments to correct the orientation.

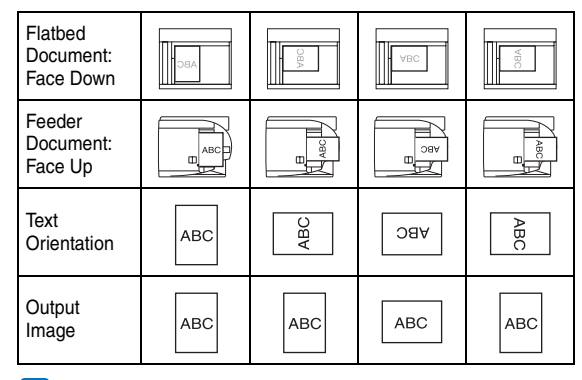

## **P**Hint

When [Text Orientation Recognition] is selected, [Document Orientation] is disabled.

## ■ When you want to rotate the images of a **document loaded horizontally to correct the orientation**

Specify the rotation angle with [Document Orientation] in the Orientation dialog box.[\(See p. 8-11.\)](#page-101-0)

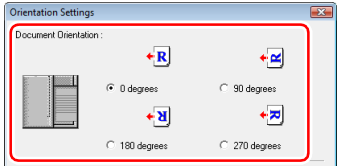

## **P** Hint

Images are rotated as follows according to the orientation of the loaded document and the selected angle.

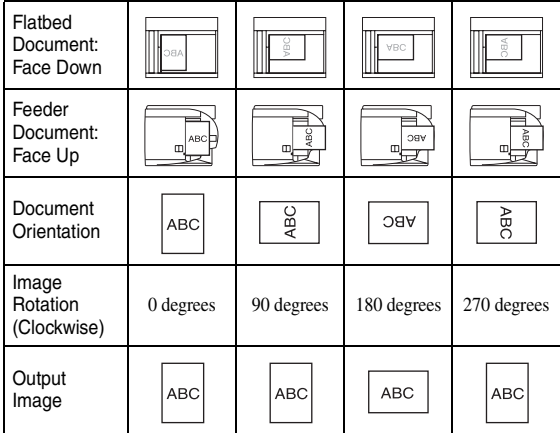

## ■ When you want to delete the images of the **blank pages in two-sided documents**

If you set the scanning side setting to [Skip Blank Page] in the Basic Setup dialog box, the images of blank pages in the document are deleted. [\(See p. 8-8.\)](#page-98-0)

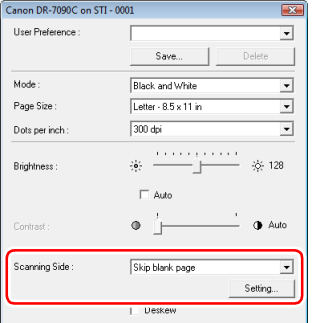

## **P**Hint

If [Skip Blank Page] is selected, the [Setting] button is enabled, and you can adjust the level for judging whether pages are blank.

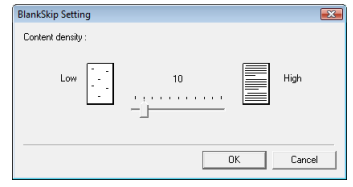

## <span id="page-127-0"></span>**Registering Your Settings**

You can register the scanning conditions so that you can use them next time.

## ■ **Registering scanning conditions**

Name and register the scanning conditions in [User Preference] in the Basic Setup dialog box. When you want to use the registered scanning conditions, select the registered name to apply the registered scanning conditions.

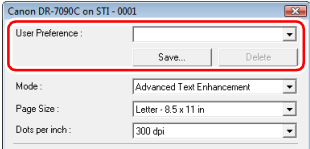

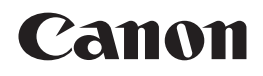

**CANON ELECTRONICS INC.** 1248, SHIMOKAGEMORI, CHICHIBU-SHI, SAITAMA 369-1892, JAPAN

**CANON U.S.A. INC.** ONE CANON PLAZA, LAKE SUCCESS, N.Y. 11042, U.S.A.

**CANON CANADA INC.** 6390 DIXIE ROAD, MISSISSAUGA, ONTARIO L5T 1P7, CANADA

**CANON EUROPA N.V.** BOVENKERKERWEG 59-61, P.O.BOX 2262, 1180 EG AMSTELVEEN, THE NETHERLANDS

**CANON LATIN AMERICA, INC.** 703 WATERFORD WAY, SUITE 400 MIAMI, FLORIDA 33126, U.S.A.

**CANON AUSTRALIA PTY. LTD.** 1 THOMAS HOLT DRIVE, NORTH RYDE, SYDNEY. N.S.W, 2113. AUSTRALIA **CANON SINGAPORE PTE. LTD.**

1 HARBOUR FRONT AVENUE #04-01, KEPPEL BAY TOWER, SINGAPORE 098632 **CANON HONGKONG COMPANY LTD.** 19TH FLOOR, THE METROPOLIS TOWER, 10 METROPOLIS DRIVE, HUNGHOM, KOWLOON, HONG KONG.

## PUB. CE-IE-667-05 © CANON ELECTRONICS INC. 2008

Download from Www.Somanuals.com. All Manuals Search And Download.

Free Manuals Download Website [http://myh66.com](http://myh66.com/) [http://usermanuals.us](http://usermanuals.us/) [http://www.somanuals.com](http://www.somanuals.com/) [http://www.4manuals.cc](http://www.4manuals.cc/) [http://www.manual-lib.com](http://www.manual-lib.com/) [http://www.404manual.com](http://www.404manual.com/) [http://www.luxmanual.com](http://www.luxmanual.com/) [http://aubethermostatmanual.com](http://aubethermostatmanual.com/) Golf course search by state [http://golfingnear.com](http://www.golfingnear.com/)

Email search by domain

[http://emailbydomain.com](http://emailbydomain.com/) Auto manuals search

[http://auto.somanuals.com](http://auto.somanuals.com/) TV manuals search

[http://tv.somanuals.com](http://tv.somanuals.com/)